# **EKONOMICKÁ UNIVERZITA V BRATISLAVE FAKULTA HOSPODÁRSKEJ INFORMATIKY**

Evidenčné číslo: 103004/I/2021/3062656173

# **POUŽITIE NÁSTROJA ANALÝZY HYPOTÉZ SOLVER VO VYBRANEJ ORGANIZÁCII**

**Diplomová práca**

**2021 Bc. Miroslav Bačkovský**

# **EKONOMICKÁ UNIVERZITA V BRATISLAVE FAKULTA HOSPODÁRSKEJ INFORMATIKY**

# **POUŽITIE NÁSTROJA ANALÝZY HYPOTÉZ SOLVER VO VYBRANEJ ORGANIZÁCII**

**Diplomová práca**

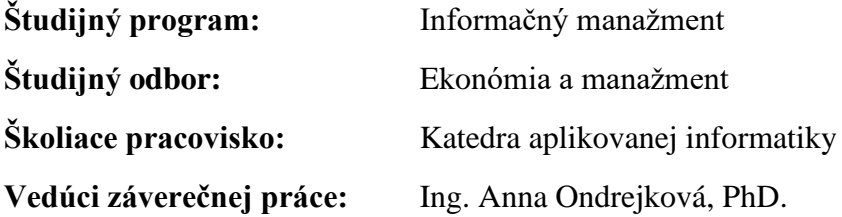

**Bratislava 2021 Bc. Miroslav Bačkovský**

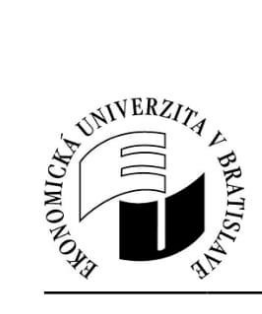

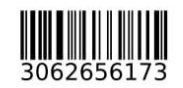

Ekonomická univerzita v Bratislave Fakulta hospodárskej informatiky

# ZADANIE ZÁVEREČNEJ PRÁCE

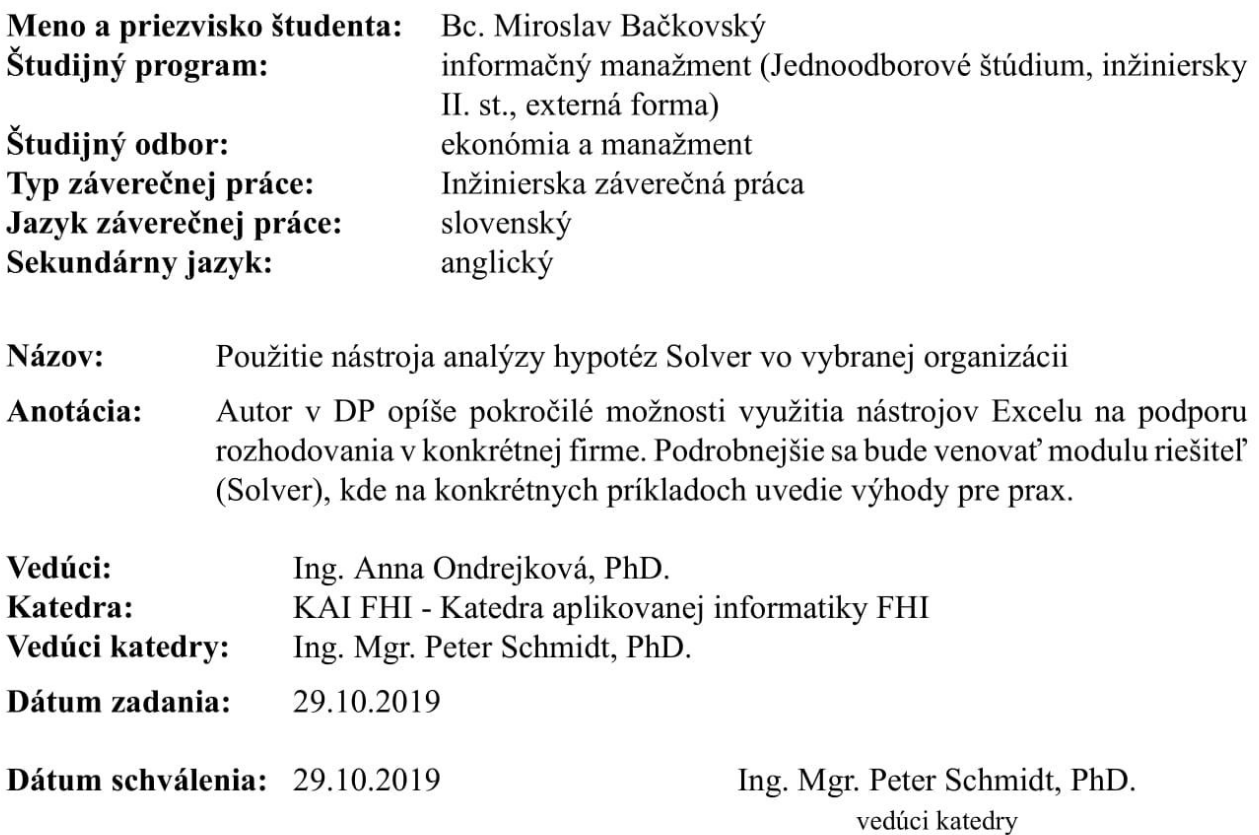

## **Čestné vyhlásenie**

Čestne vyhlasujem, že som záverečnú prácu vypracoval samostatne s použitím uvedenej odbornej literatúry.

Bratislava, 6. máj 2021 ..............................................

*Vlastnoručný podpis*

### **Poďakovanie**

Ďakujem vedúcej záverečnej práce Ing. Anne Ondrejkovej, PhD. za cenné rady, pripomienky, poskytnutú odbornú literatúru a odbornú pomoc pri vypracovaní predloženej záverečnej diplomovej práce.

### **ABSTRAKT**

Bačkovský, Miroslav: *Použitie nástroja analýzy hypotéz Solver vo vybranej organizácii*. – Ekonomická univerzita v Bratislave. Fakulta hospodárskej informatiky; Katedra aplikovanej informatiky. – Vedúci záverečnej práce: Ing. Anna Ondrejková, PhD. Bratislava: FHI, 2021,81s.

Cieľom záverečnej diplomovej práce je charakterizovať pokročilé možnosti využitia analytických nástrojov tabuľkového procesora Microsoft Excel na podporu rozhodovania vo firemnej praxi, podrobnejšie sa zamerať na doplnok programu Microsoft Excel - Solver (Riešiteľ), vytvoriť a zdokumentovať sadu praktických riešených príkladov s využitím vybraných nástrojov pre pochopenie ich prínosu pre prax firiem a organizácií. Práca je rozdelená do 3 kapitol. Obsahuje 26 obrázkov a 11 tabuliek. Prvá kapitola je venovaná histórii MS Excelu, charakteristike analytických nástrojov MS Excelu, inštalácii doplnku Solver a charakteristike lineárneho programovania. V druhej kapitole charakterizujeme cieľ práce, metodiku práce a metódy skúmania použité v záverečnej práci. Tretia kapitola sa zaoberá využitím vybraných analytických nástrojov Excelu a doplnku Excelu Solver vo vlastných praktických príkladoch na podporu rozhodovania vo firemnej praxi. Výsledkom riešenia danej problematiky je vytvorenie a zdokumenovanie sady vlastných praktických riešených príkladov vo verzií Excel 2013, ktorú prezenuje celkovo 8 príkladov. V troch praktických príkladoch sme aplikovali citlivostnú a korelačnú analýzu. V piatich praktických príkladoch sme riešili úlohy pre podporu rozhodovania, využili sme doplnok Excelu Solver a prezentovali sme aj alternatívne riešenie bez použitia Solveru. Vytvorené príklady sú uvedené aj ako Príloha A s názvom *Využitie analytických nástrojov tabuľkového procesora Microsoft Excel na podporu rozhodovania vo firemnej praxi* v časti Prílohy a sú uložené ako príloha k záverečnej práci v Automatizovanom informačnom systéme 2 Ekonomickej univerzity v Bratislave (AIS 2 EUBA) ako súbor s názvom 2021FHIBACKOVSKY\_M.XLSX, teda vo formáte .xlsx.

#### **Kľúčové slová:**

MS Excel, Solver, lineárne programovanie, simplexova metóda, optimálne riešenie

### **ABSTRACT**

Bačkovský, Miroslav: *Use Solver analysis tools hypotheses in the selected organization*. – University of Economics in Bratislava. Faculty of Economic Informatics; Department of Applied Informatics. Head of thesis: Ing. Anna Ondrejková, PhD. Bratislava: FHI, 2021, 81 p.

The aim of the final thesis is to characterize the advanced possibilities of using analytical tools of Microsoft Excel spreadsheet to support decision-making in business practice, to focus in more detail on Microsoft Excel - Solver, to create and document a set of practical examples using selected tools to understand them. benefits for the practice of companies and organizations. The work is divided into 3 chapters. It contains 26 pictures and 11 tables. The first chapter is devoted to the history of MS Excel, the characteristics of MS Excel analytical tools, the installation of the Solver add-on and the characteristics of linear programming. In the second chapter we characterize the aim of the work, the methodology of the work and the research methods used in the final work. The third chapter deals with the use of selected analytical tools Excel and Excel Solver add-on in their own practical examples to support decision-making in business practice. The result of solving the problem is the creation and documentation of a set of own practical examples in the Excel 2013 version, which is presented by a total of 8 examples. We applied sensitivity and correlation analysis in three practical examples. In five practical examples, we solved decision support tasks, used the Excel Solver add-in, and presented an alternative solution without using Solver. The created examples are also listed as Appendix A entitled Use of analytical tools of Microsoft Excel spreadsheet to support decision-making in business practice in the Attachments section and are saved as an appendix to the final work in the Automated Information System 2 of the University of Economics in Bratislava (AIS 2 EUBA) as a file with the name 2021FHIBACKOVSKY\_M.XLSX, ie in .xlsx format.

#### **Keywords:**

MS Excel, Solver, linear programming, simplex method, optimal solution

# **Zoznam obrázkov**

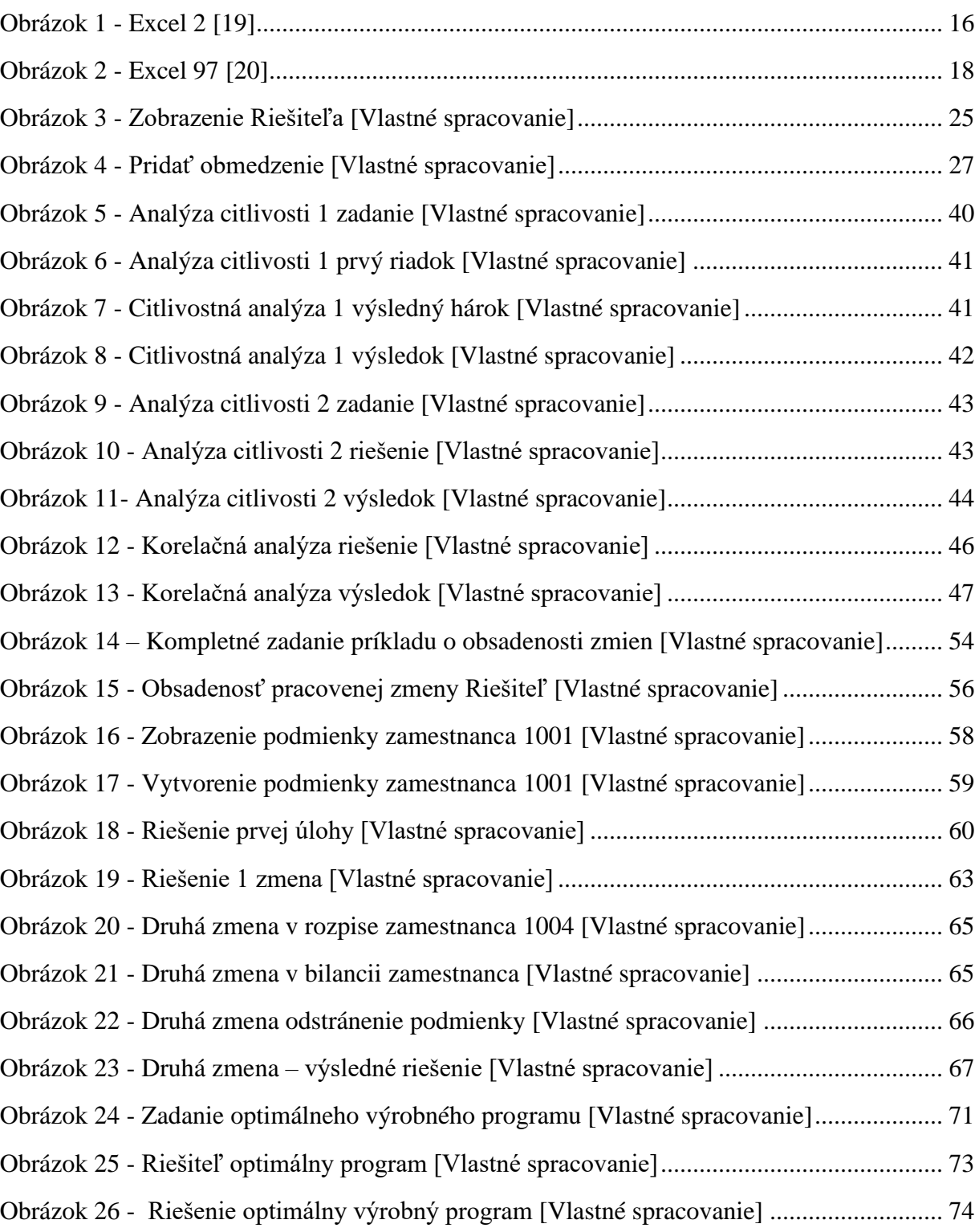

# **Zoznam tabuliek**

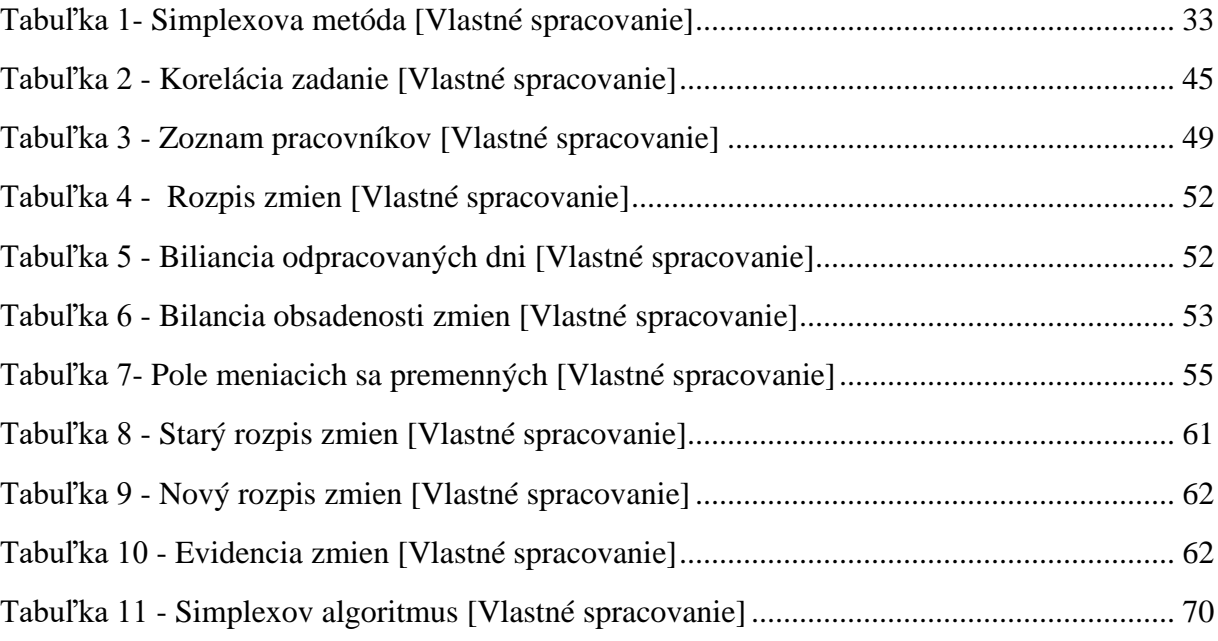

# Obsah

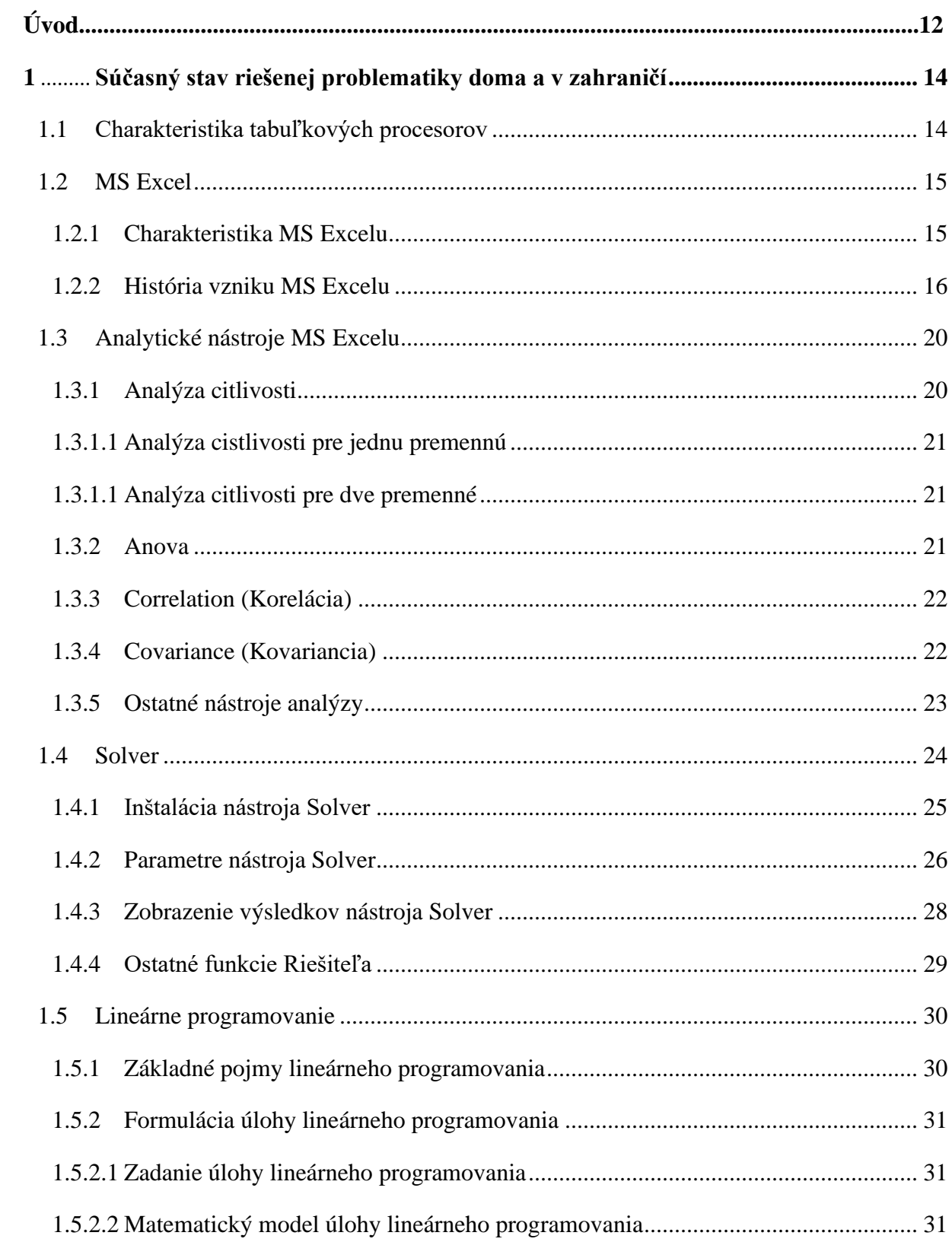

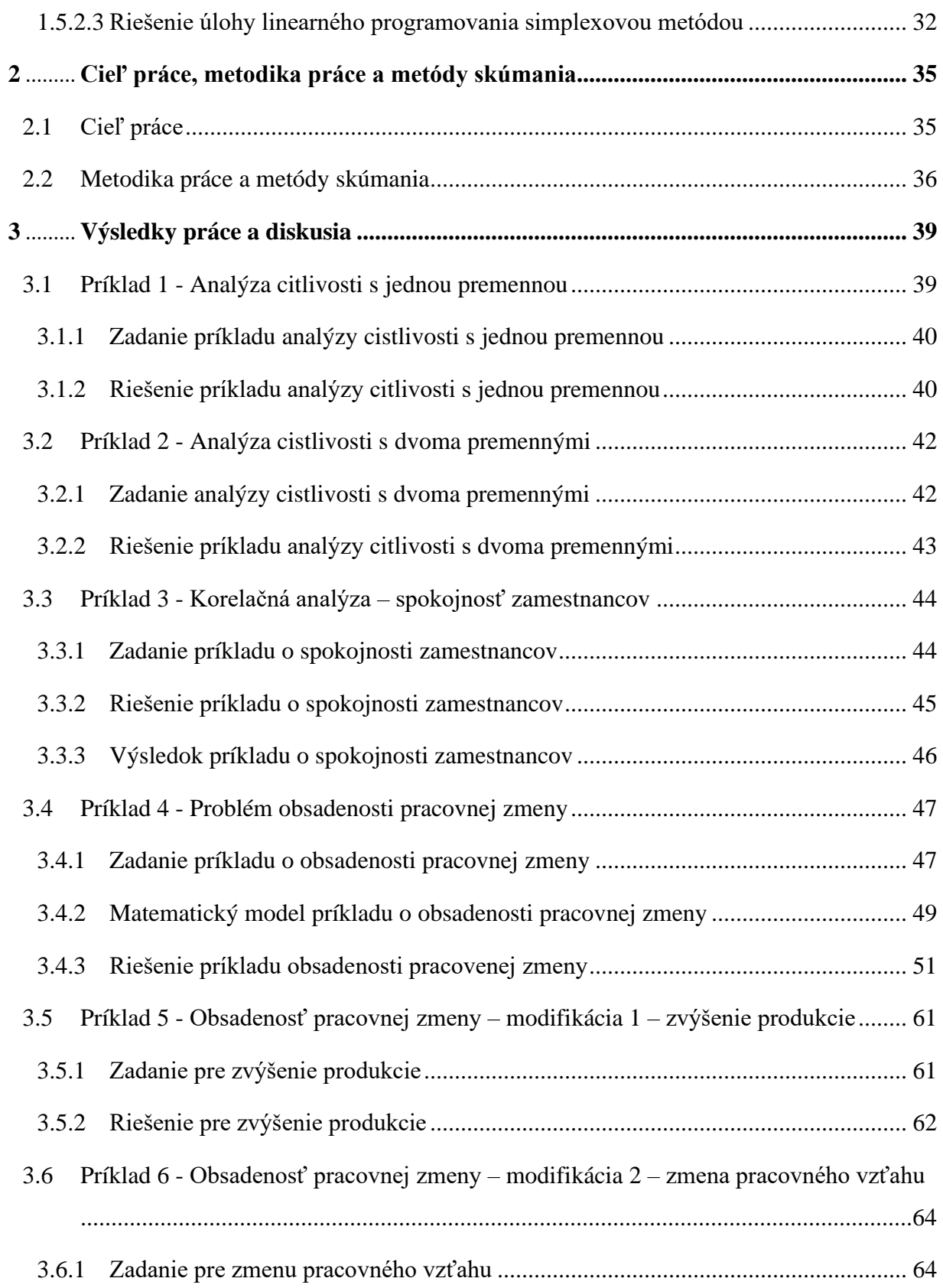

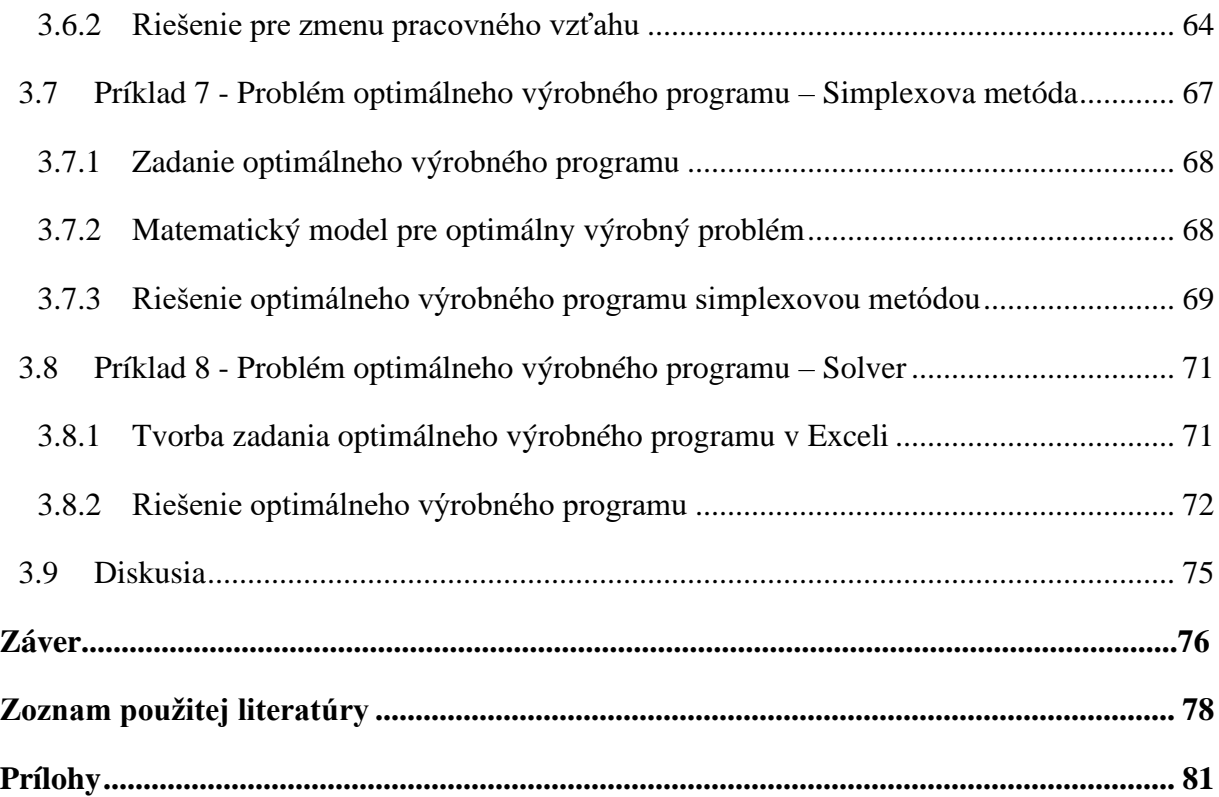

## <span id="page-12-0"></span>**Úvod**

Dnešná doba sa dá charakterizovať ako veľmi produktívna. Obrovské výrobné závody produkujú veľké množstvo výrobkov. Pred spustením výrobného procesu čelia manažéri rôznym optimalizačným problémom. Môže ísť o nastavenie výrobných programov, nastavenie zmenovosti pre zamestnancov, maximalizácie ziskov, minimalizácie nákladov a mnoho ďalších. Na optimalizáciu procesov firmy využívajú rôzne nástroje, ktorými sa snažia zefektívniť svoju výrobu.

Cieľom záverečnej diplomovej práce je charakterizovať pokročilé možnosti využitia analytických nástrojov tabuľkového procesora Microsoft Excel na podporu rozhodovania vo firemnej praxi, podrobnejšie sa zamerať na doplnok programu Microsoft Excel - Solver (Riešiteľ), vytvoriť a zdokumentovať sadu praktických riešených príkladov s využitím vybraných nástrojov pre pochopenie ich prínosu pre prax firiem a organizácií.

Prvá kapitola záverečnej diplomovej práce je venovaná histórií programu MS Excel, kde sú charakterizované jednotlivé verzie programu. Následne sme charakterizovali jednolitvé analytické nástroje programu MS Excel, podrobne sme vysvetlili postup inštalácie doplnku Solver a opísali, aké možnosti nám spomínaný nástroj ponúka. Druhá časť kapitoly sa zameriava na lineárne programovanie. Vysvetlili sme teóriu transformácie reálnych procesov do matematického modelu a následného riešenia pomocou simplexovho algoritmu.

Druhá kapitola sa zameriava na cieľ diplomovej práce, metodiku práce a metódy skúmania, ktoré sme využili pri vypracovaní našej práce.

Tretia kapitola sa zaoberá využitím vybraných analytických nástrojov Excelu a doplnku Excelu Solver vo vlastných praktických príkladoch na podporu rozhodovania vo firemnej praxi. V diplomovej práci sme pracovali s verziou Excel 2013. V sade príkladov sme použili korelačnú a citlivostnú analýzu. Doplnok Solver sme aplikovali na úlohách lineárneho programovania v procese hľadania optimálneho riešenia a na porovnanie postupu riešenia príkladu bez a s využitím doplnku Solver. Celkovo je vytvorených 8 riešených príkladov s podrobnou dokumentáciou riešenia.

Vytvorené príklady sú uvedené aj ako Príloha A s názvom *Využitie analytických nástrojov tabuľkového procesora Microsoft Excel na podporu rozhodovania vo firemnej praxi* v časti Prílohy a sú uložené ako príloha k záverečnej práci v Automatizovanom informačnom systéme 2 Ekonomickej univerzity v Bratislave (AIS 2 EUBA) ako súbor s názvom 2021FHIBACKOVSKY\_M.XLSX, teda vo formáte .xlsx.

### <span id="page-14-0"></span>**1 Súčasný stav riešenej problematiky doma a v zahraničí**

Slovenská republika sa nachádza v strede Európy a tvorí dopravný uzol. Práve z toho dôvodu je ekonomika Slovenska orientovaná na výrobné závody, predovšetkým automobilové. Výhodou je nižsia nákladovosť pri transporte vyrobených výrobkov a rovnako aj dovoze potrebného materiálu. Naša diplomová práca sa zaoberá predovšetkým doplnkom Riešiteľ (Solver), ktorý je súčasťou programu Microsoft Excel. Rieši rôzne optimalizačné problémy, ktoré sú súčasťou výrobného procesu každého výrobného závodu.

#### <span id="page-14-1"></span>**1.1 Charakteristika tabuľkových procesorov**

Tabuľkový procesor je počítačový program, ktorý sa zameriava na spracovanie dát uložených v jednotlivých bunkách tabuľky. Umožňuje využívať vzorce pre prácu s dátami a zobrazovať výsledné hodnoty na základe vstupných dát [1].

V tabuľkovom procesore sú dáta zobrazované v dvojrozmernej tabuľke. Prvotným účelom nástroja bolo spracovanie dát potrebných pre účtovníctvo, no v súčasnosti sa používa napríklad na prácu s kvantitatívnymi výsledkami vedeckých výskumov alebo pre rôzne matematické výpočty [2].

Prvý tabuľkový procesor bol VisiCalc, ktorý vznikol v roku 1978 a dal sa použiť na osobnom počítači. V deväťdesiatych rokoch sa stal najpoužívanejším tabuľkovým procesorom program spoločnosti Microsoft Excel. Tabuľkový procesor môže obsahovať dáta v rôznych formátoch ako sú číselné hodnoty, text, logické hodnoty, časové údaje a rôzne ďalšie. Hodnoty uložené v tabuľkovom procesore sa dajú používať ako dáta pre rôzne výpočty a grafické znázornenie, možno ich zoraďovať, vyberať potrebné dáta alebo napríklad upravovať ich pomocou funkcií. Tieto programy majú široké využitie v rôznych odvetviach či už ide o osobné, akademické alebo komerčné ciele [3].

#### <span id="page-15-0"></span>**1.2 MS Excel**

Tabuľkový procesor MS Excel je súčasťou kancelárskeho balíka MS Office vytvorený americkou spoločnosťou Microsoft Corporation. Základnou funkciou MS Excelu je efektívne spracovať dáta, s ktorými sa následne pracuje. Na spracovanie týchto údajov nám tabuľkový procesor ponúka rôzne matematické, finančné a mnohé ďalšie kategórie funkcií. Jednotlivé dáta sú tvorené textami, číslami a vzorcami, ktoré sa vkladajú do siete buniek. Okrem operačného systému Windows sa dá používať rovnako aj na Mac OS, iOS a Android. Súčasťou balíka MS Office je taktiež veľmi používaný textový editor MS Word, ktorý slúži na písanie a úpravu textov. V balíku sa ďalej nachádza Microsoft PowerPoint, ktorý slúži na tvorbu prezentácií, Microsoft Access na vytváranie databáz a Microsoft Outlook, ktorý vystupuje ako poštový klient [4].

#### <span id="page-15-1"></span>*1.2.1 Charakteristika MS Excelu*

MS Excel je tabuľkový procesor, to znamená, že spracováva tabuľky informácií, teda dáta. Tabuľky sa skladajú z riadkov a stĺpcov, ktoré obsahujú bunky s dátami alebo vzorcami. Tabuľkové procesory sú vysoko univerzálne nástroje a používajú sa v najrôznejších odvetviach ľudskej činnosti. Program Excel pracuje s dátami, ktoré sú uložené v súboroch. Tieto súbory sa nazývajú zošity. Zošit je súbor programu Excel, ktorý má od verzie Excel 2007 príponu .xlsx. Staršie formáty roku 2003 mali príponu .xls. Každý zošit má minimálne jeden hárok, ale môže ich mať oveľa viac. Nový zošit sa vytvára pri spustení programu, kedy si môžme zvoliť jeho rozloženie z prednastavených šablón. Zošit je tvorený hárkami. Hárok je spravidla pomenovaný ako Hárok 1. V programe môžeme samozrejme vytvárať nové hárky a odstraňovať tie existujúce [5].

Základ všetkých hárkov tvoria bunky. Ide o rozdelenie hárku na jednotlivé časti, do ktorých môžeme zapisovať dáta, vzorce a podobne. Bunky sú určené ich adresami. Adresa bunky je daná označením stĺpca a riadku. Logika označovania buniek je veľmi prehľadná. Horizontálne sa prvá bunka označuje ako A a zároveň zvislo ako 1, čo znamená, že prvá bunka v sieti má označenie A1. Po prekročení písmen A – Z následuje AA – ZZ, a tak ďalej. Do jednotlivých buniek sa vkladajú údaje, s ktorými sa vykonávajú rôzne operácie a tie vedú k požadovanému výstupu. Na daný výstup sa dajú implementovať rôzne funkcie, dajú sa ukladať alebo napríklad prehľadne filtrovať podľa požiadavky. Z údajov sa dajú vytvárať rôzne analýzy, grafy, kontingenčné tabuľky a rôzne iné operácie. Veľkou výhodou je kompatibilita medzi jednotlivými programami balíka MS Office, čo zaručuje bezproblémový prenos dát. Práve kvôli svojej jednoduchosti a kompatibilite je MS Excel súčasťou bežného pracovného dňa väčšiny pracovníkov, ktorí potrebujú ukladať údaje a následne s údajmi pracovať. Využívajú ho rovnako malé, tak aj veľké firmy, ktoré buď ponúkajú služby alebo vytvárajú produkt [5].

#### <span id="page-16-0"></span>*1.2.2 História vzniku MS Excelu*

História programu MS Excel siaha do roku 1987, a to pod názvom Excel 2. Bol to prvý pokus o naklonovanie tabuľkovej aplikácie z Macintosha<sup>1</sup> na začínajúci Windows. Na nižšie uvedenom obrázku 1 môžeme vidieť dashboard verzie Excel 2.

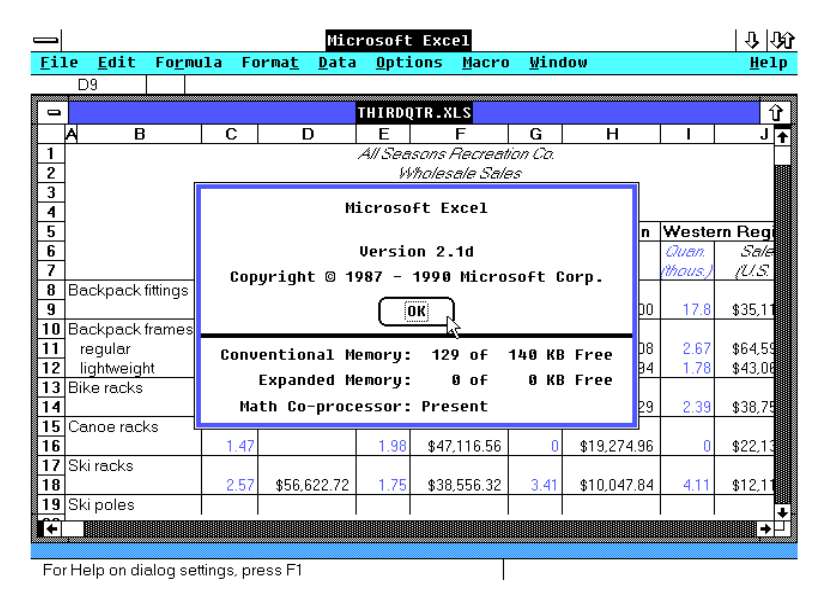

*Obrázok 1 - Excel 2 [19]*

<sup>1</sup> V roku 1985 bol vytvorený prvý grafický tabulkový Excel na Macintoshi. Macintosh sú počítače vyrábane pod spoločnosťou Apple Computer. Tejto firme patrí prvenstvo v spopularizovaní grafického rozhrania (GUI).

V roku 1990 vydala spoločnosť Microsoft verziu Excel 3.0. Bola to prvá plnohodnotná verzia Excelu pre rozširujúci sa operačný systém Windows. Aplikácia neobsahovala kontextové menu pre bunky, no našli by sme v nej dialógy pre hľadanie a nahrádzanie, riadenie dát, riešiteľa a automatické zhrnutie. V tejto verzií sa objavili napríklad 3D grafy, definované názvy, kreslenie, tlačidlá pre makrá, textové pole a 145 rôznych funkcií.

Písal sa rok 1992 a s ním prišla nová verzia Excel 4.0. V tej dobe neexistovali hárky a zošity, preto sa celý súbor označoval ako tabuľka o jednej pracovnej ploche. Excel ponúkal možnosť uložiť ho v podobe CSV<sup>2</sup> . Komentárom sa hovorilo poznámky a zobrazovali sa po dvoj-kliku na bunku. Okrem textových poznámok sa mohli používať aj zvukové. Neexistoval klasický sprievodca funkcií. V menu sa nachádzala voľba Prilep funkciu. Slovo "prilep" sa objavovalo na rôznych miestach vo význame slova "vlož". Do tabuľky sme mohli vkladať objekty, ale obrázky Excel zatiaľ nepodporoval (jedine obrázky, ktoré vznikli prostredníctvom programu Paintbrush<sup>3</sup>). Lupa sa nastavovala prostredníctvom dialógu a nie pomocou CTRL a potočením kolieska na počítačovej myši. Hlavička a päta stránky sa nastavovali rovnako ako dnes.

Nová verzia Excel 5.0 sa objavila na začiatku roku 1994 a prišiel s pojmom zošit a hárok. Dvoj-klik na bunku a Enter sa chovali rovnako ako dnes. Excel obsahoval sprievodcu funkciami. V aplikácií sme mohli použiť paletu s 56 farbami. Prvýkrát sa objavila kontingenčná tabuľka a dali sa sledovať prvopočiatky VBA<sup>4</sup>.

Nasledovala verzia Excel 7.0 pod názvom Excel 95. Táto verzia sa začala dodávať v roku 1995. Cieľom Microsoftu nebolo posunúť funkčnosť predchádzajúcej verzie, ale prejsť na 32 bitový kód ruka v ruke s Windows 95. Excel sa tak stal rychlejším a stabilnejším [6].

Nová verzia Excel 8.0 pod názvom Excel 97 určila podobu pre následujúcich minimálne 10 rokov (1997-2007). Prišlo podmienené formátovanie, nový formát súborov, viac ako 65 000 riadkov na jednom hárku, filtre, hypertextové odkazy, overenie dát, závislosti vzorcov a zmysluplná podpora obrázkov. Programovanie sa definitívne presunulo pod VBA – Visual Basic for Applications a pridali sa formuláre UserForm [7].

<sup>2</sup> CSV je bežný, relatívne jednoduchý súborový formát, ktorý je aplikáciami široko podporovaný. Medzi jeho najbežnejšie použitie patrí výmena tabuľkových dát medzi programami.

<sup>&</sup>lt;sup>3</sup> Maľovanie (inak povedané Paint, MS Paint, predtým Paintbrush) je veľmi jednoduchý [grafický editor](https://cs.wikipedia.org/wiki/Bitmapov%C3%BD_grafick%C3%BD_editor) pracujúci s [rastrovou grafikou,](https://cs.wikipedia.org/wiki/Rastrov%C3%A1_grafika) dodávaný takmer so všetkými verziami operačného systému [Microsoft Windows.](https://cs.wikipedia.org/wiki/Microsoft_Windows)

<sup>4</sup> VBA – Visual Basic je programovací jazyk pre programy MS Office

Na obrázku 2 môžeme vidieť ako vyzerala verzia Excel 97.

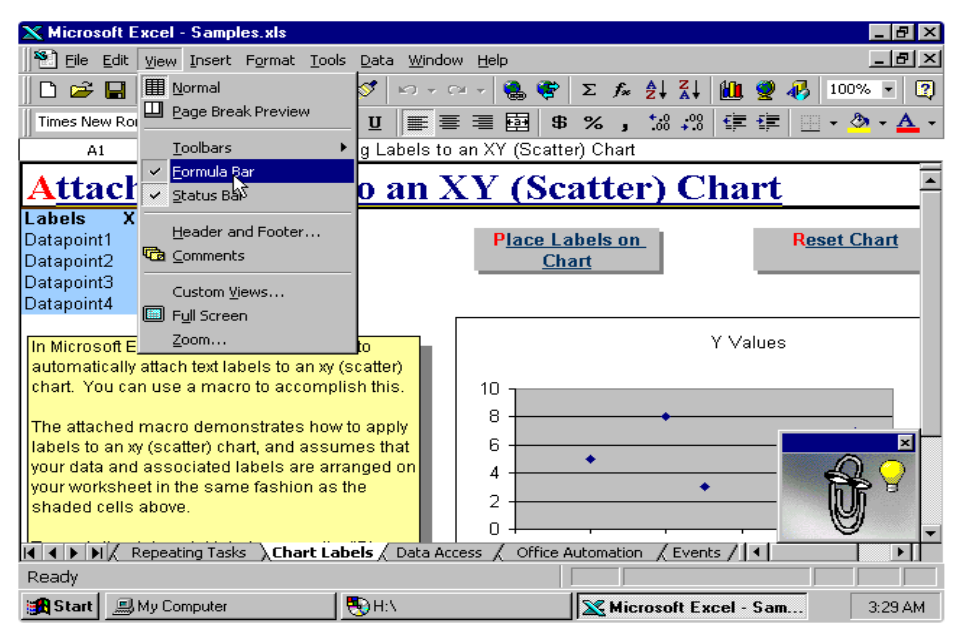

Microsoft Excel 97 SR-1 - Graphs

*Obrázok 2 - Excel 97 [20]*

<span id="page-18-0"></span>Excel verzia 9.0 pod názvom Excel 2000 vyšla ako verzia veľmi podobná tej predošlej. Na scéne sa objavilo HTML a kontingenčná tabuľka sa rozšírila o grafy.

Excel 10.0, Office XP pod názvom Excel 2002 sa objavil v roku 2002 a priniesol farebné ušká hárkov Excelu, priehľadnosť objektov, diagramy, inteligentné značky, vyhľadávanie podľa formátov a vkladanie symbolov. Spolu s verziou Excel 2000 išlo o dvojicu nie veľmi stabilných aplikácií. Našťastie Microsoft pridal nástroj na automatické obnovenie súboru po páde aplikácie. V Exceli XP sme prvýkrát zaznamenali tzv. podokno úloh. Slúžilo pre schránku, vyhľadávanie, kliparty a v neposlednej rade malo úlohu predskokana súborového manažéra pre otváranie zošitov.

Verzia Excel 11.0 pod názvom 2003 potvrdila záujem o formát dokumentu XML a jeho mapovanie ponúkla aj prostredníctvom VBA. V uvedenej verzii vznikol objekt Zoznam (neskôr vo verzií 2007 premenovaný na Tabuľku) a prepracované štatistické funkcie. Ide o dodnes stále obľúbenú verziu z minulosti.

Verzia Excel 12.0 pod názvom Excel 2007 obsahuje 12 nových funkcií. Medzi najpopulárnejšie patrí IFERROR a rozšírené funkcie pre podmienené výpočty – SUMIFS, COUNTIFS a AVERAGEIFS. Taktiež ponúkala upravený objektový model pre grafy a jadro pre ich vykresľovanie, rozšírenú paletu farieb a podmienené formátovanie, niekoľkonásobne väčšiu plochu hárku Excelu, neštandardne kreslené objekty a nové efekty. Väčšina zo zmienených vecí bola po zavedení skôr prekážkou ako úžitkom. Neoptimalizované vyskresľovanie, nezmyselná obsluha farebnej palety pod VBA, alebo pomalší prepočet funkcií na hárku. Produkty, ktoré sa objavili v balíku Office 2007 časom zmizli. Pôžitok tak nepriniesli ani dizajnové plastové boxy, v ktorých sa predávali [8].

Excel 14.0 pod názvom Excel 2010 sa považuje za najstabilnejšiu verziu. Jedným z možných dôvodov je aj to, že Microsoft odstránil chyby predchádzajúcej verzie. Po kliknutí na kartu Súbor sa dostávame do tzv. BackStage View. Pôvodná ponuka z Office 2007 bola kompletne prepracovaná do kompaktnejšej formy. Vývojári pridali do bunky hárku minigrafy a do kontingenčných tabuliek prierezy. Filter obsahoval pole pre vyhľadávanie a hlavička tabuliek sa pri odrolovaní vsunula do záhlavia stĺpcov na hárku. Kontextové menu Vložiť bolo obohatené o ďalšie ikony a priame náhľady. Zmenilo sa prostredie Riešiteľa a znova sa prehodnotili štatistické funkcie. Na karte Vývojár sa objavili zástupcovia pre priamy prístup k zoznamu doplnkov. Nevydaril sa nástup na 64-bitové verzie, ktoré mali byť silnejšie pre spracovanie veľkého množstva dát.

V roku 2013 Microsoft po troch rokoch vývoja predstavil niekoľko následníkov Office 2010. Snažili sa o desktopovú aj cloudovú variantu<sup>5</sup>, naviac aj verziu pre mobilné zariadenia a tablety. Do verzie Excel 2013 bolo pridané dynamické dopĺňanie, rýchla analýza, doporučené grafy a kontingenčné tabuľky. Rovnako umožňoval nasadenie filtrov priamo do grafu. Každý zošit znamenal nové okno so svojím vlastným pásmom kariet.

Cieľ bol jasný – prispieť k lepšiej práci na viacerých monitoroch. Excel 2013 priniesol veľa nových funkcií hárku a rovnako predstavil inovatívny prístup k inštalácii.

Posledná desktopová verzia Excel 16.0 pod názvom Excel 2016 priniesla niekoľko nových typov grafov – vodopádový, krabicový, stromová mapa, viacvrstvový, prstencový a histrogram. Na karte Vložiť nájdeme 3D mapy. Karta Dáta bola obohatená o hárok prognózy,

<sup>5</sup> Cloudová varianta je poskytovanie určitej služby alebo programu uložených na internete s tým, že prístup k nim je možný cez rôzne zariadenia a prehliadače.

teda o predpoveď budúcich hodnôt postavených na historických dátach v rámci voliteľného intervalu spoľahlivosti. Novinkou je aj automatické vyhľadávanie. Excel ponúkol lepšiu podporu spolupráce v cloude. Pribudol rýchly prístup k nástrojom a nápoveda v štýle vyhľadávacieho poľa "Povedzte mi, čo chcete urobiť". Naopak editor VBA o vyhľadávacie pole prišiel a jeho nápoveda sa kompletne presunula na web.

Microsoft Office 365 – je to cloudové riešenie balíku MS Office, ktoré vzniklo v roku 2011. Pred vznikom Office 365 si používateľ zakúpil "krabicovú" verziu a pracoval s rovnakou verziou, a to napríklad aj o 3 roky po zakúpení. Cloudové riešenie Office 365 funguje na takom princípe, že používateľ si programy balíka Office predplatí s licenčným kľúčom, teda ako prostredie, do ktorého sa dostane prihlasovacími údajmi z webového prehliadača. Následne má možnosť stiahnuť programy balíka Office do svojho zariadenia, a to až do piatich zariadení. Veľkou výhodou je pravidelná aktualizácia do najnovšej verzie balíka. Posledná stabilizovaná verzia je Excel 2019 [4].

#### <span id="page-20-0"></span>**1.3 Analytické nástroje MS Excelu**

V prípade, ak potrebujeme vytvoriť rôzne zložité štatistické alebo inžinierske analýzy, môžeme pomocou doplnku Analytické nástroje ušetriť množstvo krokov a času. Funkcie, ktoré nám analytické nástroje ponúkajú, je možné použiť iba na jednom hárku. Ak vykonávame analýzu na zoskupených hárkoch, výsledky sa zobrazia iba na prvom hárku.

#### <span id="page-20-1"></span>*1.3.1 Analýza citlivosti*

Anlýza citlivosti sa zaoberá skúmanín, ako rôzne hodnoty nezávislej premennej ovplyvňujú konkrétnu závislú premennú za určitého súboru predpokladov. Inak povedané, analýza citlivosti skúma, ako rôzne zdroje neistoty v matematickom modeli prispievajú k celkovej neistote modelu. Využíva sa hlavne v oblasti ekonomiky. Bežne ju používajú finanční analytici a ekonómovia a je známa ako analýza "What-if". Vo verzii Excel 2013 sa analýza citlivosti nachádza v karte Údaje, Analýza hypotéz s troma možnosťami Správca scenárov, Hľadanie riešenia a Tabuľka údajov.

#### <span id="page-21-0"></span>*1.3.1.1 Analýza cistlivosti pre jednu premennú*

Analýza citlivosti pre jednu premennú umožňuje zistiť, do akej miery ovplyvňuje zmena jednej premennej výsledné hodnoty jedného alebo viacerých vzorcov (poprípade aj funkcií). V analýze citlivosti pre jednu premennú pracujeme s tabuľkou, kde záhlavie tvorí analyzovaný vzorec a po pravej strane môžu byť ďalšie vzorce. Pod vzorcami sú hodnoty, pre ktoré zisťujeme výsledok vzorca. Tomuto stĺpcu sa hovorí vstupná oblasť. Hodnoty z nej vstupujú do vzorcov prostredníctvom substitučnej bunky, ktorá musí byť ako argument v analyzovanom vzorci. Pri analyzovaní iba jedného vzorca bude vypočítaná oblasť zahŕňať obdĺžnikovú oblasť obsahujúcu stĺpec hodnôt a vzorec [10].

#### <span id="page-21-1"></span>*1.3.1.1 Analýza citlivosti pre dve premenné*

Analýza citlivosti pre dve premenné umožňuje zistiť, do akej miery ovplyvňuje zmena dvoch premenných hodnotu jedného vzorca (poprípade aj funkcie). Na vstupe je tabuľka, v ktorej na priesečníku prvého riadku a stĺpca je tabuľka, ktorú tvorí analyzovaný vzorec. Na vstupe sú ďalej dve premenné, ktoré sú substituované dvoma bunkami mimo tabuľku. V analyzovanom vzorci vystupujú substitučné bunky ako operandy, vo funkcii potom ako argumenty. V prípade doplnenia ďalších hodnôt sa po vyznačení oblasti musí príkaz pre analýzu zadať znovu. Substitučné bunky môžu vystupovať vo viacerých citlivostných tabuľkách [10].

#### <span id="page-21-2"></span>*1.3.2 Anova*

Analytický nástroj Anova poskytuje analýzu rozptylov. Od toho, ako vybrať vhodný nástroj závisí počet faktorov a vzoriek zo základného súboru, ktorý chceme testovať.

- Anova: Single Factor (*Anova: Jeden Faktor*) zisťuje, či má na hodnotu závislej veličiny štatisticky významný vplyv hodnota jednej sledovanej veličiny.
- Anova: Two-Factor With Replication *(Anova: dva-faktory s opakovaním)* používa sa v prípade, že údaje je možné klasifikovať podľa dvoch odlišných dimenzií.

• Anova: Two-Factor Without Replication *(Anova: dva-faktory bez opakovania)* – tento nástroj je užitočný pri klasifikácií podľa dvoch odlišných dimenzií, tak ako v prípade dvojfaktorovej analýzy s opakovaním. Pri tomto nástroji sa však predpokladá, že pre každú kombináciu je k dispozícii len jedno pozorovanie [9].

Anova je parametrická štatistická metóda vytvorená na vzájomné porovnávanie skupín, ktorých počet je viac než dve. Vo verzii Excel 2013 je potrebná inštalácia doplnku Analitické nástroje. Klikneme na kartu Súbor, na položku Možnosti a potom na kategóriu Doplnky. V poli Správa vyberieme položku Doplnky programu Excel a klikneme na položku Prejsť. V dialógovom okne Dostupné doplnky začiarkneme políčko Analitické nástroje a klikneme na OK. Po inštalácií sa analytický nástroj Anova nachádza v karte Údaje, Analýza dát s dvoma možnosťami Anova: dva-faktory s opakovaním, Anova: dva-faktory bez opakovania.

#### <span id="page-22-0"></span>*1.3.3 Correlation (Korelácia)*

Korelácia vyjadruje mieru závislosti medzi dvoma alebo viacerými premennými Výsledný koeficient korelácie môže dosahovať hodnoty od -1 do +1. Prvá záporná hodnota -1 znamená najvyššiu negativitu a naopak kladná hodnota +1 najvyššiu pozitívnu koreláciu. Hodnota 0 vypovedá o nulovej, teda žiadnej korelácii [10]. Vo verzii Excel 2013 sa analytický nástroj Korelácia nachádza v karte Údaje, Analýza dát, Korelácia.

#### <span id="page-22-1"></span>*1.3.4 Covariance (Kovariancia)*

Špeciálnym prípadom kovariancie dvoch premenných je vyššie spomínaný korelačný koeficient. Ten vyjadruje závislosť v rozmedzí -1 do 1, teda silu lineárneho vzťahu. Koeficient kovariancie vypovedá o tom, či sú dve premenné vo vzájomnom lineárnom vzťahu (priamom alebo nepriamom). Hodnota 0 znamená, že dve premenné sú nezávislé. Hodnota väčšia ako 0 vypovedá o tom, že medzi premennými je priamy lineárny vzťah a naopak záporná hodnota vypovedá o tom, že medzi premennými je nepriamy lineárny vzťah [10]. Vo verzii Excel 2013 sa analytický nástroj Kovariancia nachádza v karte Údaje, Analýza dát, Kovariancia.

#### <span id="page-23-0"></span>*1.3.5 Ostatné nástroje analýzy*

Ďalšie nástroje analýzy, ktoré nám aplikácia Excel vo verzií 2013 ponúka, sa nachádzajú v karte Údaje, Analýza dát. Medzi ne patria:

- Descriptive Statistics *(Popisná štatistika)* Prostredníctvom tohto nástroja môžeme vo veľmi krátkom čase využívať zdroje programu a spracovávať veľké množstvo dát. Vygeneruje zostavu štatistického hodnotenia jednorozmerných údajov vo vstupnom rozsahu a poskytne informácie o hlavnom trende a premenlivosti údajov [9].
- Exponential Smoothing *(Exponenciálne vyrovnávanie)* Metóda exponenciálneho vyrovnávania je najviac používanou prognostickou metódou pre jej výpočtovú jednoduchosť a predovšetkým pre schopnosť rýchleho reagovania na posledné zmeny hodnôt časového radu. Metodika zohľadňuje minulý vývoj sledovanej veličiny pomocou jej vážených priemerov [11].
- F-Test Two-Sample for Variance *(F-test rozptylov dvoch vzoriek)* Táto funkcia nám ponúka možnosť zistiť, či sa rozptyly dvoch vzoriek líšia. Napríklad, ak porovnáme výsledky testov z dvoch rozličných typov nemocníc (štátna a súkromná). Pomocou tejto funkcie sa dozvieme, či majú nemocnice rozdielny rozptyl výsledkov testov [12].
- Fourier Analysis *(Fourierova analýza)* Nástroj na analýzu časových signálov pomocou ich prevedenia do frekvenčných oblastí [13].
- Histogram (*Histogram*) Tento nástroj reprezentuje grafické zobrazenie rozloženia hodnôt. Je to typ grafu<sup>6</sup>, ktorého princíp je zobrazenie početnosti výskytu dát v skupinách.
- Moving Average *(Kĺzavý priemer)* Tento nástroj sa používa na ekonomické výpočty, predpovedanie, v procese obchodovania na burze a podobne. V praxi ide hlavne o prognózovanie.

<sup>6</sup> Pomocou grafov môžeme vizualizovať rôzne data.

- Random Number Generation *(Generovanie náhodných čísel)* vyplní rozsah nezávislými náhodnými číslami vybranými z niektorého rozdelenia. Prvky základného súboru možno charakterizovať rozdelením pravdepodobnosti [9].
- Rank and Percentille *(Poradie a percentil)* Nástroj reprezentuje výsledná tabuľka, ktorá obsahuje percentuálne a poradové umiestnenie každej jednej hodnoty v určitej množine dát [9].
- Regression *(Regresia)* Pomocou nástroja regresie sa dá určiť stupeň vplyvu nezávislých premenných na tých závislých premenných. Existuje niekoľko typov regresií ako napríklad lineárna, exponenciálna, hyperbolická a logaritmická.
- Sampling *(Vzorkovanie)* Ak je základný súbor príliš veľký, tento nástroj vytvorí reprezentatívnu vzorku.
- t-Test (*t-Test*) Vráti pravdepodobnosť súvisiacu so Studentovým t-testom. Používa sa na určenie pravdepodobnosti pôvodu dvoch vzoriek z dvoch základných súborov s rovnakou priemernou hodnotou [14].
- z-Test (*z-Test*) Tento nástroj vráti pravdepodobnosť, s akou bude stredná hodnota vzorky väčšia ako priemerná hodnota pozorovaní v množine dát [15].

Pre každú analýzu je potrebné zadať údaje, parametre a vybrať vhodný nástroj, ktorý použije príslušné funkcie na výpočet a zobrazenie jednotlivých výsledkov. Niektoré nástroje generujú okrem tabuliek aj grafy [9].

#### <span id="page-24-0"></span>**1.4 Solver**

Solver (Riešiteľ) je jeden z najkomplexnejších nástrojov programu MS Excel. Je ľahko pochopiteľný, a preto patrí k najpoužívanejším nástrojom programu pre určenie optimalizácie. Hlavné využitie nástroja je pri riešení úloh plánovania alebo rozhodovania, kde je potrebné vybrať najlepšiu možnosť. Ak sa rozhodujeme medzi rôznymi riešeniami danej úlohy pri určených vstupných parametroch, práve tento nástroj je ten, ktorého úlohou je vybrať optimálne riešenie spomedzi ostatných. Ak optimálne riešenie neexistuje, Solver nájde riešenie, ktoré je k tomu optimálnemu najbližšie [10].

Vývojári firmy Microsoft sa pokúšali naprogramovať taký nástroj, ktorý by obsahoval algoritmy na riešenie úloh celočíselného, lineárneho a nelineárneho programovania. To sa im podarilo v roku 1991. Tento nástroj sa vďaka svojmu komplexnému využitiu či už v priemysle, vo výrobe, alebo vo vzdelávaní stal veľmi obľúbeným. Od tej doby sa na optimalizáciu a modelovanie jednotlivých procesov využíva po celom svete.

Využíva sa pri riešení lineárneho alebo nelineárneho programovania jednoduchých aj zložitých úloh, kde hľadáme minimálnu, maximálnu alebo konkrétnu hodnotu jednej cieľovej bunky. Táto cieľová bunka je prostredníctvom určitej funkcie alebo vzorca v priamom vzťahu s ďalšími bunkami. Hodnoty týchto buniek sa menia, a preto sa nazývajú rozhodovacie alebo meniace sa bunky [10].

#### <span id="page-25-0"></span>*1.4.1 Inštalácia nástroja Solver*

Ak chceme nástroj Solver vo verzii Excel 2013 používať, ako prvé je nutné si daný doplnok nainštalovať za predpokladu, že nainštalovaný nie je. Preklikneme sa na kartu Data (*Údaje*) a v sekcií úplne napravo Analysis (*Analýza*) by sa mal nachádzať práve Solver, ktorý môžeme vidieť na obrázku 3 (*Riešiteľ*).

|           |          |              |                            |   |  |               | in Zdieľať |    | <b><del>□</del></b> Komentáre |
|-----------|----------|--------------|----------------------------|---|--|---------------|------------|----|-------------------------------|
|           |          |              | 回 Zoskupit<br>$\checkmark$ |   |  | ?. Riešiteľ   |            |    |                               |
| Analýza   | Hárok    |              | 回 Oddelit<br>$\checkmark$  |   |  | Data Analysis |            |    |                               |
| hypotéz ~ | prognózy |              | <b>開</b> Medzisúčet        |   |  |               |            |    |                               |
| Prognózy  |          |              | Prehľad                    |   |  | Analysis      |            |    | $\curvearrowright$            |
|           |          |              |                            |   |  |               |            |    | v                             |
| $\vee$    | W        | $\mathsf{x}$ | Y                          | z |  | AA            | AB         | AC | $\Delta$ ,                    |
|           |          |              |                            |   |  |               |            |    |                               |
|           |          |              |                            |   |  |               |            |    |                               |
|           |          |              |                            |   |  |               |            |    |                               |
|           |          |              |                            |   |  |               |            |    |                               |
|           |          |              |                            |   |  |               |            |    |                               |

*Obrázok 3 - Zobrazenie Riešiteľa [Vlastné spracovanie]*

Ak sa nám v danej sekcii Riešiteľ nezobrazuje, znamená to, že doplnok musíme nainštalovať. Inštalácia je veľmi jednoduchá. Nižšie uvádzame postup inštalácie vo verzii Excel 2013.

- Preklikneme sa na kartu File (*Súbor*) a klikneme na Options (*Možnosti*).
- Zobrazí sa nám modul, ktorý má na ľavej strane zvislé navigačné menu. Z možností navigácie si vyberieme možnosť Add-ins (*Doplnky*).
- Zobrazia sa nám aktívne a neaktívne aplikačné doplnky. Práve v tých neaktívnych si pohľadáme Solver (*Riešiteľ*) a potvrdíme tlačidlom Go (*Spustiť*).
- V poli Add-Ins available (*Dostupné doplnky*) označíme Solver Add-in (*Doplnok Riešiteľ*) a následne tlačidlom OK potvrdíme.

Po úspešnej inštalácií nástroja by sa nám doplnok mal správne zobrazovať v sekcii Analysis (*Analýza*).

#### <span id="page-26-0"></span>*1.4.2 Parametre nástroja Solver*

Po úspešnej inštalácií máme možnosť využívať Solver podľa potreby.

- Ako prvé si musíme na hárku zošita programu Excel vytvoriť model, pre ktorý budeme hľadať optimálne riešenie. Ak máme model vytvorený, môžeme sa pustiť do využitia nástroja Solver. Ako sme už vyššie spomínali na karte Data (*Údaje*) v sekcii Analysis (*Analýza*) klikneme na ikonu Solver (*Riešiteľ*).
- Zobrazí sa nám modul nástroja Solver a my máme všetko pripravené na jeho využitie.
- Nastavovať jednotlivé bunky budeme jednoducho zhora nadol. Prvá bunka, na ktorú sa pozeráme je dialógové okno Set objective (*Nastaviť cieľ*), kde sa nastavuje cieľová bunka, ktorá obsahuje vyššie spomínaný vzorec alebo funkciu.
- Cieľová bunka je nastavená a pokračujeme smerom dole, kde máme na výber možnosti maximum, minimum alebo hodnota. Možnosť maximum vyberáme v prípade, ak hľadáme maximálnu možnú hodnotu. Možnosť minimum vyberáme práve naopak v prípade, ak hľadáme minimálnu možnú hodnotu a tretiu možnosť hodnota vyberáme

prváve vtedy, ak chceme, aby cieľová bunka nadobúdala konkrétnu hodnotu (nami určenú).

- Do okna By Changing Variable Cells (*Zmenou premenných buniek*) vyberáme bunky, ktoré obsahujú meniace sa rozhodovacie premenné.
- Pokračujeme smerom dole, kde sa nachádza okno Subject to the Constraints (*Podlieha obmedzeniam*), kde sa nachádzajú potrebné obmedzujúce podmienky.
- Nové obmedzenie pridáme kliknutím na možnost Add (*Pridať*). Vyskočí nám nový modul pre pridanie obmedzenia, ktorý môžeme vidieť na obrázku 4.

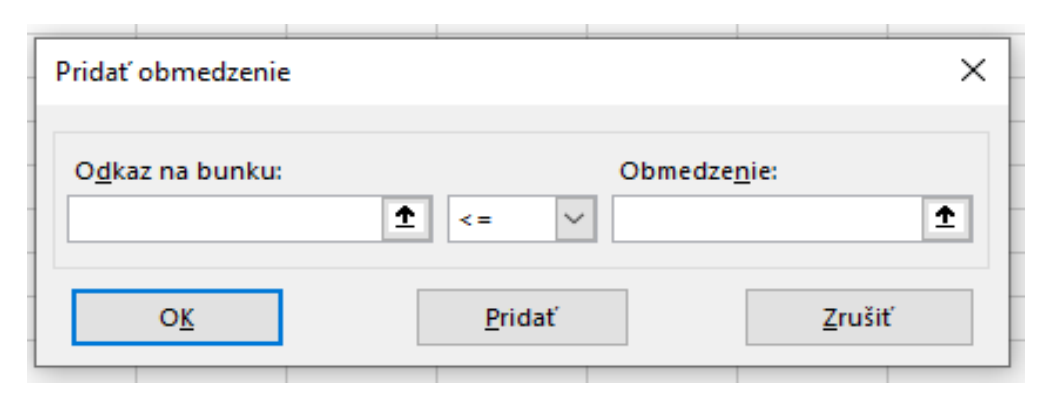

*Obrázok 4 - Pridať obmedzenie [Vlastné spracovanie]*

- V poli Cell reference (*Odkaz na bunku*) vyberieme bunku, ktorej chceme určiť hodnotu obmedzenia. Následne vyberieme jednu z možností >= , <= , = , int, bin, dif. Prvé tri možnosti sú jasné. Napríklad, ak zadáme možnosť = a následne do poľa Constraint (*Obmedzenie*) zadáme číslo 5, je jasné, že bunka sa musí rovnať hodnote 5. Po klinutí na možnosť int sa v poli Constraint objaví celočíselný, to znamená, že bunka musí obsahovať celé číslo. Po kliknutí na možnosť bin sa v poli Constraint objaví binárny, to znamená, že bunka musí obsahovať binárne čísla a tretia možnost dif znamená obmedzenie na jedinečnú bunku. Po vyplnení potvrdíme naše obmedzenie tlačidlom OK a následne sa v poli Subject to the Constraints (*Podlieha obmedzeniam*) objaví naše nové obmedzenie.
- Ak máme určené všetky potrebné obmedzenia ideme ďalej smerom dole, kde zaškrtneme pole Make unconstrained variable non-negative (*Vytvorte nezápornú*

*hodnotu premenných, ktoré sú bez obmedzení*). To znamená, že každá premenná, ktorá nemá určené obmedzenie bude nadobúdať nezápornú hodnotu.

• Ako posledné si vyberemie metódu riešenia, kde máme na výber 3 možnosti. Prvú možnosť GRC nonlinear engine (*Nelineárny algoritmus GRC*) si vyberieme, ak chceme riešiť úlohu nelineárneho programovania. Druhú možnosť LP Simplex Engine (*Simplex LP algoritmus*) si vyberieme, ak chceme riešiť úlohu lineárneho programovania a tretiu možnosť Evolutionary engine (*Evolučný algoritmus*), ak chceme riešiť nespojité problémy.

Ak máme správne zadané a nastavené všetky potrebné parametre, môžme kliknúť na tlačidlo Solve (*Riešiť*).

#### <span id="page-28-0"></span>*1.4.3 Zobrazenie výsledkov nástroja Solver*

Po úspešnom absolvovaní predchádzajúcej podkapitoly nám Solver zobrazí okno Solver Results (*Výsledky Riešiteľa*). Toto okno nás informuje o tom, či nástroj našiel optimálne riešenie podľa zadaných parametrov a obmedzení. Solver nám ponúka na výber dve možnosti. Buď si výsledné riešenie ponecháme alebo prepíšeme hodnoty zmenených buniek za pôvodné. Prvú možnosť dosiahneme zakliknutím možnosti Keep Solver Solution (*Ponechať riešenie doplnku*). Druhú možnosť dosiahneme zakliknutím možnosti Restore Original Values (*Obnoviť pôvodné hodnoty*).

Vo výslednom okne Solver Results (*Výsledky Riešiteľa*) nám nástroj okrem možnosti ponechať alebo prepísať hodnoty zmenených buniek ponúka možnosť vygenerovať výstup v podobe správ, obsahujúcich podrobnejšie informácie o výsledkoch. Na pravej strane dialógového okna máme v položke Reports (*Správy*) na výber tri druhy správ:

• Answer (*Výsledná*) – táto správa obsahuje informácie o všetkých parametroch modelu. To znamená informácie o cieľovej bunke, rozhodujúcich premenných a o obmedzeniach. Rovnako obsahuje počiatočné a konečné hodnoty rozhodujúcich premenných.

- Sensivity (*Citlivostná*) táto správa obsahuje informácie o citlivosti cieľovej bunky alebo obmedzujúcich podmienok.
- Limits (Limitná) zobrazuje hodnoty pri dolnej a hornej hranici jednotlivých rozhodujúcich podmienkach.

Samotný proces riešenia sa dá prerušiť a to pomocou klávesy Esc (na klávesnici v ľavom hornom rohu). Excel hárok prepočíta s poslednými hodnotami, ktoré pre bunky s rozhodujúcimi premennými vyhľadal.

#### <span id="page-29-0"></span>*1.4.4 Ostatné funkcie Riešiteľa*

Okrem už vyššie spomínaného pridania obmedzenia máme na výber okrem Add (*Pridať*) rovnako aj možnosti:

- Change (*Zmeniť*) túto možnosť využívame, ak sme sa napríklad pomýlili pri vytváraní obmedzenia. Po zakliknutí danej možnosti sa nám zobrazí dialógové okno Change Constraint (Zmeniť obmedzujúcu podmienku), v ktorom si obmedzenie upravíme podľa požiadavky.
- Delete (*Odstrániť*) táto možnosť sa využíva v situácii, ak sme sa rozhodli obmedzenie zrušiť.
- Reset All (*Obnoviť všetko*) vymaže nám všetky doposiaľ vytvorené obmedzenia.
- Load/Save (Načítať/Uložiť) táto možnosť nám slúži na načítanie modulu, ktorý už existuje alebo na uloženie novovytvoreného modulu.
- Options (*Možnosti*) otvorí sa nový modul, kde si vieme nastaviť konkrétnejšie parametre Solvera pri riešení optimalizačnej úlohy.

Takto si môžeme nadefinovať veľké množstvo praktických úloh a dospieť k elegantnému riešeniu. V 3. kapitole diplomovej práce s názvom Výsleky práce a diskusia prezentujeme použitie doplnku Solver (Riešiteľ) na vlastných vytvorených príkladoch.

#### <span id="page-30-0"></span>**1.5 Lineárne programovanie**

Úlohy lineárneho programovania sa zaoberajú transformáciou reálnych procesov do matematických modelov a následného riešenia. V praxi ponúka veľké množstvo aplikácií, kde sa reálny proces transformuje do matematického programovania. Jeho súčasťou sú:

- ciele jedná sa o rôzne optimalizačné kritéria, ako napríklad:
	- o maximalizácia zisku,
	- o maximalizácia produktivity,
	- o minimalizácia výrobných nákladov,
	- o minimalizácia odpadu.
- ohraničujúce podmienky obmedzenia, ktoré sa týkajú určitého procesu a za ktorých daný proces musí fungovať, ako napríklad:
	- o materiálové zásoby,
	- o financie,
	- o pracovná sila.

Ohraničujúcich podmienok môže byť v praxi oveľa viac. Výrobné haly, kde sa denne vyprodukuje obrovské množstvo výrobkov, majú stovky ohraničujúcich podmienok, ktoré sa veľmi často menia.

#### <span id="page-30-1"></span>*1.5.1 Základné pojmy lineárneho programovania*

Obecný tvar lineárneho programovania:

maximalizujte (minimalizujte)  $f = c_1x_1 + c_2x_2 + ... + c_nx_n$ 

\n
$$
\text{za podmienok:}
$$
\n $\begin{aligned}\n a_{11}x_1 + a_{12}x_2 + \ldots + a_{1n}x_n \leq b_1 \\
a_{21}x_1 + a_{22}x_2 + \ldots + a_{2n}x_n \leq b_2 \\
a_{31}x_1 + a_{32}x_2 + \ldots + a_{3n}x_n \leq b_3\n \end{aligned}$ \n $\ldots$ \n

 $a_{m1}x_1 + a_{m2}x_2 + \ldots + a_{mn}x_n \leq b_m$ 

$$
x_1, x_2, \ldots, x_n \geq 0
$$

Ako prvú máme zobrazenú funkciu, ktorej extrém (maximalizácia alebo minimalizácia) hľadáme. Nazýva sa účelová funkcia. Ďalej máme zobrazené obmedzujúce podmienky, buď vlastné, ktoré vyplývajú zo zadania, alebo podmienky nezápornosti [16].

Riešiť úlohu lineárneho programovania znamená nájsť extrém na množine určenej zostavou lineárnych rovníc a nerovníc.

#### <span id="page-31-0"></span>*1.5.2 Formulácia úlohy lineárneho programovania*

V tejto časti si zostavíme úlohu, ktorá bude riešená pomocou lineárneho programovania. Výsledkom tejto úlohy nebude konečné riešenie. Cieľom je získanie vedomostí o zostavení matematického modelu zo zadania úlohy.

#### <span id="page-31-1"></span>*1.5.2.1 Zadanie úlohy lineárneho programovania*

Podnik vyrába 3 druhy výrobkov V1, V2, V3. K výrobe potrebuje suroviny S1, S2, S3. Na výrobu jedného kusu výrobku V1 firma potrebuje 7 ks S1, 2 ks S2 a 6 ks S3. Na výrobu jedného kusu výrobku V2 firma potrebuje 6 ks S1, 1 ks S2 a 3 ks S3. Na výrobu tretieho výrobku V3 firma potrebuje 2 ks S1, 4 ks S2, 6 ks S3. Podnik má obmedzené skladové množstvo: 1200 ks S1, 760 ks S2, 870 ks S3. Zisk za predaj jedného výrobku V1 je 460 eur, V2 je 280 eur a V3 365 eur. Nájdite taký výrobný program, ktorý zabezpečí maximálny zisk.

#### <span id="page-31-2"></span>*1.5.2.2 Matematický model úlohy lineárneho programovania*

Ako prvé je potrebné zostaviť si účelovú funkciu. Za výrobky V1, V2 a V3 si dosadíme premenné  $x_1, x_2, x_3$ . Za vyrobené množstvo  $x_1$  podnik inkasuje 460  $x_1$ , za  $x_2$  inkasuje 280  $x_2$  a za x<sup>3</sup> inkasuje 365 x3. Výsledná učelová funkcia bude mať tvar:

$$
f(x) = 460x_1 + 280x_2 + 365x_3.
$$

Ďalej musíme do nášho matematického modelu zapísať obmedzujúce podmienky. Na vyrobené množstvo  $x_1$  výrobku V1 firma potrebuje 7 $x_1$  ks S1. Na vyrobené množstvo  $x_2$ výrobku V2 firma potrebuje 6x<sub>2</sub> ks S1 a na vyrobené množstvo x<sub>3</sub> výrobku V3 firma potrebuje 2x<sup>3</sup> ks S1. Výsledné obmedzenie pre surovinu S1 bude nasledovné:

 $7x_1 + 6x_2 + 2x_3 \le 1200$ .

Rovnakým spôsobom zapíšeme obmedzujúce podmienky aj pre suroviny S2 a S3. Poslednou podmienkou sú podmienky nezápornosti, ktorá v praxi znamená, že nemôžme vyrábať záporné množstvo. Má nasledujúci tvar:

$$
x_j \ge 0,
$$
  

$$
j = 1, 2, 3.
$$

Naše zadanie sme transformovali do matematického modelu, ktorý má tvar:

maximalizujte  $f(x) = 460x_1 + 280x_2 + 365x_3$ 

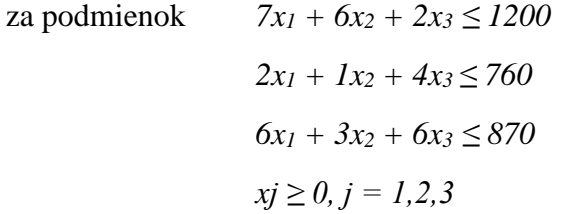

#### <span id="page-32-0"></span>*1.5.2.3 Riešenie úlohy linearného programovania simplexovou metódou*

V reánom svete sa vyskytujú optimalizané problémy, ktoré majú omnoho viac premenných, ako si uvádzame. Z toho dôvodu sa nebudeme zaoberať metódou grafické riešenie, ktoré je pri viac ako dvoch premenných nereálne.

Pred použitím simplexovej metódy je potrebné všeobecnú úlohu previesť do kanonického tvaru. Je to tvar, kde sú všetky premenné nezáporné a všetky ďalšie obmedzenia sú vyjadrené ako rovnosti.

Naše ľavé strany všetkých troch nerovností doplníme premennými x<sub>4</sub>, x<sub>5</sub>, x<sub>6</sub> čím dostaneme sústavu rovníc v kanonickom tvare:

$$
7x_1 + 6x_2 + 2x_3 + 1x_4 = 1200
$$

$$
2x_1 + 1x_2 + 4x_3 + 1x_5 = 760
$$
  

$$
6x_1 + 3x_2 + 6x_3 + 1x_6 = 870
$$
  

$$
x_j \ge 0, j = 1, 2, 3, 4, 5, 6.
$$

Našu úlohu následne prepíšeme do simplexovej tabuľky. Stĺpce našej tabuľky zobrazujú naše premenné a dvojitou čiarou sú oddelené pridané premenné. Do prvého stĺpca tabuľky vpíšeme naše základné premenné, ktoré v našom prípade tvoria pridané premenné  $x_4$ ,  $x_5$ ,  $x_6$ . V poslednom stĺpci bj sú hodnoty pravých strán všetkých vlastných obmedzení. Do posledného riadku vpíšeme koeficienty účelovej funkcie s opačnými znamienkami, pretože hľadáme maximum funkcie. Výsledná simplexova tabuľka má tvar tabuľky 1:

<span id="page-33-0"></span>

|           | X1     | X <sub>2</sub> | $X_3$  | <b>X4</b> | X <sub>5</sub> | X6 | bj   |
|-----------|--------|----------------|--------|-----------|----------------|----|------|
| <b>X4</b> |        | 6              | ͻ      |           | 0              | 0  | 1200 |
| X5        |        |                | 4      | 0         |                | 0  | 760  |
| <b>X6</b> | 6      |                | 6      | 0         | 0              |    | 870  |
|           | $-460$ | $-280$         | $-365$ |           |                | 0  | 0    |

*Tabuľka 1- Simplexova metóda [Vlastné spracovanie]*

Ak máme tabuľku hotovú, prichádza na rad algoritmus, ktorý sa skladá z 5 krokov:

- 1 krok: test optimálnosti algoritmus končí v momente, ak sa v poslednom riadku nenachádza záporná hodnota,
- 2 krok: voľba kľúčového stĺpca hľadá sa najzápornejšia hodnota posledného riadku,
- 3 krok: voľba kľúčového prvku hľadá sa v kľúčovom stĺpci a je to hodnota, pre ktorú platí, že podiel bj a odpovedajúceho koeficientu v kľúčovom stĺpci je najmenšia, ale musí to byť kladná hodnota,
- 4 krok: eliminácia kľúčového prvku: na pozícii kľúčového prvku musí byť hodnota 1 (hodnotou kľučového prvku vydelíme všetky koeficienty v riadku). Všetky ďalšie hodnoty v danom stĺpci musia mať hodnotu 0.
- 5 krok: opakovanie kroku 1[17].

Z výslednej tabuľky môžeme vyčítať napríklad optimálne hodnoty základných a pridaných premenných, hodnotu účelovej funkcie alebo konečné stavy obmedzujúcich podmienok [18].

### <span id="page-35-0"></span>**2 Cieľ práce, metodika práce a metódy skúmania**

Táto kapitola je venovaná cieľu práce, metodike práce a metódam skúmania, ktoré sme pri spracovaní problematiky používali.

#### <span id="page-35-1"></span>**2.1 Cieľ práce**

Žijeme v dobe, v ktorej sa neustále 24-hodín denne vyrábajú nové produkty, poskytujú rôzne služby, vznikajú a zanikajú menšie alebo väčšie spoločnosti a náš trh sa stáva presýtený. Existuje obrovský objem dát, ktoré sa pre rôzne potreby musia spracovávať, vyhodnocovať, analyzovať a efektívne využívať. Neustále investíce do vývoja nových technológií nám umožňujú vyrábať, alebo poskytovať omnoho väčšie množstvo výrobkov a služieb. Všetky tieto fakty neprinášajú len vyššie zisky pre firmy, alebo nové pracovné pozície. Čím viac sa snažíme vyprodukovať, tým viac sa zvyšuje riziko, že potrebné množstvo vyprodukovať nedokážeme.

Manažéri alebo poverení zamestnanci, ktorých sa určitý rozhodovací proces týka, musia pomocou rôznych programov optimalizovať procesy na požadovaný stav. Tento proces sa stáva čoraz zložitejší. Riziko, že firma nedokáže vyprodukovať dohodnutý počet kusov sa nezvyšuje iba vysokým počtom kusov, ktoré musí firma vyrobiť, no rovnako aj rôznymi zmenami počas celého životného cyklu výrobku. Firmy musia reagovať na meniaci sa dopyt a ponuku. Ak sa zvyšuje dopyt po ich produktoch, musia reagovať rovnako rýchlo ako konkurencia, ktorá sa v tomto prípade snaží napríklad o zníženie výrobnych nákladov, a teda o zníženie konečnej ceny produktu. Ide o neustály konkurenčený boj medzi firmami.

Okrem meniaceho sa trhu je veľmi dôležitý faktor oblasť personalistiky a s ním spojený personál, čiže zamestnanci. Zostaviť optimálny program, ktorý zabezpečí plný stav obsadenosti na pracoviskách, pri rôznych meniacich sa podmienkach je takmer nemožné. Optimálny stav, riešenie alebo výrobný program nie vždy musí byť ten najziskovejší alebo najmenej nákladný. Veľakrát ide o riešenia, ktoré zabezpečujú udržanie si konkurencieschopnosti aj pri rôznych zmenách alebo nechcených vplyvoch. Dobre nastavené programy alebo nástroje, ktoré dokážu pohotovo reagovať, sú tie najcennejšie.
Cieľom záverečnej diplomovej práce je charakterizovať pokročilé možnosti využitia analytických nástrojov tabuľkového procesora Microsoft Excel na podporu rozhodovania vo firemnej praxi, podrobnejšie sa zamerať na doplnok programu Microsoft Excel - Solver (Riešiteľ), vytvoriť a zdokumentovať sadu praktických riešených príkladov s využitím vybraných nástrojov pre pochopenie ich prínosu pre prax firiem a organizácií.

Zamerali sme sa na prezentovanie pokročilých nástrojov Excelu a hlavne využitia nástroja Solver (Riešiteľ) v procese hľadania optimálneho riešenia, porovnali sme postup riešenia úlohy bez a s využitím nástroja Solver a ukázali sme, ako možno efektívne reagovať na zmeny, a tým podporiť rozhodovací proces.

Vytvorené príklady sú uvedené aj ako Príloha A s názvom *Využitie analytických nástrojov tabuľkového procesora Microsoft Excel na podporu rozhodovania vo firemnej praxi* v časti Prílohy a sú uložené ako príloha k záverečnej práci v Automatizovanom informačnom systéme 2 Ekonomickej univerzity v Bratislave (AIS 2 EUBA) ako súbor s názvom 2021FHIBACKOVSKY\_M.XLSX, teda vo formáte .xlsx.

### **2.2 Metodika práce a metódy skúmania**

Diplomová práca zasahuje do dvoch oblastí, a to do oblasti informačných technológií, a do oblasti lineárneho programovania. Prvý krok k dosiahnutiu cieľa bol získať teoretické poznatky o týchto dvoch oblastiach.

Informačné technológie sú nám blízke, no na hlbšie pochopenie tabuľkových procesorov a analytických nástrojov programu MS Excel sme sa rozhodli naštudovať viaceré knihy a dostupnú literatúru na internete. Pre lepšie pochopenie doplnku Solver sme využili ako hlavný zdroj odborné články na vybraných webových stránkach na internete, kde sa nachádza mnoho návodov a manuálov.

Druhá oblasť sa týka lineárneho programovania. V tomto prípade sme využili vedomosti nadobudnuté počas štúdia na Ekonomickej univerzite v Bratislave, konkrétne na predmete Lineárne programovanie. Nadobudnuté vedomosti sme taktiež doplnili odbornou literatúrou z oblasti lineárneho programovania.

Pri tvorbe príkladov sme čerpali z vlastnej praxe, získanej popri externom štúdiu a konkrétna problematika riešená v príkladoch sa týka aj osobných skúseností so spoločnosťou, ktorá podobné problémy reálne rieši.

Pri vypracovaní diplomovej práce sme použili viaceré vedecké metódy. Predovšetkým sme využili párové vedecké metódy analýzu a syntézu. Po zozbieraní literárnych zdrojov sme ich obsah študovali a analyzovali. Uskutočnili sme selekciu, výber najvhodnejších zdrojov a ich častí. Prvá kapitola diplomovej práce je v podstate analýza súčasného stavu riešenej problematiky doma a v zahraničí. Po analýze literárnych zdrojov sme aplikovali párovú metódu pre analýzu, teda syntézu. Na základe syntézy sme spájali jednotlivé časti do zmyslupného celku.

Analýzu sme použili tiež v tretej kapitole diplomovej práce, lebo sme na vlastných praktických riešených príkladoch prezentovali využitie analytických nástrojov MS Excelu, a to nástroje Analýzy citlivosti pre jednu a dve premenné v príkladoch 1 a 2 v podkapitolách 3.1 a 3.2, nástroj Korelácia v príklade 3 v podkapitole 3.3 a komplexný analytický nástroj Solver (Riešiteľ) v príkladoch 4, 5, 6, 7 a 8 v podkapitolách 3.4, 3.5, 3.6, 3.7 a 3.8.

Pri dokumentovaní postupu riešenia vlastných praktických príkladov sme aplikovali grafické metódy a vizualizovali sme postup riešenia formou vlastných obrázkov v počte 26 a tabuliek v počte 11.

V tretej kapitole diplomovej práce sme použili matematické metódy pri tvorbe matematického modelu v príklade 4 alebo v príkladoch 7 a 8. Použili sme tiež lineárne programovanie a simplexovú metódu (niekde aj tvar simplexná metóda) v podkapitole 3.7 v príklade 7.

Použili sme aj vedeckú metódu komparácie. Komparácia (porovnávanie) je operácia myslenia, ktorej výsledok je zistenie, či sú dva predmety alebo javy rovnaké, podobné alebo odlišné. V diplomovej práci sme porovnávali rôzne verzie tabuľkového procesora MS Excel. Metódu porovnávania sme uplatnili tiež v podkapitolách:

3.4 Problém optimálneho výrobného programu – Simplexova metóda

3.5 Problém optimálneho výrobného programu – Solver

Konkrétne sme porovnávali dva spôsoby riešenia rovnakého zadania. Dôvodom použitia metódy komparácie bola ukážka efektívnosti jedného spôsobu riešenia oproti druhému.

Aktívne sme pracovali pri tvorbe vlastných praktických riešených príkladov s tabuľkovým procesorom MS Excel verzia 2013.

# **3 Výsledky práce a diskusia**

V tretej kapitole diplomovej práce prezentujeme sadu ôsmich vlastných vytvorených a zdokumentovaných praktických riešených príkladov. Pre riešenie vlastných príkladov sme použili MS Excel vezia 2013.

V prvých dvoch praktických príkladoch prezentujeme využitie analytického nástroja Analýza citlivosti s jednou a dvoma premennými, následne v treťom praktickom príklade sme uplatnili nástroj Korelácia.

Na využitie nástroja Solver v praxi a ukážku jeho prínosu na podporu rozhodovania vo firemnej praxi sme vytvorili a zdokumentovali päť vlastných riešených príkladov.

Vytvorené príklady sú uvedené aj ako Príloha A s názvom *Využitie analytických nástrojov tabuľkového procesora Microsoft Excel na podporu rozhodovania vo firemnej praxi* v časti Prílohy a sú uložené ako príloha k záverečnej práci v Automatizovanom informačnom systéme 2 Ekonomickej univerzity v Bratislave (AIS 2 EUBA) ako súbor s názvom 2021FHIBACKOVSKY\_M.XLSX, teda vo formáte .xlsx.

### **3.1 Príklad 1 - Analýza citlivosti s jednou premennou**

Prvý príklad sa týka predaja automobilov. Každý z nás si pamätá na svoje detstvo a na voľné parkoviská, na ktorých sme sa hrávali či už hokej, futbal alebo iné športové aktivity. Doba sa zmenila a prázdne parkoviská sa zaplnili autami, každé väčšie mesto sa po 16. hodine premení na jednu veľkú kolónu áut, v ktorých sedí väčšinou jedna, maximálne dve osoby. Výroba a predaj áut je hnacím motorom našej ekonomiky, a preto sa prvý príklad týka práve predaja automobilov.

### *3.1.1 Zadanie príkladu analýzy cistlivosti s jednou premennou*

Firma LogicCar.s.r.o (ďalej len LogicCar) sa sústreďuje na predaj automobilov pre menšie firmy. Podľa vopred dohotnutých zmluvných podmienok poznáme následujúce fakty: predajná cena, fixné náklady na jedno vozidlo, daň z predaja vozidla a províziu z predaja

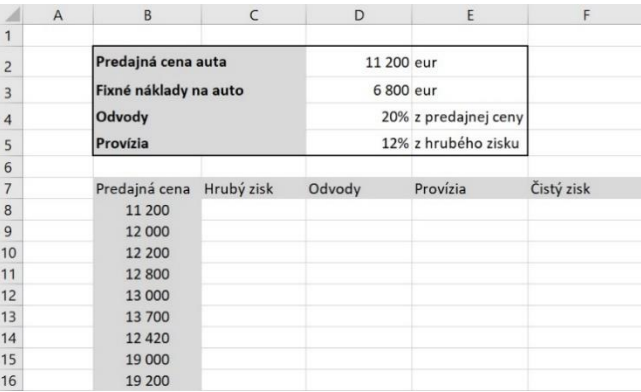

Tabuľka s údajmi potrebnými pre výpočet je znázornená na obrázku 5.

*Obrázok 5 - Analýza citlivosti 1 zadanie [Vlastné spracovanie]*

### *3.1.2 Riešenie príkladu analýzy citlivosti s jednou premennou*

Naše riešenie vychádza z obrázku 5. V hornej časti sa nachádzajú údaje potrebné na výpočet. Hlavná tabuľka obsahuje výnos z predaja automobilov, hrubý zisk, daň, províziu z predaja a čistý zisk pre predajcu. Prvý riadok sme si vypočítali pomocou vzorcov:

- Hrubý zisk  $C8 = D2 D3$
- Odvody  $D8 = D2*D4$
- Provízia =  $\mathbf{E8} = \mathbf{C8}^* \mathbf{D5}$
- $\check{\mathrm{C}}$ istý zisk = **C8-D8-E8**

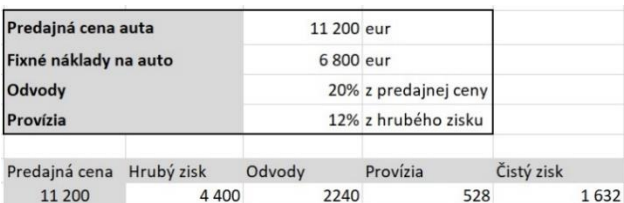

Na obrázku 6 sa nachádza zadanie pripravené na hlavný výpočet.

*Obrázok 6 - Analýza citlivosti 1 prvý riadok [Vlastné spracovanie]*

V tomto momente máme zadanie pripravené na hlavný výpočet. Označíme oblasť, v ktorej chceme zobraziť výpočet. V našom prípade sú to polia B8:F16, ktoré sú zobrazené na obrázku 5. Presunieme sa do hornej navigácie, zobrazíme si ÚDAJE, rozklikneme možnosť ANALÝZA HYPOTÉZ a vyberieme možnosť TABUĽKA ÚDAJOV. Zobrazí sa nám modul s dvoma možnostami. Naša analýza sa týka jednej premennej, takže bunku s názvom Vstupná bunka riadka necháme prázdnu a do druhej bunky s názvom Vstupná bunka stĺpca vložíme odkaz na bunku D2, ktorá obsahuje hodnotu predajnej ceny. Výsledný hárok znázorňuje obrázok 7:

|                | $\overline{A}$ | B                     |            | D          | E                    | F          | G              | H                     |               |          |
|----------------|----------------|-----------------------|------------|------------|----------------------|------------|----------------|-----------------------|---------------|----------|
| $\overline{c}$ |                | Predajná cena auta    |            | 11 200 eur |                      |            | Tabuľka údajov |                       |               | $\times$ |
| 3              |                | Fixné náklady na auto |            | 6 800 eur  |                      |            |                | Vstupná bunka riadka: |               | 杢        |
| $\overline{4}$ |                | Odvody                |            |            | 20% z predajnej ceny |            |                | Vstupná bunka stĺpca: | <b>\$D\$2</b> | 杢        |
| 5              |                | Provízia              |            |            | 12% z hrubého zisku  |            |                | OK                    |               | Zrušiť   |
| 6              |                |                       |            |            |                      |            |                |                       |               |          |
| $\overline{7}$ |                | Predajná cena         | Hrubý zisk | Odvody     | Provízia             | Čistý zisk |                |                       |               |          |
| 8              |                | 11 200                | 4 4 0 0    | 2240       | 528                  | 1632       |                |                       |               |          |
| 9              |                | 12 000                |            |            |                      |            |                |                       |               |          |
| 10             |                | 12 200                |            |            |                      |            |                |                       |               |          |
| 11             |                | 12 800                |            |            |                      |            |                |                       |               |          |
| 12             |                | 13 000                |            |            |                      |            |                |                       |               |          |
| 13             |                | 13 700                |            |            |                      |            |                |                       |               |          |
| 14             |                | 12 4 20               |            |            |                      |            |                |                       |               |          |
| 15             |                | 19 000                |            |            |                      |            |                |                       |               |          |
| 16             |                | 19 200                |            |            |                      |            |                |                       |               |          |

*Obrázok 7 - Citlivostná analýza 1 výsledný hárok [Vlastné spracovanie]*

Po zakliknutí možnosti OK nám algoritmus vypočíta potrebné údaje. Výsledok môžeme vidieť na obrázku 8.

Vypočítané riešenie nám dáva odpoveď na otázky ako napríklad:

- Aký čistý zisk bude firma LogicCar dosahovať pri predajnej cene 12 000 eur?
- Aký čistý zisk bude firma LogicCar dosahovať pri predajnej cene 12 420 eur?

Kľudne by sme mohli pretransformovať otázku spôsobom "Čo ak bude naša predajná cena 12 000 eur?".

| Predajná cena | Hrubý zisk | Odvody  | Provízia | Čistý zisk |
|---------------|------------|---------|----------|------------|
| 11 200        | 4 4 0 0    | 2 2 4 0 | 528      | 1632       |
| 12 000        | 5 200      | 2 4 0 0 | 624      | 2 1 7 6    |
| 12 200        | 5 4 0 0    | 2 4 4 0 | 648      | 2 3 1 2    |
| 12 800        | 6 0 0 0    | 2 5 6 0 | 720      | 2720       |
| 13 000        | 6 200      | 2 600   | 744      | 2856       |
| 13 700        | 6900       | 2 740   | 828      | 3 3 3 2    |
| 12 4 20       | 5620       | 2484    | 674      | 2462       |
| 19 000        | 12 200     | 3800    | 1464     | 6936       |
| 19 200        | 12 400     | 3840    | 1488     | 7072       |

*Obrázok 8 - Citlivostná analýza 1 výsledok [Vlastné spracovanie]*

### **3.2 Príklad 2 - Analýza cistlivosti s dvoma premennými**

Druhý príklad sa rovnako týka automobilového priemyslu a s ním spojeného zisku z predaja. Rozdiel je ten, že náš výsledok bude ovplyvňovať nie jedna ale dve premenné. V prvom príklade bola naša premenná predajná cena, ktorá sa menila a my sme skúmali dopad tejto zmeny.

### *3.2.1 Zadanie analýzy cistlivosti s dvoma premennými*

V druhom príklade si určíme dve premenné, výšku tržby a výšku variabilných nákladov. Pomocou nástroja analýzy hypotéz si vypočítame percento zisku z nákladov. Vzhľad tabuľky znázorňuje obrázok 9.

| ⊿               | $\overline{A}$ | B                             | $\mathsf{C}$ | D       | E       | F       | G       | H       |         |
|-----------------|----------------|-------------------------------|--------------|---------|---------|---------|---------|---------|---------|
| $\mathbf{1}$    |                |                               |              |         |         |         |         |         |         |
| $\overline{c}$  |                | Výška tržby                   | 8 000€       |         |         |         |         |         |         |
| $\overline{3}$  |                | Výška nákladov                | 5 000€       |         |         |         |         |         |         |
| $\overline{4}$  |                | Výpočet % zisku z<br>nákladov | 60%          |         |         |         |         |         |         |
| 5               |                |                               |              |         |         |         |         |         |         |
| $6\phantom{.}6$ |                | Výška nákladov                |              |         |         | Tržby   |         |         |         |
| $\overline{7}$  |                | 60,00%                        | 8 000€       | 10 000€ | 12 000€ | 14 000€ | 16 000€ | 18 000€ | 20 000€ |
| 8               |                | 5 000€                        |              |         |         |         |         |         |         |
| $\overline{9}$  |                | 5500€                         |              |         |         |         |         |         |         |
| 10              |                | 6 000€                        |              |         |         |         |         |         |         |
| 11              |                | 6500€                         |              |         |         |         |         |         |         |
| 12              |                | 7000€                         |              |         |         |         |         |         |         |
| 13              |                | 8500€                         |              |         |         |         |         |         |         |
| 14              |                | 9 000€                        |              |         |         |         |         |         |         |

*Obrázok 9 - Analýza citlivosti 2 zadanie [Vlastné spracovanie]*

### *3.2.2 Riešenie príkladu analýzy citlivosti s dvoma premennými*

Na výpočet percenta zisku z nákladov sme použili následovný vzorec (obrázok 9):

- $C4 = (C2-C3)/C3$
- $B7 = (C2-C3)/C3$

Rovnako ako v prvom príklade sa presunieme do hornej navigácie, zobrazíme si ÚDAJE, rozklikneme možnosť ANALÝZA HYPOTÉZ a vyberieme možnosť TABUĽKA ÚDAJOV. Zobrazí sa nám modul s dvoma možnostami. Naša analýza sa týka dvoch premenných, takže do bunky s názvom Vstupná bunka riadka vložíme odkaz na bunku C2 s hodnotou výšky tržby a do druhej bunky s názvom Vstupná bunka stĺpca vložíme odkaz na

| $\overline{A}$ | B                             |        | D       | E       | F       | G                                              | H            |          |
|----------------|-------------------------------|--------|---------|---------|---------|------------------------------------------------|--------------|----------|
|                |                               |        |         |         |         |                                                |              |          |
| $\overline{2}$ | Výška tržby                   | 8 000€ |         |         |         | Tabuľka údajov                                 |              | $\times$ |
| $\overline{3}$ | Výška nákladov                | 5 000€ |         |         |         | Vstupná bunka riadka:<br>Vstupná bunka stípca: | SCS2<br>SCS3 | 杢<br>杢   |
| $\overline{4}$ | Výpočet % zisku z<br>nákladov | 60%    |         |         |         | OK                                             |              | Zrušiť   |
| 5              |                               |        |         |         |         |                                                |              |          |
| 6              | Výška nákladov                |        |         |         | Tržby   |                                                |              |          |
| $\overline{7}$ | 60,00%                        | 8 000€ | 10 000€ | 12 000€ | 14 000€ | 16 000€                                        | 18 000€      | 20 000€  |
| 8              | 5 000€                        |        |         |         |         |                                                |              |          |
| 9              | 5500€                         |        |         |         |         |                                                |              |          |
| 10             | 6 000€                        |        |         |         |         |                                                |              |          |
| 11             | 6500€                         |        |         |         |         |                                                |              |          |

*Obrázok 10 - Analýza citlivosti 2 riešenie [Vlastné spracovanie]*

bunku C3, ktorá obsahuje hodnotu variabilných nákladov. Výsledný hárok znázorňuje obrázok 10.

Po zakliknutí možnosti OK nám algoritmus vypočíta potrebné údaje. Výsledok vidíme na obrázku 11.

| Výška nákladov |            |         |         | Tržby   |         |         |         |
|----------------|------------|---------|---------|---------|---------|---------|---------|
| 60,00%         | 8 000€     | 10 000€ | 12 000€ | 14 000€ | 16 000€ | 18 000€ | 20 000€ |
| 5 000€         | 60.00%     | 100.00% | 140.00% | 180,00% | 220.00% | 260,00% | 300,00% |
| 5500€          | 45,45%     | 81,82%  | 118,18% | 154,55% | 190,91% | 227,27% | 263,64% |
| 6 000€         | 33,33%     | 66,67%  | 100,00% | 133,33% | 166,67% | 200,00% | 233,33% |
| 6500€          | 23,08%     | 53,85%  | 84,62%  | 115,38% | 146,15% | 176,92% | 207,69% |
| 7 000€         | 14,29%     | 42,86%  | 71,43%  | 100,00% | 128,57% | 157,14% | 185,71% |
| 8500€          | $-5,88%$   | 17,65%  | 41,18%  | 64,71%  | 88,24%  | 111,76% | 135,29% |
| 9 000€         | $-11,11\%$ | 11,11%  | 33,33%  | 55,56%  | 77,78%  | 100,00% | 122,22% |

*Obrázok 11- Analýza citlivosti 2 výsledok [Vlastné spracovanie]*

Vypočítané riešenie nám dáva odpoveď na otázky, ako napríklad:

- Aké % zisku z nákladov bude naša firma mať pri tržbe 12 000 eur a nákladoch 5 000 eur?
- Aké % zisku z nákladov bude naša firma mať pri tržbe 16 000 eur a nákladoch 6 000 eur?

Kľudne by sme mohli pretransformovať otázku spôsobom "Čo ak budú naše náklady 5 000 eur a tržby 12 000 eur?"

## **3.3 Príklad 3 - Korelačná analýza – spokojnosť zamestnancov**

Táto podkapitola je venovaná korelačnej analýze. Ako sme si v prvej kapitole diplomovej práce vysvetlili, korelácia je miera závislosti medzi dvoma alebo viacerými premennými.

#### *3.3.1 Zadanie príkladu o spokojnosti zamestnancov*

Dodávateľ menších komponentov do automobilového priemyslu sa rozhodol na vzorke desiatich zamestnancov zistiť dve veci. Prvá je spokojosť v amestnaní a druhá, aké ďalšie faktory vplývajú na spokojnosť zamestnanca. Majiteľ fimy vytvoril pre zamestnancov dotazník, ktorý sa skladal zo šiestich otázok, na ktoré mohol zamestnanec odpovedať hodnotením:

- $1 -$ znechutený
- $2 -$  nespokojný
- 3 spokojný
- $\bullet$  4 super
- 5 vynikajúce

Oblasti otázok spolu s jednotlivými hodnoteniami sa nachádzajú v tabuľke 2.

| Pracovník | Spokojnost | Dôvera a<br>vzťahy       | Inšpirácia | Individuálny<br>prístup | Odmeny | Požiadavky               |
|-----------|------------|--------------------------|------------|-------------------------|--------|--------------------------|
|           |            |                          |            |                         |        |                          |
|           |            | э                        |            | $\mathcal{P}$           |        | $\overline{\phantom{a}}$ |
|           |            | 3                        |            | 3                       |        | 3                        |
|           |            | <sup>2</sup>             |            | 3                       |        | $\overline{\phantom{a}}$ |
|           |            |                          |            | 2                       | 3      | 3                        |
| 6         |            | 2                        |            | 3                       |        | $\overline{2}$           |
|           |            | 3                        | 3          | 3                       |        | 3                        |
| 8         |            | $\overline{\phantom{a}}$ | 3          | $\overline{ }$          |        | $\overline{\phantom{a}}$ |
|           |            | 2                        |            | 2                       | 3      |                          |
| 10        |            | 3                        |            | 3                       | 3      | 3                        |

*Tabuľka 2 - Korelácia zadanie [Vlastné spracovanie]*

Ak máme takto zostavenú tabuľku so vstupnými dátami, máme všetko pripravené na korelačnú analýzu, a teda na zodpovedanie otázky, či na spokojnosť v práci pôsobia niektoré zo vstupných dát.

### *3.3.2 Riešenie príkladu o spokojnosti zamestnancov*

Presunieme sa do hornej navigácie, zobrazíme si ÚDAJE, rozklikneme možnosť ANALÝZA DÁT a vyberieme možnosť Korelácia. Zobrazí sa nám modul, ktorý si postupne vyplníme.

|                | $\overline{A}$ | B                       | $\mathsf{C}$ | D                       | E                       | F                       |          | G              | H              |
|----------------|----------------|-------------------------|--------------|-------------------------|-------------------------|-------------------------|----------|----------------|----------------|
| 1              |                |                         |              |                         |                         |                         |          |                |                |
| $\overline{2}$ |                | Pracovník               | Spokojnost   | Dôvera a<br>vzťahy      | Inšpirácia              | Individuálny<br>prístup |          | Odmeny         | Požiadavky     |
| $\overline{3}$ |                | $\mathbf{1}$            | 5            | 3                       | 2                       | 3                       |          | 3              | $\mathbf{1}$   |
| $\overline{4}$ |                | $\overline{2}$          | 4            | $\overline{2}$          | $\overline{\mathbf{c}}$ | $\overline{2}$          |          | $\mathbf{1}$   | $\overline{2}$ |
| 5              |                | $\overline{\mathbf{3}}$ | 5            | $\overline{\mathbf{3}}$ | $\overline{3}$          | $\overline{\mathbf{3}}$ |          | $\overline{2}$ | $\overline{3}$ |
| 6              |                | $\overline{a}$          | 4            | $\overline{2}$          | $\overline{2}$          | $\overline{3}$          |          | $\overline{2}$ | $\overline{2}$ |
| $\overline{7}$ |                | 5                       | 4            | 3                       | $\overline{2}$          | $\overline{2}$          |          | 3              | 3              |
| $\mathbf{8}$   |                | $6\phantom{1}$          | 4            | $\overline{2}$          | $\overline{2}$          | 3                       |          | $\mathbf{1}$   | $\overline{2}$ |
| $\overline{9}$ |                | 7                       | 5            | $\overline{\mathbf{3}}$ | $\overline{3}$          | $\overline{3}$          |          | $\overline{4}$ | 3              |
| 10             |                | 8                       | 4            | $\overline{2}$          | 3                       | $\overline{2}$          |          | $\overline{2}$ | $\overline{2}$ |
| 11             |                | 9                       | 4            | $\overline{2}$          | $\overline{2}$          | $\overline{2}$          |          | 3              | $\overline{2}$ |
| 12             |                | 10                      | 4            | $\overline{3}$          | $\overline{2}$          | $\overline{3}$          |          | $\overline{3}$ | 3              |
| 13             |                |                         | Correlation  |                         |                         |                         | S.       | $\times$       |                |
| 14             |                |                         | Input        |                         |                         |                         |          |                |                |
| 15             |                |                         |              | Input Range:            | <b>SCS2:SHS12</b>       | $\hat{r}$               | OK       |                |                |
| 16             |                |                         |              | Grouped By:             | <b>◎ Columns</b>        |                         | Cancel   |                |                |
| 17             |                |                         |              |                         | O Rows                  |                         | Pomocník |                |                |
| 18             |                |                         |              | Labels in first row     |                         |                         |          |                |                |
| 19             |                |                         |              |                         |                         |                         |          |                |                |
| 20             |                |                         |              | Output options          |                         |                         |          |                |                |
| 21             |                |                         |              | ○ Output Range:         |                         | $\hat{r}$               |          |                |                |
| 22             |                |                         |              | ● New Worksheet Ply:    |                         |                         |          |                |                |
| 23             |                |                         |              | ◯ New Workbook          |                         |                         |          |                |                |
| 24             |                |                         |              |                         |                         |                         |          |                |                |

*Obrázok 12 - Korelačná analýza riešenie [Vlastné spracovanie]*

Postupne sme doplnili nasledujúce úlohy:

- Input Range (*Vstupná oblasť*) všetky naše dáta, ktoré nás zaujímajú, takže od spokojnosť až po požiadavky.
- Grouped By (*Združiť*) zoradiť podľa stĺpcov, pretože nás zaujímajú jednotlivé stĺpce s premennými.
- Labels in first row (*Popisky v prvom riadku*) túto možnosť označíme, pretože sme si do nášho Input Range zaznačili aj popisky v prvom riadku.
- New Worksheet Ply (N*ový hárok*)– korelačnú analýzu nám vygeneruje do nového hárku.

Takto pripravný modul Korelácie ako na obrázku 12 môžme spustiť označením možnosti OK.

### *3.3.3 Výsledok príkladu o spokojnosti zamestnancov*

Výsledná korelačná analýza sa nám zobrazila na novom hárku. Pre lepšiu orientáciu sme si prekopírovali stĺpec Spokojnosť do samostanej časti. Všetky hodnoty sme zaokrúhlili na dve desatinné miesta a výsledky zoradili od najväčšieho po najmenšie. Výsledok je zobrazený na obrázku 13.

|                 | A                    | B          | C               | D          | E                    | F      | G          |
|-----------------|----------------------|------------|-----------------|------------|----------------------|--------|------------|
| 1               |                      | Spokojnost | Dôvera a vzťahy | Inšpirácia | Individuálny prístup | Odmeny | Požiadavky |
| 2               | Spokojnost           | 1,00       |                 |            |                      |        |            |
| 3               | Dôvera a vzťahy      | 0,65       | 1,00            |            |                      |        |            |
| $\overline{4}$  | Inšpirácia           | 0,52       | 0,22            | 1,00       |                      |        |            |
| 5               | Individuálny prístup | 0,53       | 0,41            | 0,09       | 1,00                 |        |            |
| 6               | Odmeny               | 0,43       | 0,65            | 0,19       | 0,13                 | 1,00   |            |
| $\overline{7}$  | Požiadavky           | 0,03       | 0,47            | 0,37       | 0,06                 | 0,31   | 1,00       |
| 8               |                      |            |                 |            |                      |        |            |
| $\overline{9}$  |                      |            |                 |            |                      |        |            |
| 10              |                      |            |                 |            |                      |        |            |
| 11              |                      | Spokojnost |                 |            |                      |        |            |
| 12              | Dôvera a vzťahy      | 0,65       |                 |            |                      |        |            |
| 13              | Individuálny prístup | 0,53       |                 |            |                      |        |            |
| 14              | Inšpirácia           | 0,52       |                 |            |                      |        |            |
| 15 <sup>1</sup> | Odmeny               | 0,43       |                 |            |                      |        |            |
|                 | 16 Požiadavky        | 0,03       |                 |            |                      |        |            |

*Obrázok 13 - Korelačná analýza výsledok [Vlastné spracovanie]*

Na celkovú spokojnosť najviac vplýva dôvera a vzťahy a následne individuálny prístup. Čo je zaujímavé, je fakt, že na celkovú spokojnosť najmenej vplýva odmena a požiadavky na zamestnanca.

## **3.4 Príklad 4 - Problém obsadenosti pracovnej zmeny**

V tejto podkapitole si ukážame riešenie optimalizačného problému na vlastnom príklade za použitia fiktívnych dát, ktorý budeme riešiť pomocou doplnku Solver.

#### *3.4.1 Zadanie príkladu o obsadenosti pracovnej zmeny*

Nami vytvorená fiktívna firma QL s.r.o (ďalej ako QL) podporuje výrobcov automobilov, producentov a ich dodávateľov pri odstraňovaní nedostatkov v oblasti zabezpečenia kvality dodávaných dielov. Pri výrobe automobilov sa na montážnych linkách často vyskytujú nevyhovujúce, poškodené diely, ktoré sa nemôžu zapojiť do procesu výroby. Ide napríklad o poškodený lak na palubných doskách, rádiách, rôznych menších komponentoch

do áut a mnoho ďalších chýb, ktoré treba čo najrýchlejšie odstrániť. Automobilová spoločnosť má zmluvu s firmou QL, ktorá v tomto prípade musí zabezpečiť 100 %-nú kontrolu dodávaných dielov, na ktorých sa vyskytla chyba. V praxi to vyzerá nasledovne. Pracovník montážnej linky si zobral z pripravených materiálov potrebný diel, v tomto prípade rádio. Pred montážou do linky je povinný vizuálne skontrolovať škrabance a iné závady. Pri jednom rádiu si všimol lakovú chybu, ktorú v momente nahlásil. Na rad prichádza pracovník firmy QL, ktorý okamžite začne s kontrolou každého rádia. Ako prvé musí skontrolovať tie, ktoré sú nachystané pri linke na montáž. Následne sa presunie do skladu, kde kontroluje všetky uskladnené rádiá. Tie, ktoré sú poškodené, sa musia odpísať a na linku sa dostanú iba nepoškodené diely.

Firma zamestnáva 3 ľudí na trvalý pracovný pomer (ďalej ako TPP). Ide o dlhodobých zamestnancov, ktorí majú potrebné zručnosti, kvalitu a prax. Okrem pracovníkov na TPP firma zamestnáva 10 ľudí na živnosť. Ľudia na TPP musia podľa zmluvy odpracovať 5 pracovných dní. Pracovníci na živnosť nemajú pevne stanovené hodiny. Z dôvodu stáleho pokrytia zákazok si firma stanovila, že počas pracových dní pondelok – štvrtok musia byť k dispozícii na každý deň štyria pracovníci, na piatok šiesti pracovníci a na sobotu a nedeľu siedmi pracovníci. Inak povedané, na jeden deň potrebujú pokryť 4 zmeny, 6 zmien a 7 zmien, kde na jednu zmenu potrebujú jedného pracovníka. Je úplne prirodzené, že nie vždy sa vyskytne zákazka a pracovník má robotu. Túto skutočnosť firma vyriešila dodatkovými stálymi zákazkami, ktoré vykonávajú pracovníci, ak nie je momentálne k dispozícii zákazka pre montážne linky.

Na vyriešenie problému má firma zavedený zoznam o pracovníkoch, ktorý obsahuje informácie o jednotlivých dňoch, v ktorých zamestnanec môže vykonávať prácu. Je potrebné pokryť pracovný týždeň od pondelka do nedele. Dĺžka pracovnej doby je 8 hodín. Hrubo vyznačení pracovníci sú na TPP. Zoznam pracovníkov znázorňuje tabuľka 3.

Použité skratky:

PO – Pondelok, UT – Utorok, ST – Streda, ŠT – Štvrtok, PI – Piatok, SO – Sobota,

NE - Nedeľa

| Meno zamestnanca      | Osobné číslo | Dni, kedy môže pracovať          |
|-----------------------|--------------|----------------------------------|
| <b>Marek Hulík</b>    | 1001         | $PO   UT   ST   \check{ST}   PI$ |
| <b>Miroslav Lalak</b> | 1002         | Každý deň                        |
| Slávka Juhová         | 1003         | Každý deň                        |
| Michal Behal          | 1004         | PO   UT   ST                     |
| Zuzana Plačková       | 1005         | PI   SO                          |
| Adam Pak              | 1006         | PI   SO   NE                     |
| Jozef Táral           | 1007         | $UT$   $ST$                      |
| Františka Remeňová    | 1008         | ST   PI                          |
| Viera Hladká          | 1009         | SO NE                            |
| Žofia Masná           | 1010         | $UT$   $ST$   $NE$               |
| Karol Blaha           | 1011         | SO NE                            |
| Igor Medel            | 1012         | $PO   \check{S}T   PI   SO   NE$ |
| Petra Vilová          | 1013         | $PO   \text{ST}   SO   NE$       |

Tabuľka 3 - Zoznam pracovníkov [Vlastné spracovanie]

#### *3.4.2 Matematický model príkladu o obsadenosti pracovnej zmeny*

Ako prvé si zostavíme matematický model nami vytvoreného príkladu o obsadenosti pracovenej zmeny. Začneme s ohraničujúcimi podmienkami. V našej úlohe máme celkovo 91 premenných (jedna premenná znamená jednu pracovnú zmenu pre každého pracovníka). Pracovná zmena, na ktorú podľa zoznamu pracovník môže nastúpiť, bude mať pridelený koeficient 1 a naopak na zmenu, na ktorú nastúpiť nemôže, bude pridelený koeficient 0.  $1x_{11} + 1x_{12} + 1x_{13} + 1x_{14} + 1x_{15} + 0x_{16} + 0x_{17} = 5 \rightarrow \text{o} s.\text{č } 1001 \text{ musí odpracovať } 5 \text{ dní}$ *1x<sup>21</sup> + 1x<sup>22</sup> + 1x<sup>23</sup> + 1x<sup>24</sup> + 1x<sup>25</sup> + 1x<sup>26</sup> + 1x<sup>27</sup> = 5* → os.č 1002 **musí** odpracovať 5 dní *1x<sup>31</sup> + 1x<sup>32</sup> + 1x<sup>33</sup> + 1x<sup>34</sup> + 1x<sup>35</sup> + 1x<sup>36</sup> + 1x<sup>37</sup> = 5* → os.č 1003 **musí** odpracovať 5 dní *1x*<sup>41</sup> + *1x*<sup>42</sup> + *1x*<sup>43</sup> + *0x*<sup>44</sup> + *0x*<sup>45</sup> + *0x*<sup>46</sup> + *0x*<sup>47</sup> ≥ *0* → os.č 1004 nemá stanovený limit  $0x_{51}$  +  $0x_{52}$  +  $0x_{53}$  +  $0x_{54}$  +  $1x_{55}$  +  $1x_{56}$  +  $0x_{57}$  ≥  $0$  → os.č 1005 nemá stanovený limit  $0x_{61}$  +  $0x_{62}$  +  $0x_{63}$  +  $0x_{64}$  +  $1x_{65}$  +  $1x_{66}$  +  $1x_{67}$  ≥  $0$  → os.č 1006 nemá stanovený limit *0x<sup>71</sup> + 1x<sup>72</sup> + 1x<sup>73</sup> + 0x<sup>74</sup> + 0x<sup>75</sup> + 0x<sup>76</sup> + 0x<sup>77</sup> ≥ 0* → os.č 1007 nemá stanovený limit

 $0x_{81}$  +  $0x_{82}$  +  $0x_{83}$  +  $1x_{84}$  +  $1x_{85}$  +  $0x_{86}$  +  $0x_{87}$  ≥  $0$  → os.č 1008 nemá stanovený limit  $0x_{91}$  +  $0x_{92}$  +  $0x_{93}$  +  $0x_{94}$  +  $0x_{95}$  +  $1x_{96}$  +  $1x_{97}$  ≥  $0$  → os.č 1009 nemá stanovený limit  $0x_{101}$  +  $1x_{102}$  +  $1x_{103}$  +  $0x_{104}$  +  $0x_{105}$  +  $0x_{106}$  +  $1x_{107}$  ≥  $0$  → os.č 1010 nemá stanovený limit  $0x_{111} + 0x_{112} + 0x_{113} + 0x_{114} + 0x_{115} + 1x_{116} + 1x_{117} ≥ 0$  → os.č 1011 nemá stanovený limit *1x<sup>121</sup> + 0x<sup>122</sup> + 0x<sup>123</sup> + 1x<sup>124</sup> + 1x<sup>125</sup> + 1x<sup>126</sup> + 1x<sup>127</sup> ≥ 0* → os.č 1012 nemá stanovený limit *1x<sup>131</sup> + 0x<sup>132</sup> + 0x<sup>133</sup> + 1x<sup>134</sup> + 0x<sup>135</sup> + 1x<sup>136</sup> + 1x<sup>137</sup> ≥ 0* → os.č 1013 nemá stanovený limit

Ďalej si matematicky vyjadríme skutočnosť, že na každý pracovný deň od pondelka do štvrtku musia byť k dispozícii štyria pracovníci, v piatok šiesti a v sobotu a nedeľu siedmi pracovníci. Budeme teda sčítavať premenné vždy pre konkrétny deň.

Pondelok:

 $1x_{11} + 1x_{21} + 1x_{31} + 1x_{41} + 0x_{51} + 0x_{61} + 0x_{71} + 0x_{81} + 0x_{91} + 0x_{101} + 0x_{111} + 1x_{121} + 1x_{131} = 4$ Utorok:

 $1x_{12} + 1x_{22} + 1x_{32} + 1x_{42} + 0x_{52} + 0x_{62} + 1x_{72} + 0x_{82} + 0x_{92} + 1x_{102} + 0x_{112} + 0x_{122} + 0x_{132} = 4$ Streda:

 $1x_{13} + 1x_{23} + 1x_{33} + 1x_{43} + 0x_{53} + 0x_{63} + 1x_{73} + 0x_{83} + 0x_{93} + 1x_{103} + 0x_{113} + 0x_{123} + 0x_{133} = 4$ Štvrtok:

 $1x_{14} + 1x_{24} + 1x_{34} + 0x_{44} + 0x_{54} + 0x_{64} + 0x_{74} + 1x_{84} + 0x_{94} + 0x_{104} + 0x_{114} + 1x_{124} + 1x_{134} = 4$ Piatok:

 $1x_{15} + 1x_{25} + 1x_{35} + 0x_{45} + 1x_{55} + 1x_{65} + 0x_{75} + 1x_{85} + 0x_{95} + 0x_{105} + 0x_{115} + 1x_{125} + 0x_{135} = 6$ Sobota:

 $0x_{16} + 1x_{26} + 1x_{36} + 0x_{46} + 1x_{56} + 1x_{66} + 0x_{76} + 0x_{86} + 1x_{96} + 0x_{106} + 1x_{116} + 1x_{126} + 1x_{136} = 7$ Nedeľa:

 $0x_{17} + 1x_{27} + 1x_{37} + 0x_{47} + 0x_{57} + 1x_{67} + 0x_{77} + 0x_{87} + 1x_{97} + 1x_{107} + 1x_{117} + 1x_{127} + 1x_{137} = 7$ 

Okrem ohraničujúcich podmienok je dôležité určiť podmienky nezápornosti.

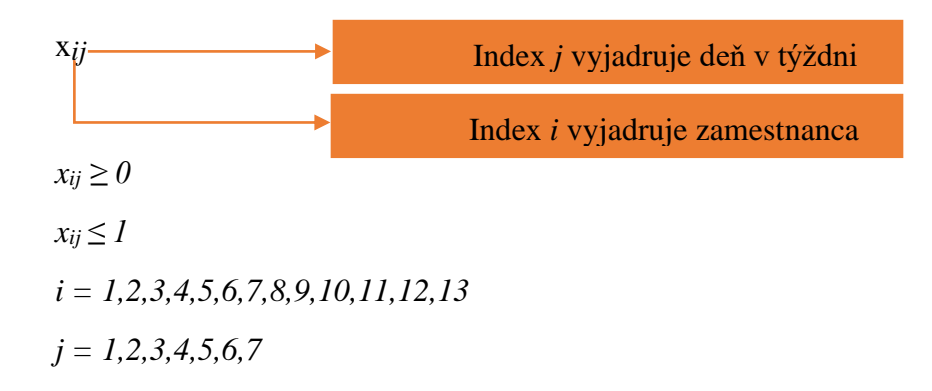

#### *3.4.3 Riešenie príkladu obsadenosti pracovenej zmeny*

Danú úlohu sme sa rozhodli riešiť pomocou doplnku Solver. Ako sme si mohli všimnúť, zadaná úloha obsahuje 91 premenných (7 dní \* 13 pracovníkov) a riešiť úlohu simplexovou metódou by bolo veľmi náročné. Na tento druh riešenia nepotrebujeme poznať ani účelovú fuknkciu, pretože Solver budeme zapĺňať údajmi získanými z nášho modelu. To si ukážeme v následujúcich podkapitolách. Ak by sme predsa len chceli zostaviť účelovú fuknciu skladala by sa zo všetkých 91 premenných, ktoré by sa sčítali.

#### *3.4.3.1 Tvorba zadania pre obsadenosť pracovnej zmeny v Exceli*

Vytvoríme nový zošit v Exceli a prepíšeme si náš matematický model do tabuľky. V tabuľke 4 môžeme vidieť rozpis zmien pre jednotlivých zamestnancov.

Hrubo vyznačené osobné čísla sú pre zamestnancov na TPP. Oranžovo vyplnené políčka s hodnotou 0 vyjadrujú dni, kedy pracovník nemôže vykonávať prácu. Celkové spracovanie tabuľky je dôležitou súčasťou pre zamestnanca, ktorý pracuje v administratíve a tabuľku používa. Farebnou odlišnosťou získava tabuľka väčšiu prehľadnosť.

V tabuľke 5 máme vyjadrenú bilanciu medzi počtom odpracovaných dní zamestnanca a počtom dní, ktoré zamestnanec podľa zmluvy odpracovať potrebuje.

| Osobné číslo Pondelok Utorok |              |                | Streda       | Štvrtok        | Piatok         | Sobota         | Nedeľa         |
|------------------------------|--------------|----------------|--------------|----------------|----------------|----------------|----------------|
| 1001                         | 1            | 1              | 1            | $\mathbf{1}$   | 1              | $\bf{0}$       | $\bf{0}$       |
| 1002                         | $\mathbf{1}$ | $\mathbf{1}$   | $\mathbf{1}$ | $\mathbf{1}$   | $\mathbf{1}$   | $\mathbf{1}$   | $1\,$          |
| 1003                         | $\mathbf{1}$ | 1              | 1            | 1              | 1              | 1              | $1\,$          |
| 1004                         | $\mathbf 1$  | $\mathbf{1}$   | $\mathbf 1$  | $\bf{0}$       | $\bf{0}$       | $\bf{0}$       | $\bf{0}$       |
| 1005                         | $\bf{0}$     | $\bf{0}$       | $\bf{0}$     | $\bf{0}$       | 1              | 1              | $\bf{0}$       |
| 1006                         | $\bf{0}$     | $\mathbf{0}$   | $\bf{0}$     | $\bf{0}$       | $\,1$          | $\mathbf 1$    | $\mathbf 1$    |
| 1007                         | $\bf{0}$     | 1              | 1            | $\bf{0}$       | $\bf{0}$       | $\bf{0}$       | $\bf{0}$       |
| 1008                         | $\bf{0}$     | $\overline{0}$ | $\bf{0}$     | $\mathbf{1}$   | $\mathbf{1}$   | $\overline{0}$ | $\overline{0}$ |
| 1009                         | $\bf{0}$     | $\bf{0}$       | $\bf{0}$     | $\bf{0}$       | $\bf{0}$       | $\mathbf{1}$   | 1              |
| 1010                         | $\bf{0}$     | $\mathbf{1}$   | $\mathbf{1}$ | $\bf{0}$       | $\mathbf{0}$   | $\mathbf{0}$   | $\mathbf{1}$   |
| 1011                         | $\bf{0}$     | $\bf{0}$       | $\bf{0}$     | $\bf{0}$       | $\bf{0}$       | 1              | $\mathbf{1}$   |
| 1012                         | $\mathbf{1}$ | $\bf{0}$       | $\bullet$    | $\overline{1}$ | $\overline{1}$ | $\mathbf 1$    | $\overline{1}$ |
| 1013                         | 1            | $\bf{0}$       | $\bf{0}$     | 1              | $\bf{0}$       | 1              | 1              |

*Tabuľka 4 - Rozpis zmien [Vlastné spracovanie]*

*Tabuľka 5 - Biliancia odpracovaných dni [Vlastné spracovanie]*

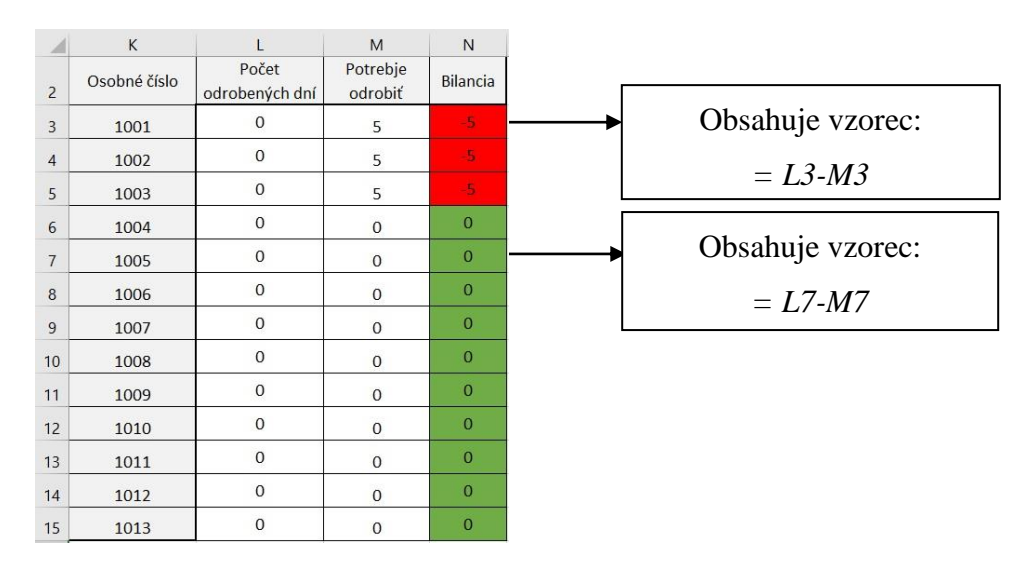

Červenou farbou je vyznačená bilancia, ktorá je záporná, čo znamená, že zamestnanec neodrobil dohodnutý počet dní. U pracovníkov na TPP je to 5 pracovných dní, pracovníci na živnosť nemajú pevne stanovený počet dní.

V tabuľke 6 máme taktiež bilanciu, no tá sa na rozdiel od predchádzajúcej netýka iba pracovníkov. Ide o bilanciu obsadenosti pracovníka na zmene podľa stanovenej normy.

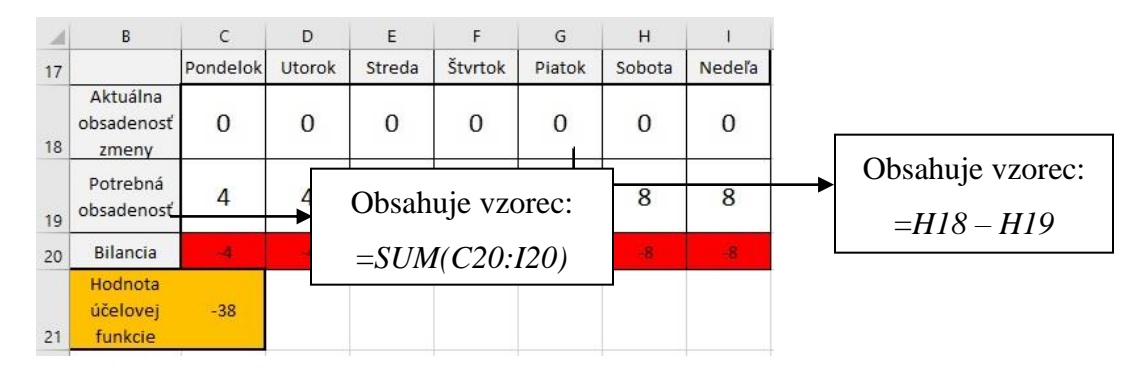

*Tabuľka 6 - Bilancia obsadenosti zmien [Vlastné spracovanie]*

Bilancia v tomto prípade znamená rozdiel medzi aktuálnou a potrebnou obsadenosťou. Okrem tejto bilancie si môžeme všimnúť žlto zafarbenú bunku s textom "Hodnota účelovej funkcie" s hodnotou -38. Toto bude naša cieľová bunka. Vyjadruje nám počet obsadených zmien podľa zmluvy. Naším cieľom bude hodnota 0, čo znamená, že každá zmena bude pokrytá. Hodnota -38 nám hovorí o skutočnosti, že nemáme pokrytých 38 zmien.

Tabuľka 7 nám slúži ako pole meniacich sa premenných. V praxi to znamená práve to pole, ktoré bude obsahovať pokrytie jednotlivých zmien pre každého pracovníka.

V tabuľke 7 sa zatiaľ nevyskytuje žiadna hodnota, čo znamená, že rozpis zmien a teda cieľ našej úlohy zatiaľ nie je vyriešený. V nasledujúcej podkapitole ju zapojíme spolu s ostatnými tabuľkami do riešenia nášho problému, a to pomocou spomínaného nástroja Solver.

Vytvorený hárok v Exceli znázorňuje obrázok 14.

| x              | A | B                              | C            | D           | E                  | F              | G           | H                  | т            | $\mathbbm{J}$ | K               | $\mathbb{L}$            | M                   | N         |
|----------------|---|--------------------------------|--------------|-------------|--------------------|----------------|-------------|--------------------|--------------|---------------|-----------------|-------------------------|---------------------|-----------|
| $\overline{2}$ |   | Osobné číslo                   | Pondelok     | Utorok      | Streda             | <b>Štvrtok</b> | Piatok      | Sobota             | Nedeľa       |               | Osobné číslo    | Počet<br>odrobených dní | Potrebje<br>odrobiť | Bilancia  |
| 3              |   | 1001                           | $\mathbf{1}$ | $\mathbf 1$ | $\,$ 1             | $\mathbf{1}$   | 1           | $\bullet$          | $\bullet$    |               | 1001            | 0                       | 5                   | ×         |
| 4              |   | 1002                           | $\mathbf{1}$ | 1           | $\mathbf{1}$       | 1              | 1           | 1                  | 1            |               | 1002            | o                       | 5                   | ٠         |
| 5              |   | 1003                           | $\mathbf{1}$ | $\mathbf 1$ | $\mathbf 1$        | $\mathbf{1}$   | 1           | $\mathbf{1}$       | $\mathbf{1}$ |               | 1003            | 0                       | 5                   | s         |
| 6              |   | 1004                           | $\mathbf{1}$ | $\mathbf 1$ | $\,$ 1 $\,$        | o              | o           | $\pmb{\mathsf{o}}$ | $\circ$      |               | 1004            | ٥                       | $\circ$             | o         |
| $\overline{7}$ |   | 1005                           | $\circ$      | $\bullet$   | $\mathbf 0$        | o              | 1           | 1                  | o            |               | 1005            | ٥                       | $\circ$             | $\bullet$ |
| 8              |   | 1006                           | $\bullet$    | $\bullet$   | $\bullet$          | o              | $\mathbf 1$ | $\mathbf{1}$       | 1            |               | 1006            | o                       | ٥                   | $\bullet$ |
| 9              |   | 1007                           | $\bullet$    | 1           | 1                  | o              | o           | $\bullet$          | $\bullet$    |               | 1007            | Ò                       | $\mathbb O$         | o         |
| 10             |   | 1008                           | $\bullet$    | $\bullet$   | $\bullet$          | $\mathbf{1}$   | 1           | $\pmb{\mathsf{o}}$ | $\bullet$    |               | 1008            | 0                       | $\circ$             | $\bullet$ |
| 11             |   | 1009                           | o.           | $\mathbf 0$ | $\pmb{\mathsf{o}}$ | $\bullet$      | o           | $\mathbf 1$        | $\mathbf 1$  |               | 1009            | ٥                       | $\circ$             | $\bullet$ |
| 12             |   | 1010                           | $\bullet$    | $\mathbf 1$ | 1                  | o              | o           | $\pmb{\mathsf{o}}$ | 1            |               | 1010            | ٥                       | 0                   | O         |
| 13             |   | 1011                           | $\bullet$    | $\bullet$   | $\bullet$          | $\bullet$      | ۰           | $\mathtt{1}$       | $\mathbb{1}$ |               | 1011            | o                       | o                   | $\bullet$ |
| 14             |   | 1012                           | $\mathbf{1}$ | $\mathbf 0$ | $\pmb{\mathsf{O}}$ | 1              | 1           | $\mathbf 1$        | $\mathbf 1$  |               | 1012            | o                       | o                   | $\bullet$ |
| 15             |   | 1013                           | $\mathbf{1}$ | $\bullet$   | $\mathbf{o}$       | $\mathbf{1}$   | ۰           | 1                  | $\mathbf{1}$ |               | 1013            | ٥                       | $\circ$             | $\bullet$ |
| 16             |   |                                |              |             |                    |                |             |                    |              |               |                 |                         |                     |           |
| 17             |   | Aktuálna                       | Pondelok     | Utorok      | Streda             | Štvrtok        | Piatok      | Sobota             | Nedeľa       |               |                 |                         |                     |           |
| 18             |   | obsadenosť<br>zmeny            | 0            | 0           | 0                  | 0              | 0           | 0                  | 0            | Ð             | Použitý vzorec: |                         |                     |           |
| 19             |   | Potrebná<br>obsadenosť         | 4            | 4           | 4                  | 4              | 6           | 8                  | 8            |               | $=SUM(124:136)$ |                         |                     |           |
| 20             |   | Bilancia                       | ٠            | ×           | ٠                  | ÷              | ٠           | ×                  | 栅            |               |                 |                         | Použitý vzorec:     |           |
| 21             |   | Hodnota<br>účelovej<br>funkcie | $-38$        |             |                    |                |             |                    |              |               |                 | $=SUM(C36:136)$         |                     |           |
| 22             |   |                                |              |             |                    |                |             |                    |              |               |                 |                         |                     |           |
| 23             |   | Osobné číslo                   | Pondelok     | Utorok      | Streda             | Štvrtok        | Piatok      | Sobota             | Nedeľa       |               |                 |                         |                     |           |
| 24             |   | 1001                           |              |             |                    |                |             |                    |              |               |                 |                         |                     |           |
| 25             |   | 1002                           |              |             |                    |                |             |                    |              |               |                 |                         |                     |           |
| 26             |   | 1003                           |              |             |                    |                |             |                    |              |               |                 |                         |                     |           |
| 27             |   | 1004                           |              |             |                    |                |             |                    |              |               |                 |                         |                     |           |
| 28             |   | 1005                           |              |             |                    |                |             |                    |              |               |                 |                         |                     |           |
| 29             |   | 1006                           |              |             |                    |                |             |                    |              |               |                 |                         |                     |           |
| 30             |   | 1007                           |              |             |                    |                |             |                    |              |               |                 |                         |                     |           |
| 31             |   | 1008                           |              |             |                    |                |             |                    |              |               |                 |                         |                     |           |
| 32             |   | 1009                           |              |             |                    |                |             |                    |              |               |                 |                         |                     |           |
| 33             |   | 1010                           |              |             |                    |                |             |                    |              |               |                 |                         |                     |           |
| 34             |   | 1011                           |              |             |                    |                |             |                    |              |               |                 |                         |                     |           |
| 35             |   | 1012                           |              |             |                    |                |             |                    |              |               |                 |                         |                     |           |
| 36             |   | 1013                           |              |             |                    |                |             |                    |              |               |                 |                         |                     |           |

*Obrázok 14 – Kompletné zadanie príkladu o obsadenosti zmien [Vlastné spracovanie]*

| ⊿  | B                     | $\mathsf C$ | D      | E      | F       | G      | H      | 1      |
|----|-----------------------|-------------|--------|--------|---------|--------|--------|--------|
| 23 | Osobné číslo Pondelok |             | Utorok | Streda | Štvrtok | Piatok | Sobota | Nedeľa |
| 24 | 1001                  |             |        |        |         |        |        |        |
| 25 | 1002                  |             |        |        |         |        |        |        |
| 26 | 1003                  |             |        |        |         |        |        |        |
| 27 | 1004                  |             |        |        |         |        |        |        |
| 28 | 1005                  |             |        |        |         |        |        |        |
| 29 | 1006                  |             |        |        |         |        |        |        |
| 30 | 1007                  |             |        |        |         |        |        |        |
| 31 | 1008                  |             |        |        |         |        |        |        |
| 32 | 1009                  |             |        |        |         |        |        |        |
| 33 | 1010                  |             |        |        |         |        |        |        |
| 34 | 1011                  |             |        |        |         |        |        |        |
| 35 | 1012                  |             |        |        |         |        |        |        |
| 36 | 1013                  |             |        |        |         |        |        |        |

*Tabuľka 7- Pole meniacich sa premenných [Vlastné spracovanie]*

Ako prvé sme zadanie zobrazili v matematickom modeli a následne transformovali do zadania v programe Excel. Vytvorili sme si tabuľky, ktoré sú potrebné pre riešenie zadanej úlohy. V nasledujúcej podkapitole budeme úlohu riešiť pomocou doplnku Solver.

### *3.4.3.2 Riešenie obsadenosti pracovnej zmeny pomocou doplnku Solver*

Presný postup inštalácie nástroja Solver sme podrobne opísali v prvej kapitole Súčasný stav riešenej problematiky doma a v zahraničí, konkrétne v podkapitole 1.4 s názvom Solver. Zadanie sme transformovali do programu Excel a následne sme spustili doplnok Solver, kde sme postupne zadávali potrebné údaje na spracovanie. Postup znázorňuje obrázok 15.

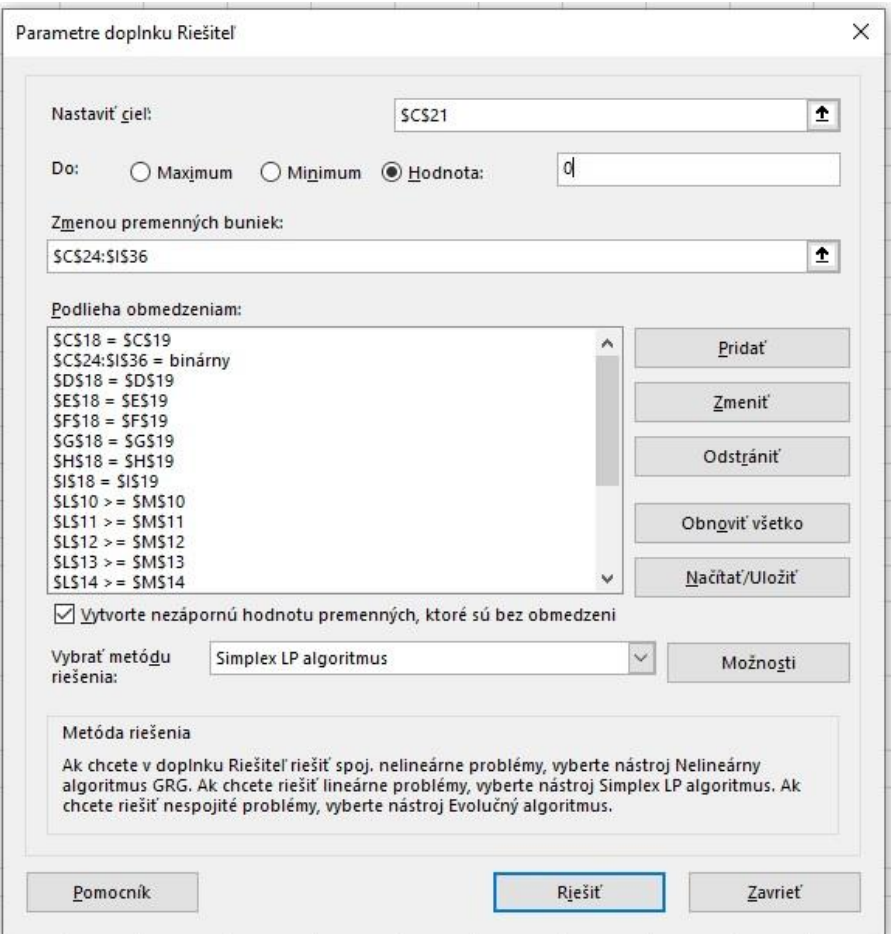

*Obrázok 15 - Obsadenosť pracovenej zmeny Riešiteľ [Vlastné spracovanie]*

Postupne si vysvetlíme, aké dáta sme do nástroja Solver doplnili:

- Nastaviť cieľ: ak sa pozrieme na obrázok 14 hodnota *\$C\$21* predstavuje hodnotu účelovej funkcie, ktorú chceme dostať na 0. Ide o obsadenosť zmien jednotlivými zamestnancami a hodnota 0 nám hovorí o plnej obsadenosti.
- V našej úlohe neriešime problém maximalizácie alebo minimalizácie. Riešime tretiu možnosť s názvom "Hodnota", ktorej nastavíme vyššie spomínanú 0.
- Zmenou premenných buniek: pole našich meniacich sa premenných. Na obrázku 14 sú to práve tie hodnoty, ktoré nám vo výsledku prinesú požadovaný rozpis zmien, a to na základe ohraničujúcich podmienok.
- Podlieha obmedzeniam : naše ohraničujúce podmienky, ktoré musia byť dodržané. Aby Solver vedel, o aké podmienky ide, práve v tomto poli ich zadáme. Všetky ohraničujúce podmienky máme podrobne spracované v našom matematickom modeli a ostáva nám ich jednoducho prepísať. Podrobný postup pridávania obmedzenia sme si opísali v prvej kapitole.
- Posledné, čo nám zostáva nastaviť, je metóda riešenia a kedže náš problém sa týka lineárneho programovania, vyberieme si možnosť Simplex LP algoritmus.
- Zostáva nám úlohu vyriešiť a pozrieť sa na výsledok.

V tomto momente máme nastavený doplnok Riešiteľ podľa ohraničujúcich podmienok, ktoré si rozdelíme do dvoch skupín:

- potrebné odpracované dni tieto ohraničenia nám hovoria o tom, koľko pracovných dní musí pracovník odpracovať,
- pokrytie zmien tieto ohraničenia nám hovoria o tom, koľko ľudí na aký deň budeme potrebovať.

Ak si predstavíme nástroj Solver a jeho vnútorný algoritmus, bude sa chovať následovne. Do poľa našich meniacich sa premenných dosadzuje 0 a 1 tak, aby vyhovel našim dvom skupinám podmienok, a teda výsledok bude zodpovedať splneniu týchto podmienok. Nástroj Solver, alebo iný naprogramovaný softvér, vždy urobí len to, čo sa mu zadá. V našom prípade zohľadnil tieto dve skupiny podmienok, pretože tie sme mu zadali. No v zadaní máme ďalšie dve skupiny ohraničujúcich podmienok:

- rozpis pracovných zmien jednotlivých pracovníkov napríklad pracovník s osobným číslom 1001 má v rozpise jasne napísané, že v sobotu a v nedeľu robiť nemôže,
- potrebný počet hodín pre živnostníka aj keď nemá pevne stanovenú normu, firma zaručuje minimálne jeden deň v týždni odpracovaný.

Ak sa zamyslíme nad doterajším riešením, naše ohraničujúce podmienky, ktoré sme zadali do nástroja Solver tieto dve skupiny nezahŕňajú. Inak povedané, Solver o týchto skutočnostiach nevie, pretože sme mu ich nezadali. Na obrázku 16 je zobrazený rozpis zmien a pole našich meniacich sa premenných, kde sme sa zamerali na pracovníka s osobným číslom 1001.

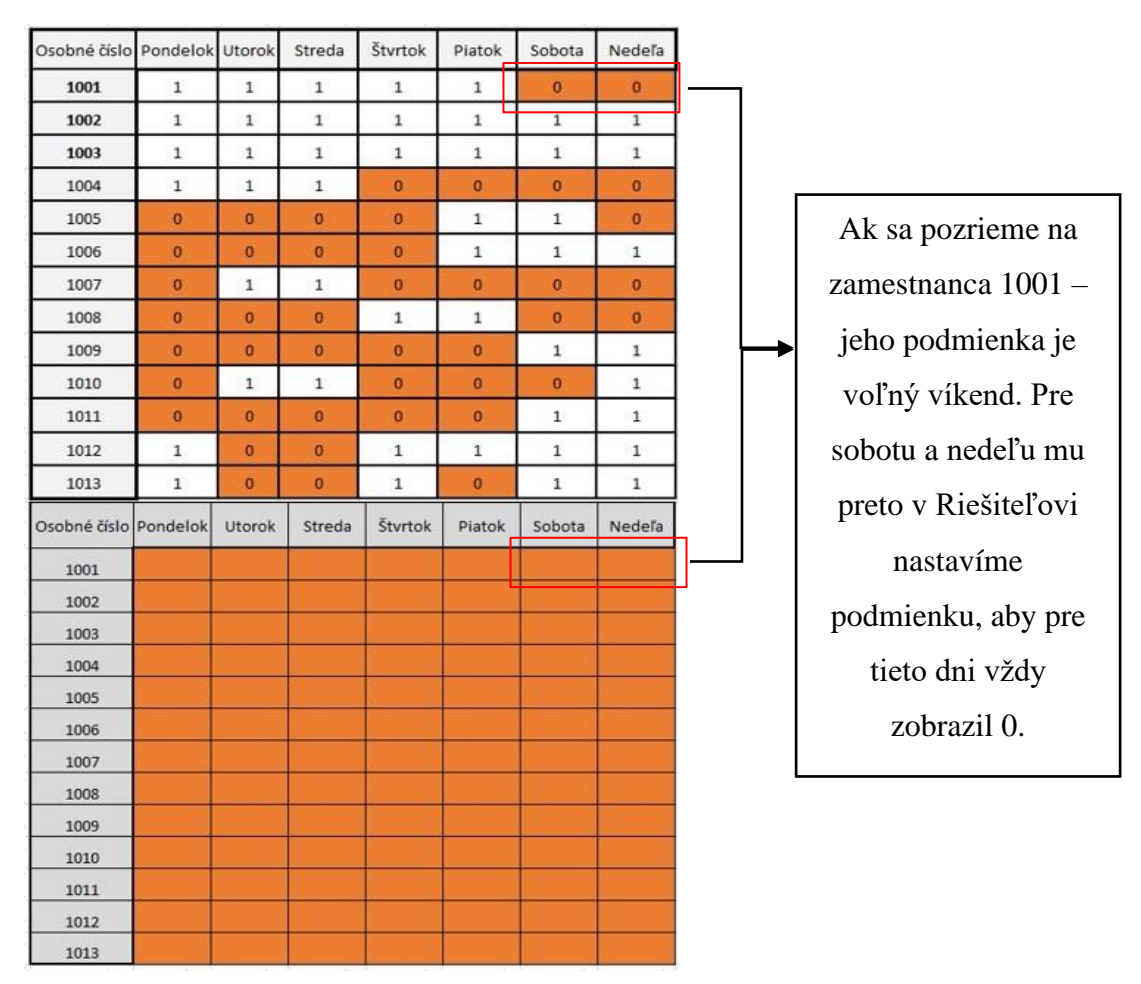

*Obrázok 16 - Zobrazenie podmienky zamestnanca 1001 [Vlastné spracovanie]*

Na obrázku 17 sme pridali obmedzenie, aby sa v bunke \$H\$24 vždy zobrazila hodnota 0. Rovnakým spôsobom musíme postupovať pri každom dni, v ktorom má konkrétny zamestnanec nahlásené voľno.

|    | B                     | $\epsilon$ | D      | E      | F       | G      | H      |        |              | J                  | K           |                   | L           | M                  |
|----|-----------------------|------------|--------|--------|---------|--------|--------|--------|--------------|--------------------|-------------|-------------------|-------------|--------------------|
| 23 | Osobné číslo Pondelok |            | Utorok | Streda | Štvrtok | Piatok | Sobota | Nedeľa |              |                    |             |                   |             |                    |
| 24 | 1001                  |            |        |        |         |        |        |        |              | Pridat' obmedzenie |             |                   |             | $\times$           |
| 25 | 1002                  |            |        |        |         |        |        |        |              |                    |             |                   |             |                    |
| 26 | 1003                  |            |        |        |         |        |        |        |              | Odkaz na bunku:    |             |                   | Obmedzenie: |                    |
| 27 | 1004                  |            |        |        |         |        |        |        | <b>SHS24</b> |                    | $\pmb{\pm}$ | $\backsim$<br>$=$ | $\circ$     | $\pmb{\mathtt{t}}$ |
| 28 | 1005                  |            |        |        |         |        |        |        |              |                    |             |                   |             |                    |
| 29 | 1006                  |            |        |        |         |        |        |        |              | OK                 |             | Pridat            |             | Zrušiť             |
| 30 | 1007                  |            |        |        |         |        |        |        |              |                    |             |                   |             |                    |
| 31 | 1008                  |            |        |        |         |        |        |        |              |                    |             |                   |             |                    |
| 32 | 1009                  |            |        |        |         |        |        |        |              |                    |             |                   |             |                    |
| 33 | 1010                  |            |        |        |         |        |        |        |              |                    |             |                   |             |                    |
| 34 | 1011                  |            |        |        |         |        |        |        |              |                    |             |                   |             |                    |
| 35 | 1012                  |            |        |        |         |        |        |        |              |                    |             |                   |             |                    |
| 36 | 1013                  |            |        |        |         |        |        |        |              |                    |             |                   |             |                    |

 *Obrázok 17 - Vytvorenie podmienky zamestnanca 1001 [Vlastné spracovanie]*

Všetky potrebné ohraničujúce podmienky pre Riešiteľa máme implmentované. V tomto momente sa Riešiteľ pomocou svojích interne naprogramovaných algoritmov o všetko postará a nám zobrazí výsledok. Naše riešenie máme zobrazené na obrázku 18.

| Osobné číslo                    | Pondelok     | Utorok             | Streda             | Štvrtok            | Piatok        | Sobota             | Nedeľa       | Osobné číslo | Počet<br>odrobených dní | Potrebje<br>odrobiť | Bilancia  |
|---------------------------------|--------------|--------------------|--------------------|--------------------|---------------|--------------------|--------------|--------------|-------------------------|---------------------|-----------|
| 1001                            | $\mathbf{1}$ | 1                  | $\mathtt 1$        | $\mathbf 1$        | $1\,$         | o.                 | $\bullet$    | 1001         | 5                       | 5                   | ۰         |
| 1002                            | $\mathbf{1}$ | 1                  | 1                  | $\mathbf{1}$       | $\mathbf{1}$  | $\mathbbm{1}$      | $\mathbf 1$  | 1002         | 5                       | 5                   | $\bullet$ |
| 1003                            | $\mathbf 1$  | 1                  | $\mathbf 1$        | $\mathbf{1}$       | $\mathbf 1$   | 1                  | $\mathbf 1$  | 1003         | 5                       | 5                   | $\bullet$ |
| 1004                            | $\mathbf{1}$ | $\mathbf{1}$       | 1                  | $\bullet$          | $\bullet$     | $\bullet$          | $\bullet$    | 1004         | 1                       | 0                   | E         |
| 1005                            | $\bullet$    | ۰                  | $\circ$            | $\circ$            | 1             | $\mathbf{1}$       | $\bullet$    | 1005         | $\overline{z}$          | $\circ$             | 2         |
| 1006                            | $\bullet$    | o                  | $\bullet$          | $\bullet$          | $\mathbf{1}$  | $\mathbf{1}$       | $\mathbf{1}$ | 1006         | 3                       | o                   | 3         |
| 1007                            | $\mathbf{O}$ | 1                  | 1                  | $\mathbf{O}$       | o             | $\pmb{\mathbb{O}}$ | o            | 1007         | 1                       | 0                   | п         |
| 1008                            | $\bullet$    | o                  | $\bullet$          | 1                  | 1             | $\bullet$          | o            | 1008         | 2                       | o                   | 2.        |
| 1009                            | o            | $\pmb{\mathsf{o}}$ | $\circ$            | $\mathbf 0$        | $\bullet$     | $\mathbf{1}$       | $\mathbf 1$  | 1009         | 2                       | $\circ$             | ž         |
| 1010                            | $\bullet$    | 1                  | $\mathbf{1}$       | $\mathbf 0$        | $\bullet$     | $\bullet$          | $\,$         | 1010         | 2                       | 0                   | z         |
| 1011                            | $\bullet$    | $\bullet$          | $\circ$            | $\mathbf 0$        | $\mathbf 0$   | $\mathbbm{1}$      | $\mathtt{1}$ | 1011         | 2                       | $\circ$             | z         |
| 1012                            | 1            | $\bullet$          | $\circ$            | $\mathbf 1$        | $\mathbf 1$   | $\mathbf{1}$       | $\mathbf 1$  | 1012         | 5                       | ٥                   | 5         |
| 1013                            | $\mathbf{1}$ | o                  | $\circ$            | $\pmb{\mathbb{1}}$ | $\mathbf 0$   | 1                  | $\,$ 1 $\,$  | 1013         | 3                       | o                   | 3         |
|                                 | Pondelok     | Utorok             | Streda             | Styrtok            | Piatok        | Sobota             | Nedeľa       |              |                         |                     |           |
| Aktuálna<br>obsadenosť<br>zmeny | 4            | 4                  | 4                  | 4                  | 6             | 8                  | 8            |              |                         |                     |           |
| Potrebná<br>obsadenosť          | 4            | 4                  | 4                  | 4                  | 6             | 8                  | 8            |              |                         |                     |           |
| Bilancia                        | $\bullet$    | $\bullet$          | $\circ$            | $\circ$            | $\bullet$     | o                  | $\bullet$    |              |                         |                     |           |
| Hodnota<br>účelovej<br>funkcie  | $\bullet$    |                    |                    |                    |               |                    |              |              |                         |                     |           |
| Osobné číslo                    | Pondelok     | <b>Utorok</b>      | Streda             | <b>Štvrtok</b>     | <b>Piatok</b> | Sobota             | Nedeľa       |              |                         |                     |           |
| 1001                            | $\mathbf{1}$ | $\mathbf 1$        | $\mathbf{1}$       | $\mathbf{1}$       | $\mathbf{1}$  | $\alpha$           | $\mathbf 0$  |              |                         |                     |           |
| 1002                            | $\bullet$    | 1                  | 1                  | $\mathbf 0$        | $\mathbf 1$   | $\mathbf 1$        | $\,$ 1 $\,$  |              |                         |                     |           |
| 1003                            | $\mathbf{1}$ | $\mathbf 1$        | $\mathbf{1}$       | $\bullet$          | $\mathbf 0$   | $\pmb{1}$          | $\mathbf 1$  |              |                         |                     |           |
| 1004                            | 1            | $\bullet$          | $\mathbf{O}$       | $\mathbf{0}$       | $\mathbf 0$   | $\bullet$          | $\bullet$    |              |                         |                     |           |
| 1005                            | $\bullet$    | $\mathbf 0$        | $\bullet$          | $\pmb{\mathsf{O}}$ | 1             | $\,1\,$            | $\bullet$    |              |                         |                     |           |
| 1006                            | $\bullet$    | o                  | $\pmb{\mathsf{o}}$ | $\pmb{\mathsf{o}}$ | $\mathbf 1$   | $\mathbf{1}$       | $\mathbf{1}$ |              |                         |                     |           |
| 1007                            | o.           | o                  | $\mathbf{1}$       | $\bullet$          | $\mathbf 0$   | o.                 | o            |              |                         |                     |           |
| 1008                            | o            | ö                  | o                  | $\mathbf{1}$       | $\mathbf 1$   | ö                  | $\mathbf{0}$ |              |                         |                     |           |
| 1009                            | $\bullet$    | $\bullet$          | $\circ$            | $\circ$            | $\bullet$     | $\mathbf 1$        | $\,$ 1       |              |                         |                     |           |
| 1010                            | ö            | 1                  | o                  | o                  | $\mathbf 0$   | o                  | $\,$ 1       |              |                         |                     |           |
| 1011                            | $\circ$      | o                  | $\circ$            | o.                 | $\circ$       | 1                  | 1            |              |                         |                     |           |
| 1012                            | $\mathbf{1}$ | $\bullet$          | $\circ$            | 1                  | 1             | 1                  | 1            |              |                         |                     |           |
| 1013                            | ö            | o                  | o                  | $\mathbf{1}$       | $\circ$       | $\mathbf{1}$       | $\mathbf 1$  |              |                         |                     |           |

*Obrázok 18 - Riešenie prvej úlohy [Vlastné spracovanie]*

Za pomoci nástroja Solver sme vyriešili daný problém. Posledná tabuľka nám ukazuje presnú zmenovosť pre pracovníkov podľa všetkých obmedzení. Na základe tohto riešenia môže administratívny pracovník rozposlať jednotlivým pracovníkom správy o ich pracovnom zaradení. Veľkou výhodou je práve jednoduchosť implementácie nástroja Solver. Ak by sme danú úlohu riešili pomocou simplexovej metódy bez nástroja Solver, bolo by takmer nemožné úlohu vyriešiť. Hlavným dôvodom je veľké množstvo obmedzujúcich podmienok, ktoré by sa veľmi tažko zavádzali do simplexovej tabuľky.

V čom spočíva ďalšia výhoda Riešiteľa je flexibilita. V nasledujúcej podkapitole si ukážeme, aké jednoduché je vyriešiť zadaný problém pri rôznym zmenách, modifikáciách.

# **3.5 Príklad 5 - Obsadenosť pracovnej zmeny – modifikácia 1 – zvýšenie produkcie**

V tejto podkapitole si vytvoríme prvú zmenu, prvú modifikáciu v zadaní. Výsledkom bude nový rozpis zmien.

### *3.5.1 Zadanie pre zvýšenie produkcie*

Na základe produkcie automobilovej spoločnosti má firma QL nastavené pokrytie zmien následovne:

| Deň      | Počet obsadených zmien |
|----------|------------------------|
| Pondelok |                        |
| Utorok   | 4                      |
| Streda   |                        |
| Štvrtok  |                        |
| Piatok   | 6                      |
| Sobota   | 8                      |
| Nedeľa   | g                      |

*Tabuľka 8 - Starý rozpis zmien [Vlastné spracovanie]*

Zmena: Automobilová spoločnosť dlhodobo pozoruje nárast dopytu po autách, ktoré vyrába. Spoločnosť musela zareagovať a zvýšiť svoju produkciu. Firma sa dohodla na novom rozpise obsadenosti zmien, ktorý je zobrazený v tabuľke 9.

| Deň           | Počet obsadených zmien |
|---------------|------------------------|
| Pondelok      | 5                      |
| <b>Utorok</b> | 5                      |
| Streda        | 5                      |
| Štvrtok       | 5                      |
| Piatok        | 6                      |
| Sobota        | 8                      |
| Nedeľa        | 8                      |

*Tabuľka 9 - Nový rozpis zmien [Vlastné spracovanie]*

### *3.5.2 Riešenie pre zvýšenie produkcie*

Matematický model sme vytvorili pre predstavivosť, aké obmedzenia musíme splniť. V nasledujúcom riešení prejdeme rovno do programu Excel a zmeny zaevidujeme. Výsledná bilancia je zobrazená v tabuľke 10.

|                                 | Pondelok | Utorok                  | Streda         | Štvrtok | Piatok           | Sobota         | Nedeľa         |
|---------------------------------|----------|-------------------------|----------------|---------|------------------|----------------|----------------|
| Aktuálna<br>obsadenosť<br>zmeny | 4        | $\overline{\mathbf{4}}$ | $\overline{4}$ | 4       | $\boldsymbol{6}$ | 8              | 8              |
| Potrebná<br>obsadenosť          | 5        | 5                       | 5              | 5       | $\boldsymbol{6}$ | 8              | 8              |
| <b>Bilancia</b>                 | $-1$     | $-1$                    | $-1$           | $-1$    | $\overline{0}$   | $\overline{0}$ | $\overline{0}$ |
| Hodnota<br>účelovej<br>funkcie  | $-4$     |                         |                |         |                  |                |                |

*Tabuľka 10 - Evidencia zmien [Vlastné spracovanie]*

Po zavedení zmeny máme štyri červené bunky. Práve tie nám značia o probléme, ktorý sa nám vyskytol. Nemáme plne obsadené zmeny v pondelok, utorok, stredu a štvrtok. Rovnako nám o probléme hovorí aj hodnota účelovej funkcie, ktorá je v tomto prípade -4. Znamená to, že nemáme pokryté štyri zmeny.

Veľká výhoda doplnku Riešiteľ je práve jeho dobre naprogramovaný algoritmus. V tomto momente nemusí administratívny pracovník porovnávať napríklad, ktorý zamestnanec má kedy voľno a skúšať ručne nastavovať novú zmenovosť. Stačí znova spustiť Riešiteľa, ktorý si zachoval všetky doplnené dáta a úlohu vyriešiť jedným kliknutím. Nové riešenie znázorňuje obrázok 19.

| Osobné číslo                   | Pondelok     | <b>Utorok</b> | Streda        | Styrtok            | Piatok       | Sobota               | Nedeľa               | Osobné číslo | Počet<br>odrobených dní | Potrebje<br>odrobit | Bilancia             |
|--------------------------------|--------------|---------------|---------------|--------------------|--------------|----------------------|----------------------|--------------|-------------------------|---------------------|----------------------|
| 1001                           | $\mathbf{1}$ | $\mathbf{1}$  | $\mathbf{1}$  | $\mathbf 1$        | $\mathbf{1}$ | $\bullet$            | $\bullet$            | 1001         | 5                       | 5                   | $\bullet$            |
| 1002                           | $\mathbf{1}$ | 1             | $\mathbf{1}$  | $\mathbf{1}$       | $\mathbf{1}$ | $\mathbf 1$          | 1                    | 1002         | 5                       | 5                   | $\mathbf{o}$         |
| 1003                           | 1            | $\mathbf{1}$  | $\ddagger$    | $\mathbf 1$        | $\mathbf{1}$ | 1                    | $\mathbf 1$          | 1003         | 5                       | 5                   | $\bullet$            |
| 1004                           | $\mathbf{1}$ | 1             | $\mathbf{1}$  | $\bullet$          | o,           | o                    | $\bullet$            | 1004         | 3                       | 0                   | ŝ.                   |
| 1005                           | $\bullet$    | o             | $\bullet$     | $\bullet$          | $\mathbf 1$  | $\mathbf 1$          | $\mathbf 0$          | 1005         | $\mathbf{z}$            | o                   | z.                   |
| 1006                           | o            | o             | O.            | $\bullet$          | $\mathbf 1$  | $\mathbf 1$          | $\ddagger$           | 1006         | з                       | o                   | з                    |
| 1007                           | $\bullet$    | 1             | $\mathbf 1$   | $\bullet$          | $\bullet$    | $\bullet$            | $\bullet$            | 1007         | $\mathbf{z}$            | 0                   | 2                    |
| 1008                           | $\circ$      | o.            | $\bullet$     | $\mathbf{1}$       | $\mathbf{1}$ | $\bullet$            | $\bullet$            | 1008         | z                       | O.                  | z                    |
| 1009                           | o.           | $\bullet$     | $\bullet$     | o                  | $\circ$      | $\mathbf{1}$         | $\ddot{\phantom{a}}$ | 1009         | $\mathbf{z}$            | $\circ$             | ź.                   |
| 1010                           | o            | $\mathbf{1}$  | $\mathbf{1}$  | $\bullet$          | $\bullet$    | ö                    | 1                    | 1010         | $\overline{2}$          | ō                   | z                    |
| 1011                           | ö            | $\bullet$     | $\bullet$     | ö                  | $\bullet$    | $\mathbf{1}$         | $\mathbf{1}$         | 1011         | $\overline{2}$          | $\circ$             | ž                    |
| 1012                           | 1            | o             | $\bullet$     | 1                  | 1            | 1                    | 1                    | 1012         | 5                       | ٥                   | 5                    |
| 1013                           | 1            | o             | $\bullet$     | $\mathbf 1$        | $\bullet$    | $\mathbf 1$          | 1                    | 1013         | $\overline{4}$          | ٥                   | $\ddot{\phantom{a}}$ |
|                                |              |               |               |                    |              |                      |                      |              |                         |                     |                      |
| Aktuálna                       | Pondelok     | Utorok        | Streda        | Štvrtok            | Piatok       | Sobota               | Nedeľa               |              |                         |                     |                      |
| obsadenosť<br>zmeny            | 5            | 5             | 5             | 5                  | 6            | 8                    | 8                    |              |                         |                     |                      |
| Potrebná<br>obsadenosť         | 5            | 5             | 5             | 5                  | 6            | 8                    | 8                    |              |                         |                     |                      |
| Bilancia                       | ۰            | ۰             | o             | $\mathbf 0$        | $\bullet$    | ö                    | ٥                    |              |                         |                     |                      |
| Hodnota<br>účelovej<br>funkcie | o.           |               |               |                    |              |                      |                      |              |                         |                     |                      |
| Osobné číslo                   | Pondelok     | <b>Utorok</b> | Streda        | Štvrtok            | Piatok       | Sobota               | Nedeľa               |              |                         |                     |                      |
| 1001                           | 1            | 1.            | $\mathbf{1}$  | 1                  | 1            | $\bullet$            | $\bullet$            |              |                         |                     |                      |
| 1002                           | $\circ$      | 1             | $\mathbf{1}$  | $\circ$            | $\mathbf{1}$ | 1                    | 1                    |              |                         |                     |                      |
| 1003                           | $\mathtt{1}$ | $\mathbf 1$   | o.            | $\mathbf{1}$       | $\bullet$    | $\dot{1}$            | $\ddot{\phantom{a}}$ |              |                         |                     |                      |
| 1004                           | $\mathbf{1}$ | $\mathbf{1}$  | $\mathbbm{1}$ | $\bullet$          | $\bullet$    | $\bullet$            | $\circ$              |              |                         |                     |                      |
| 1005                           | $\bullet$    | $\bullet$     | ö.            | $\bullet$          | $\mathbf{1}$ | $\mathbf{1}$         | $\bullet$            |              |                         |                     |                      |
| 1006                           | $\bullet$    | $\bullet$     | $\bullet$     | $\bullet$          | $\mathbf{1}$ | $\mathbf{1}$         | 1                    |              |                         |                     |                      |
| 1007                           | $\mathbf 0$  | $\mathbf 1$   | $\mathbf 1$   | $\pmb{\mathsf{o}}$ | $\mathbf 0$  | $\bullet$            | o                    |              |                         |                     |                      |
| 1008                           | $\bullet$    | $\bullet$     | $\bullet$     | 1                  | $\mathbf{1}$ | $\bullet$            | $\circ$              |              |                         |                     |                      |
| 1009                           | $\bullet$    | $\circ$       | $\bullet$     | $\bullet$          | $\mathbf{O}$ | $\mathbf{1}$         | 1                    |              |                         |                     |                      |
| 1010                           | $\circ$      | $\bullet$     | $\mathbf{1}$  | $\bullet$          | $\bullet$    | $\bullet$            | 1                    |              |                         |                     |                      |
| 1011                           | o.           | o             | o             | $\bullet$          | $\bullet$    | $\ddot{\phantom{a}}$ | $\mathbf 1$          |              |                         |                     |                      |
| 1012                           | 1            | o             | o             | $\ddagger$         | $\mathbf{1}$ | 1                    | 1                    |              |                         |                     |                      |
| 1013                           | 1            | $\bullet$     | $\bullet$     | 1                  | $\bullet$    | 1                    | $\mathbf{1}$         |              |                         |                     |                      |

*Obrázok 19 - Riešenie 1 zmena [Vlastné spracovanie]*

Ako si môžeme všimnúť, všetky zmeny sú opäť prekryté a naša účelová funkcia má hodnotu 0. Algoritmus nástroja Solver stále funguje tak, ako sme ho nastavili. Administratívny pracovník môže zamestnancom rozposlať ich nové pracovné zaradenie.

# **3.6 Príklad 6 - Obsadenosť pracovnej zmeny – modifikácia 2 – zmena pracovného vzťahu**

Druhá zmena bude trocha komplikovanejšia a bude zasahovať do podmienok ohraničenia. Výsledkom bude rovnako ako v predchádzajúcej podkapitole nové riešenie.

#### *3.6.1 Zadanie pre zmenu pracovného vzťahu*

Firma sa rozhodla, že pracovník Michal Behal s osobným číslom 1004 ďalej nebude pracovať pre firmu ako živnostník, ale ako TPP.

Zmena:

- Zmena v rozpise zmien pre zamestnanca dohoda s firmou je, že na TPP musí odpracovať 5 dní v týždni. Dohodli sa, že pracovať môže v nasledujúce dni: pondelok, utorok, streda, štvrtok, piatok a sobota.
- Zmena v ohraničujúcej podmienke podľa starej dohody mal odrobiť za týždeň jeden alebo viac ako jeden deň. Podľa novej dohody budeme musieť podmienku zmeniť.
- Zmena v pracovnom zaradení podľa novej zmluvy nemôže robiť v nedeľu, a preto musíme upraviť aj túto podmienku.

Uvedené zmeny musíme transformovať do našeho zadania v Exceli.

## *3.6.2 Riešenie pre zmenu pracovného vzťahu*

Ako prvé upravíme zamestnancovi jeho rozvrh hodín. Starý rozvrh pre zamestnanca s osobným číslom 1004 upravíme do nasledujúcej podoby podľa obrázka 20:

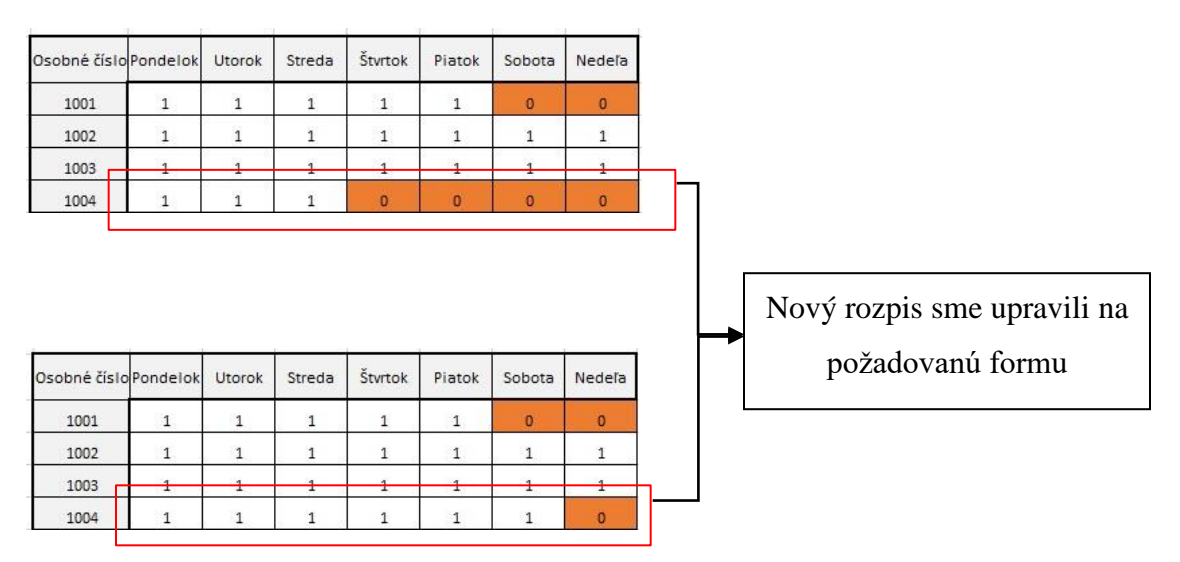

*Obrázok 20 - Druhá zmena v rozpise zamestnanca 1004 [Vlastné spracovanie]*

Následne zmeníme potrebný počet hodín, ktoré musí po novom odrobiť. Starý počet hodín, ktorý potrebuje odrobiť je 0 (neskôr podľa podmienky, odrobiť aspoň jeden deň). Upravíme si ho do podoby, ktorú nám znázorňuje obrázok 21.

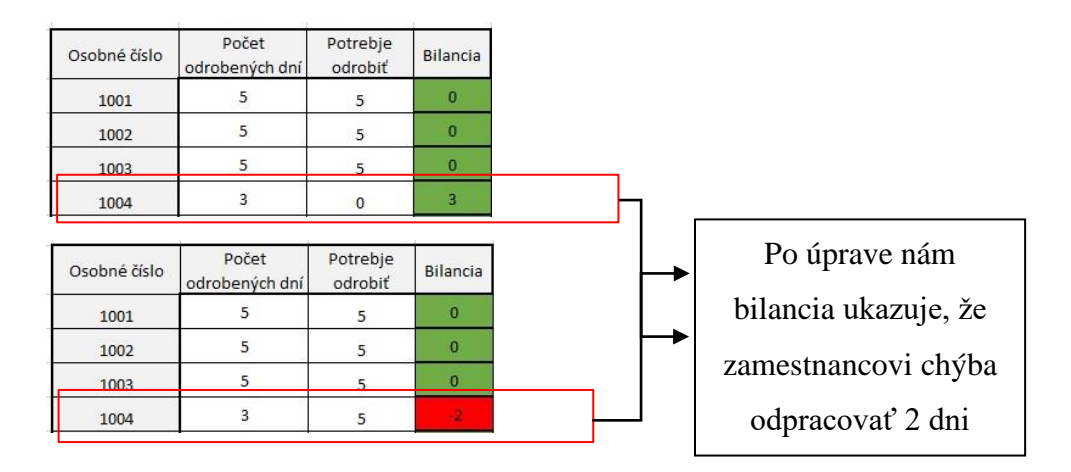

 *Obrázok 21 - Druhá zmena v bilancii zamestnanca [Vlastné spracovanie]*

Ostáva nám upraviť podmienky v poli meniacich sa premenných tak, aby zohľadňovalo nový rozvrh hodín. Ak sa pozrieme na starý rozpis, tak zamestnanec nemohol pracovať vo štvrtok, piatok, sobotu a nedeľu. Podľa nového rozpisu nemôže pracovať iba v nedeľu. To znamená, že odstránime podmienky, ktoré nám automaticky na dni štvrtok, piatok a sobotu dopĺňajú 0. Na obrázku 22 máme zobrazené odstránenie podmienky, podľa ktorej pracovník s osobným číslom 1004 vo štvrtok pracovať nemôže.

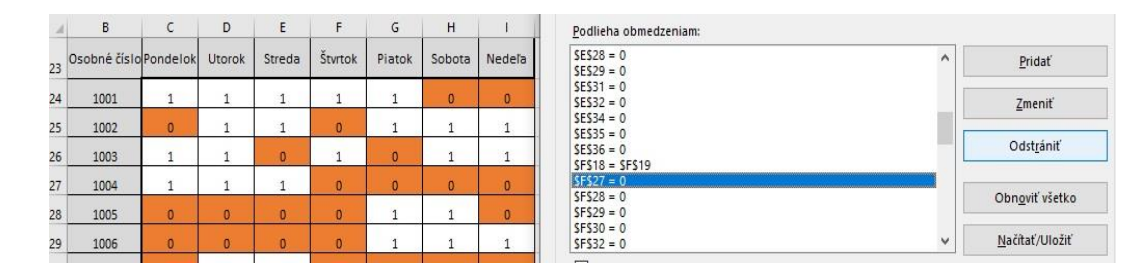

*Obrázok 22 - Druhá zmena odstránenie podmienky [Vlastné spracovanie]*

Rovnakým spôsobom odtránime podmienku aj pre piatok (*\$G\$27*) a sobotu (*\$H\$27*). Výsledné riešenie je zobrazené na obrázku 23.

| Osobné číslo                    | Pondelok            | <b>Utorok</b>           | Streda       | Štvrtok        | Piatok         | Sobota       | Nedeľa             | Osobné číslo | Počet<br>odrobených dní | Potrebje<br>odrobiť | Bilancia  |
|---------------------------------|---------------------|-------------------------|--------------|----------------|----------------|--------------|--------------------|--------------|-------------------------|---------------------|-----------|
| 1001                            | 1                   | $\mathtt{i}$            | $\mathbf 1$  | $\mathbf{1}$   | 1              | $\bullet$    | o                  | 1001         | 5                       | 5                   | $\bullet$ |
| 1002                            | $\mathbbm{1}$       | 1                       | $\mathbf{1}$ | 1              | 1              | 1            | $\mathbf{1}$       | 1002         | 5                       | 5                   | $\bullet$ |
| 1003                            | $\mathbf 1$         | $\mathbf 1$             | $\,$         | $\mathbf{1}$   | 1              | $\mathbf{1}$ | $\mathbf{1}$       | 1003         | 5                       | 5                   | $\bullet$ |
| 1004                            | $\overline{1}$      | $\mathbf{1}$            | $\mathbf 1$  | $\mathbf{1}$   | $\overline{1}$ | $\mathbf 1$  | $\bullet$          | 1004         | 5                       | 5                   | $\bullet$ |
| 1005                            | $\bullet$           | $\bullet$               | o            | $\mathbf 0$    | 1              | 1            | $\mathbf 0$        | 1005         | $\overline{z}$          | $\circ$             | z         |
| 1006                            | $\bullet$           | $\bullet$               | $\bullet$    | $\bullet$      | $\mathbf{1}$   | $\mathbf{1}$ | $\mathbf{1}$       | 1006         | 3                       | $\circ$             | 3         |
| 1007                            | $\bullet$           | 1                       | 1            | $\mathbf{0}$   | $\bullet$      | o            | $\bullet$          | 1007         | $\mathbf{1}$            | $\circ$             | 1         |
| 1008                            | $\bullet$           | $\bullet$               | $\bullet$    | 1              | 1              | $\bullet$    | $\bullet$          | 1008         | $\overline{2}$          | $\circ$             | 2         |
| 1009                            | $\bullet$           | $\bullet$               | $\bullet$    | $\bullet$      | $\bullet$      | $\mathbf{1}$ | ï                  | 1009         | $\overline{2}$          | $\circ$             | 2         |
| 1010                            | $\bullet$           | $\mathbf 1$             | $\mathbf{1}$ | $\bullet$      | $\bullet$      | $\bullet$    | $\mathbf{1}$       | 1010         | $\overline{3}$          | $\circ$             | 3         |
| 1011                            | $\bullet$           | $\bullet$               | $\bullet$    | $\mathbf 0$    | $\bullet$      | 1            | $\pmb{\mathtt{i}}$ | 1011         | $\overline{z}$          | $\circ$             | 2)        |
| 1012                            | $\ddot{\mathbf{1}}$ | $\bullet$               | $\bullet$    | $\mathbf 1$    | $\mathbf{1}$   | $\mathbf{1}$ | $\mathbf{1}$       | 1012         | 3                       | $\circ$             | 3         |
| 1013                            | $\mathbf 1$         | $\bullet$               | $\bullet$    | $\mathbf 1$    | $\bullet$      | $\mathbf{1}$ | $\mathbf{1}$       | 1013         | $\overline{4}$          | $\circ$             | 4         |
|                                 | Pondelok            | <b>Utorok</b>           | Streda       | Štvrtok        | Piatok         | Sobota       | Nedeľa             |              |                         |                     |           |
| Aktuálna<br>obsadenosť<br>zmeny | 5                   | 5                       | 5            | 5              | 6              | 8            | 8                  |              |                         |                     |           |
| Potrebná<br>obsadenosť          | 5                   | 5                       | 5            | 5              | 6              | 8            | 8                  |              |                         |                     |           |
| Bilancia                        | $\sigma$            | $\overline{\mathbf{o}}$ | $\bullet$    | $\bullet$      | $\bullet$      | $\bullet$    | $\bullet$          |              |                         |                     |           |
| Hodnota<br>účelovej<br>funkcie  | $\bullet$           |                         |              |                |                |              |                    |              |                         |                     |           |
| Osobné číslo                    | Pondelok            | <b>Utorok</b>           | Streda       | Štvrtok        | Piatok         | Sobota       | Nedeľa             |              |                         |                     |           |
| 1001                            | $\mathbf{1}$        | $\mathbf 1$             | $\mathbf{1}$ | $\mathbf{1}$   | 1              | $\bullet$    | $\bullet$          |              |                         |                     |           |
| 1002                            | $\mathbf 1$         | $\mathbf 1$             | $\mathbf 0$  | $\bullet$      | $\ddagger$     | $\mathbf{1}$ | $\mathbf{1}$       |              |                         |                     |           |
| 1003                            | $\ddot{\mathbf{1}}$ | $\mathbf{1}$            | $\mathbf{1}$ | $\mathbf{1}$   | $\bullet$      | $\bullet$    | $\mathbf{1}$       |              |                         |                     |           |
| 1004                            | $\mathbf 1$         | 1                       | $\mathbf{1}$ | $\mathbf{1}$   | $\bullet$      | 1            | $\bullet$          |              |                         |                     |           |
| 1005                            | $\bullet$           | $\bullet$               | $\bullet$    | $\mathbf 0$    | $\mathtt 1$    | $\mathtt{1}$ | $\bullet$          |              |                         |                     |           |
| 1006                            | $\bullet$           | $\bullet$               | $\circ$      | $\bullet$      | $\mathbf 1$    | $\mathbf{1}$ | 1                  |              |                         |                     |           |
| 1007                            | $\bullet$           | $\bullet$               | $\mathbf{1}$ | $\bullet$      | $\bullet$      | $\circ$      | $\mathbf 0$        |              |                         |                     |           |
| 1008                            | $\bullet$           | $\bullet$               | $\bullet$    | $\overline{1}$ | $\mathbf{1}$   | $\bullet$    | $\bullet$          |              |                         |                     |           |
| 1009                            | $\bullet$           | $\bullet$               | $\Omega$     | $\bullet$      | $\circ$        | $\mathbf{1}$ | $\mathbf{1}$       |              |                         |                     |           |
| 1010                            | o                   | $\mathbf 1$             | $\mathbf 1$  | $\mathbf 0$    | o              | $\bullet$    | $\mathbf{1}$       |              |                         |                     |           |
| 1011                            | o                   | ö                       | $\bullet$    | $\bullet$      | $\bullet$      | $\mathbf{1}$ | $\mathbf 1$        |              |                         |                     |           |
| 1012                            | $\bullet$           | $\bullet$               | o.           | $\bullet$      | 1              | 1            | 1                  |              |                         |                     |           |
| 1013                            | $\mathbf{1}$        | $\bullet$               | o            | $\mathbf{1}$   | $\bullet$      | 1            | $\mathbf{1}$       |              |                         |                     |           |

*Obrázok 23 - Druhá zmena – výsledné riešenie [Vlastné spracovanie]*

Z výsledného obrázku 23 je jasne vidieť, že Solver vyriešil danú zmenu a zachoval všetky obmedzenia. V tomto prípade administratívny pracovník musel zmeniť ohraničujúce podmienky a nový rozvrh. Do riešenia viac nemusel zasahovať, pretože Solver sa o všetko postaral.

# **3.7 Príklad 7 - Problém optimálneho výrobného programu – Simplexova metóda**

V tejto podkapitole si na menšom príklade ukážeme, ako by sme museli postupovať pri riešení optimálneho programu bez nástroja Solver, a to pomocou simplexovej tabuľky. Tento príklad uvádzame na pochopenie toho, ako nám Solver uľahčuje prácu. Náš príklad bude obsahovať menej premenných, a to z toho dôvodu, že riešenie bez použitia nástroja Solver je omnoho komplikovanejšie.

#### *3.7.1 Zadanie optimálneho výrobného programu*

Firma Product s.r.o (ďalej ako Product) sa sústreďuje na výrobu troch druhov stojanov pre automobilové spoločnosti. Na stojan sa umiestňujú rôzne vrtáky a uťahovacie zariadenie, s ktorými montážny pracovník vykonáva svoju prácu. Pre jednoduchosť budeme označovať stojany V1, V2, V3. Na výrobu potrebujú oceľové trúbky (S1), gumu (S2) a plastové držiaky (S3). Prvé obmedzenie, ktoré podnik má, je skladové obmedzenie. Pre prvú surovinu (S1) má kapacitu maximálne do 650 ks , pre druhú surovinu (S2) má kapacitu maximálne do 450 ks a pre tretiu surovinu (S3) je maximálne skladovateľné množstvo 500 ks. Na výrobu prvého druhu výrobku (V1) potrebuje 5 ks suroviny S1, 4 ks suroviny S2 a 1 ks suroviny S3. Na výrobu druhého výrobku (V2) potrebuje 2 ks suroviny S1, 3 ks suroviny S2 a 1 ks suroviny S3. Na výrobu posledného tretieho výrobku (V3) potrebuje 1 ks suroviny S1, 2 ks suroviny S2 a 3 ks suroviny S3. Podľa finančného plánu podnik za predaj jedného kusu výrobku V1 inkasuje 50 eur, za predaj jedného kusu V2 inkasuje 45 eur a za predaj jedného kusu výrobku V3 inkasuje 40 eur. Našou úlohou bude stanoviť taký výrobný program, ktorý nám zaručí maximálny zisk.

### *3.7.2 Matematický model pre optimálny výrobný problém*

Ako prvé si zostavíme matematický model. Firma Product vyrába tri druhy výrobkov, za ktoré si dosadíme premenné *x1, x2, x3*. Za vyrobené množstvo *x<sup>1</sup>* firma inkasuje *50x<sup>1</sup>* eur, za vyrobené množstvo *x<sup>2</sup>* firma inkasuje *45x<sup>2</sup>* eur a za tretie množstvo *x<sup>3</sup>* inkasuje *40x3*. Naša výsledná funkcia, ktorú budeme maximalizovať, bude vyzerať následovne:

 $f(x) = 50x_1 + 45x_2 + 40x_3$ 

Našou druhou úlohou je vyjadriť skutočnosť, že podnik je obmedzený skladovými zásobami. Na výrobu V1 potrebujeme 5 ks suroviy S1, na výrobo V2 potrebujeme 2 ks suroviny S2 a na tretí výrobok V3 potrebujeme 1 ks suroviny S3. Výsledná nerovnica má tvar:

 $5x_1 + 2x_2 + 1x_3 \le 650$ 

Rovnako postujeme aj pri surovine S2 a S3. Rovnako dôležité je zohľadniť skutočnosť, že podnik nesmie vyrábať záporné množstvo. Tvar bude nasledovný:

*xj ≥ 0 j = 1,2,3*

Naše zadanie má po transformácií do matematického modelu nasledovný tvar:

*Maximalizujte*  $f(x) = 50x_1 + 45x_2 + 40x_3$ *za podmienok 5x<sup>1</sup> + 2x<sup>2</sup> + 1x<sup>3</sup> ≤ 650*  $4x_1 + 3x_2 + 2x_3 \le 450$  $1x_1 + 1x_2 + 3x_3 \le 500$ 

#### *3.7.3 Riešenie optimálneho výrobného programu simplexovou metódou*

Úlohu následne prepíšeme do simplexovej tabuľky a podľa simplexovho algoritmu vypočítame:

|            | x1             | x3             | x3             | x4             | x5           | <b>x6</b>      | bj       |
|------------|----------------|----------------|----------------|----------------|--------------|----------------|----------|
| x4         | 5              | 2              | $\mathbf{1}$   | $\mathbf{1}$   | $\bf{0}$     | $\bf{0}$       | 650      |
| x5         | $\overline{4}$ | $\overline{3}$ | $\overline{2}$ | $\overline{0}$ | $\mathbf{1}$ | $\overline{0}$ | 450      |
| xб         | $\mathbf{1}$   | 1              | 3              | $\bf{0}$       | $\bf{0}$     | 1              | 500      |
| $\ddot{f}$ | $-50$          | $-45$          | $-40$          | $\bf{0}$       | $\bf{0}$     | $\bf{0}$       | $\bf{0}$ |
| x4         | 0              | $-1,75$        | $-1,5$         | $\mathbf 1$    | $-1,25$      | $\bf{0}$       | 87,5     |
| x1         | $\mathbf 1$    | 0,75           | 0,5            | $\bf{0}$       | 0,25         | $\bf{0}$       | 112,5    |
| <b>x6</b>  | $\mathbf{0}$   | 0,25           | 2,5            | $\mathbf{0}$   | $-0,25$      | 1              | 387,5    |
| $\ddot{f}$ | $\bf{0}$       | $-7,5$         | $-15$          | $\bf{0}$       | 12,5         | $\bf{0}$       | 5625     |
| x4         | $\mathbf 0$    | $-1,6$         | $\bf{0}$       | $\mathbf{1}$   | 1,4          | 0,6            | 320      |
| x1         | $\mathbf{1}$   | 0,7            | $\overline{0}$ | $\overline{0}$ | 0,3          | $-0,2$         | 35       |
| x3         | 0              | 0,1            | 1              | 0              | $-0,1$       | 0,4            | 155      |
| $\ddot{f}$ | $\bf{0}$       | $-6$           | $\bf{0}$       | $\bf{0}$       | 11           | 6              | 7950     |
| x4         | 2,286          | $\bf{0}$       | $\mathbf{O}$   | $\mathbf 1$    | $-0,7136$    | 0,1424         | 400      |
| x2         | 1,429          | $\mathbf{1}$   | $\mathbf 0$    | $\overline{0}$ | 0,429        | $-0,286$       | 50       |
| x3         | $-0,143$       | 0              | 1              | 0              | $-0,1429$    | 0,4286         | 150      |
| f          | 8,574          | $\bf{0}$       | $\bf{0}$       | $\bf{0}$       | 13,574       | 4,284          | 8250     |

 *Tabuľka 11 - Simplexov algoritmus [Vlastné spracovanie]*

Postup riešenia je podrobne opísaný v podkapitole 1.5 s názvom Lineárne programovanie. Šedým pozadím sú vyznačené kľúčové stĺpce a hrubým písmom kľúčové prvky, ako znázorňuje tabuľka 11.

Naše riešenie:

 $x_2 = 50$  $x_3 = 150$  $x_4 = 400$ Hodnota účelovej funkcie  $f(x) = 8250$ .

Slovné riešenie:

Pre maximalizáciu svojho zisku podnik musí vyrobiť 50 ks výrobkov V2, 150 ks výrobkov V3. V sklade ostane surovina S1 a to v množstve 400 ks pričom skladové zásoby suroviny S2 a S3 boli vyčerpané. Pri danom výrobnom programe dosiahneme zisk 8250 eur.

### **3.8 Príklad 8 - Problém optimálneho výrobného programu – Solver**

Našu úlohu, ktorá sa týka optimálnej výroby následne vyriešime pomocou doplnku Solver. Zadanie a matematický model máme z predošlého príkladu 7 vypracované. Z toho dôvodu sa rovno pustíme do transformácie matematického modelu do programu MS Excel.

#### *3.8.1 Tvorba zadania optimálneho výrobného programu v Exceli*

Podrobný popis ako transformovať úlohu do programu Excel sme vypracovali v našom praktickom príklade 4, v ktorom sme vyriešili problém rozpisu práce. Rovnakým spôsobom si vytvoríme riešenie aj pre danú úlohu. Výsledný hárok v programe Excel znázorňuje obrázok 24.

|                | $\mathsf{C}$ | D                  | E              | F                | G                  | H |             |
|----------------|--------------|--------------------|----------------|------------------|--------------------|---|-------------|
| 3              |              |                    |                |                  |                    |   |             |
| 4              |              | Výrobok 1          | Výrobok 2      | Výrobok 3        | Množstvo na sklade |   | Podmienky   |
| 5              | Surovina 1   | 5                  | $\overline{2}$ | $\mathbf{1}$     | 650                |   | 0           |
| 6              | Surovina 2   | 4                  | 3              | 2                | 450                |   | $\mathbf 0$ |
| $\overline{7}$ | Surovina 3   | $\mathbf{1}$       | $\mathbf{1}$   | 3                | 500                |   | 0           |
| 8              | Zisk         | 50                 | 45             | 40               |                    |   |             |
| 9              |              |                    |                |                  |                    |   |             |
| 10             |              |                    |                |                  |                    |   |             |
| 11             |              |                    |                |                  |                    |   |             |
| 12             |              | Potrebujem vyrobiť |                | Na sklade ostane | Celkový zisk       |   |             |
| 13             | Výrobok 1    |                    | Surovina 1     | 650              | $\mathbf 0$        |   |             |
| 14             | Výrobok 2    |                    | Surovina 2     | 450              |                    |   |             |
| 15             | Výrobok 3    |                    | Surovina 3     | 500              |                    |   |             |

*Obrázok 24 - Zadanie optimálneho výrobného programu [Vlastné spracovanie]*

V hornej tabuľke na obrázku 25 máme údaje o množstve surovín potrebných na výrobu jednotlivých výrobkov. Rovnako obsahuje údaje o maximálnom množstve surovín na sklade a zisku z jednotlivých výrobkov. V tabuľke podmienky máme 3 bunky, ktoré použijeme v Riešiteľovi ako ohraničujúce podmienky pre spotrebu jednotlivých surovín.

• Prvá bunka znázorňuje celkové použité množstvo suroviny 1 so vzorcom *=D5\*D13+E5\*D14+F5\*D15.*
- Druhá bunka znázorňuje celkové použité množstvo suroviny 2 so vzorcom *=D6\*D13+E6\*D14+F6\*D15.*
- Tretia bunka znázorňuje celkové použité množstvo suroviny 3 so vzorcom *=D7\*D13+E7\*D14+F7\*D15.*

V dolnej tabuľke na obrázku 25 sa nám zobrazí náš optimálny výrobný program pre maximalizáciu zisku.

- Potrebujem vyrobiť obsahuje naše pole meniacich sa premenných.
- Na sklade ostane obsahuje skladové množstvá jednotlivých surovín, ktoré nám po výrobe ostanú. Obsahujú vzorce:
	- $\circ$  Surovina 1 = G5-I5
	- $\circ$  Surovina 2 = G6-I6
	- $\circ$  Surovina 3 = G7-I7
- Celkový zisk naša cieľová bunka, v ktorej sa bude nachádzať hodnota nášho požadovaného maximálneho zisku.

#### *3.8.2 Riešenie optimálneho výrobného programu*

Po transformácií úlohy do programu Excel môžme spustiť doplnok Solver, ktorý ilustruje obrázok 25.

Parametre doplnku Riešiteľ

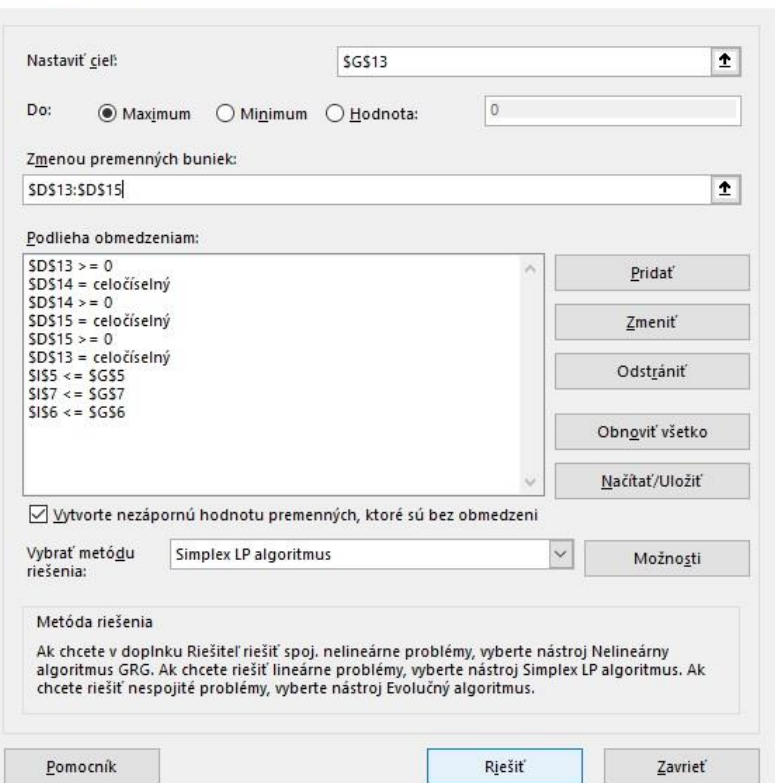

X

*Obrázok 25 - Riešiteľ optimálny program [Vlastné spracovanie]*

Do Riešiteľa sme postupne doplnili nasledujúce údaje:

- nastaviť cieľ naša cielová bunka, ktorá v tomto prípade bude zisk,
- kedže riešime maximalizačný problém, vyberieme možnosť "Maximum",
- podlieha obmedzeniam celkovo máme 2 skupiny obmedzení:
	- o skupina obmedzení pre vyrobené množstvo musí byť vačšie alebo rovné 0 a výsledné čísla musia byť typu Integer, čo znamené celé čísla,
	- o skupina obmedzení pre suroviny v našej úlohe máme obmedzené skladové množstvo jednotlivých surovín a dané obmedzenia nám zaručia, že použité množstvo surovín neprekročí svoje maximálne množstvo na sklade,
- riešime úlohu lineárneho programovania pomocou simplexovej metódy, a preto zvolíme možnosť "Simplex LP algoritmus",
- ako posledný krok nám ostáva úlohu vyriešiť.

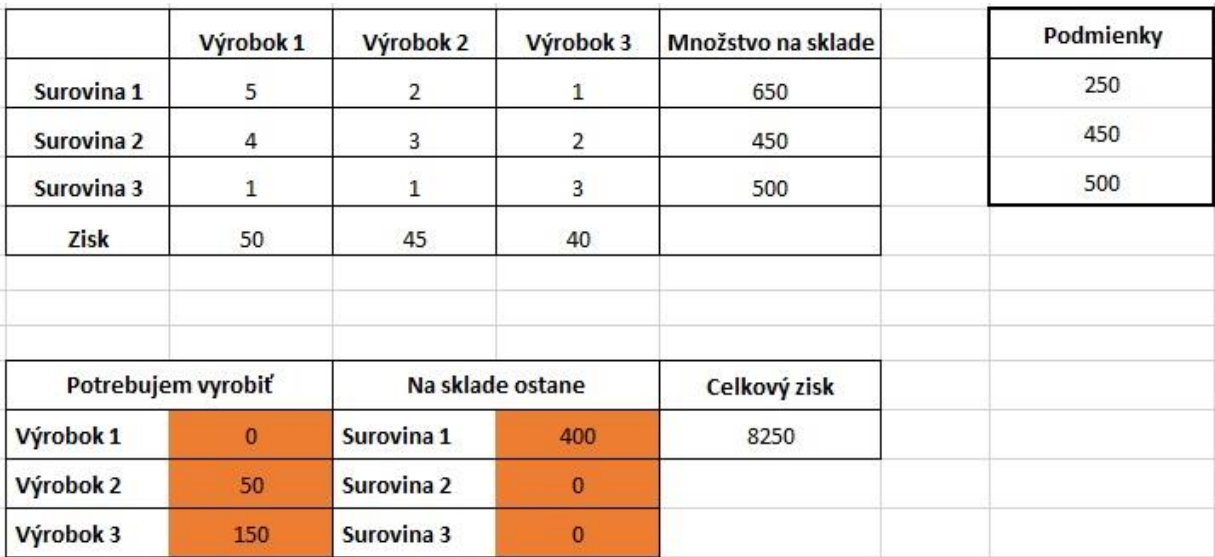

Naše riešenie je zobrazené na obrázku 26.

*Obrázok 26 - Riešenie optimálny výrobný program [Vlastné spracovanie]*

Naše riešenie je rovnaké ako výsledok riešenia pomocou simplexovej metódy v podkapitole 3.7.3 s názvom Riešenie optimálneho výrobného programu simplexovou metódou.

Pri prvom spôsobe riešenia pomocou simplexovej tabuľky je jasne vidieť náročnosť výpočtu. Pracovník by sa bez znalostí lineárneho programovania veľmi tažko dostal k optimálnemu riešeniu. Druhé riešenie pomocou doplnku Solver je pre pracovníka výhodnejšie. Vypracovať zadanie do zošita v MS Excel nie je komplikované a ako sme mohli vidieť, stačí nastaviť jednotlivé parametre a Solver aj pri rôznych zmenách nemusíme nastavovať od úplného začiatku.

Pre maximalizáciu svojho zisku podnik musí vyrobiť 50 ks výrobkov V2, 150 ks výrobkov V3. V sklade ostane surovina S1 a to v množstve 400 ks pričom skladové zásoby suroviny S2 a S3 boli vyčerpané. Pri danom výrobnom programe dosiahneme zisk 8250 eur.

#### **3.9 Diskusia**

Ako študent externého štúdia na Ekonomickej univerzite v Bratislave mal autor možnosť získať praktické skúsenosti z automobilového priemyslu. Na pracovnej pozícii sa dostal do operatívnej výroby a mal možnosť vidieť procesy na montážnych linkách. Rovnako mal možnosť podielať sa na rozbiehaní nejednej zákazky podľa potreby automobilovej spoločnosti.

Z osobnej praxe autora diplomovej práce musíme konštatovať, že úroveň ovládania základných počítačových programov ako MS Excel je na nízkej úrovni takmer u všetkých pracovníkov. Nevedomosť so sebou prináša veľa rizík, ktorým momentálne automobilový svet čelí.

Pri otázke, či na rôzne firemné optimalizácie používajú jednotlivé úseky závodu nástroj Solver sa autorovi vo vybranom závode viackrát dostalo odpovede:"Solver? Ten nepoznám." Pandémia koronavírusu COVID 19 zhoršila podmienky a autor diplomovej práce sa ťažko vedel dostať k zamestnancom, ktorí by mohli poskytnúť informácie a údaje potrebné k vyriešeniu problematiky diplomovej práce.

Z tohto dôvodu sú v diplomovej práci vytvorené a zdokumentované vlastné riešené príklady s fiktívnymi údajmi. Pri zostavovaní týchto príkladov sa autor inšpiroval vlastnou praxou v automobilovom priemysle a snažil sa napodobniť a riešiť reálne problémy, ktoré sa v automobilovom priemysle vyskytujú.

### **Záver**

Cieľom záverečnej diplomovej práce je charakterizovať pokročilé možnosti využitia analytických nástrojov tabuľkového procesora Microsoft Excel na podporu rozhodovania vo firemnej praxi, podrobnejšie sa zamerať na doplnok programu Microsoft Excel - Solver (Riešiteľ), vytvoriť a zdokumentovať sadu praktických riešených príkladov s využitím vybraných nástrojov pre pochopenie ich prínosu pre prax firiem a organizácií.

Domnievame sa, že vytýčený cieľ sme splnili.

Prvým krokom k dosiahnutiu cieľa bolo nadobudnúť teoretické poznatky o riešenej problematike. Zozbierali sme literárne zdroje, analyzovali ich a zhrnuli do kompaktného celku v prvej kapitole s názvom Súčasný stav riešenej problematiky doma a v zahraničí.

Nadobudnuté poznatky sme následne využili v praktickej časti diplomovej práce, teda v tretej kapitole s názvom Výsledky práce a diskusia, ktorá je zároveň naším hlavným prínosom. Výsledkom riešenia danej problematiky je vytvorenie a zdokumenovanie sady vlastných praktických riešených príkladov, ktorú prezenuje celkovo 8 príkladov.

V prvých troch praktických príkladoch sme aplikovali citlivostnú a korelačnú analýzu. Hlavným prínosom je vysvetlenie využitia citlivostnej analýzy s jednou a dvoma premennými a korelačnej analýzy v praxi. Získali sme odpovede na dôležité otázky, ktoré sa týkajú každého výrobného podniku a ktoré z veľkej miery ovplyvňujú rozhodovací proces.

V piatich praktických príkladoch sme riešili úlohy pre podporu rozhodovania, využili sme doplnok Excelu Solver a prezentovali sme aj alternatívne riešenie bez použitia Solveru.

V príklade 4 mal každý zamestnanec určené dni, kedy môže a kedy nemôže pracovať. Celkovo sme mali 91 premenných. Na to, aby sme dostali optimálny rozvrh sme využili nástroj Solver. Predstava, v ktorej danú úlohu riešime pomocou simplexovej metódy, je nereálna. Prínos nástroja Solver je v tomto príklade očividný, pretože bez neho by sme sa k optimálnemu rozvrhu neprepracovali a ak áno, stálo by nás to veľa času a úsilia.

V príklade 5 sa zmena týkala zvýšenia produkcie a v príklade 6 išlo o zmenu pracovného vzťahu jedného zamestnanca. Veľký prínos nástroja Solver je jeho možnosť uloženia parametrov a ich opätovného využitia. Predstavme si, že príde jedna z uvedených zmien a poverený zamestnanec nemá k dispozícií nástroj Solver. Optimálne riešenie sa stane nočnou morou a firma na to môže doplatiť či už chybným, alebo neskoro vypracovaným rozvrhom pre zamestnancov.

Príklady 7 a 8 sú venované úlohe lineárneho programovania, kde sme riešili problém optimálneho výrobného programu. V príklade 7 sme k riešenu dospeli pomocou simplexovej metódy a v príklade 8 pomocou nástroja Solver. Prvý indikátor prínosu nástroja Solver v tejto úlohe je počet premenných. Je veľmi nízky a v praxi nereálny. Riešenie bez nástroja Solver by nám pri množstve 10 premenných zabralo veľmi veľa času a dovolím si povedať, že chybovosť pri tak veľkom množstve dát, by bola takmer istá.

Pandémia koronavírusu COVID 19 zhoršila podmienky a bolo ťažké a problematické dostať sa do kontaktu so zamestnancami, ktorí by poskytli informácie a údaje potrebné k vyriešeniu problematiky diplomovej práce. Z tohto dôvodu sú v diplomovej práci vytvorené a zdokumentované vlastné praktické riešené príklady s fiktívnymi údajmi. Pri zostavovaní týchto príkladov sa autor inšpiroval vlastnou praxou v automobilovom priemysle a snažil sa napodobniť a riešiť reálne problémy, ktoré sa v automobilovom priemysle vyskytujú.

Vytvorené a prezentované príklady môžu byť prínosom a inšpiráciou pre firemnú prax a pedagogický proces, kde by vytvorené a zdokumenované vlastné praktické riešené príklady mohli využiť pedagógovia a poskytnúť ich študentom.

### **Zoznam použitej literatúry**

**[1]** BALVÍNOVÁ, Alena. *Tabulkový procesor*. *In: KTD: Česká terminologická databáze knihovnictví a informační vědy (TDKIV)* [online]. Praha : Národní knihovna ČR, 2003. [cit. 2020-10-12]. Dostupné na: [http://aleph.nkp.cz/F/?func=direct&doc\\_number=000000257&local\\_base=KTD](http://aleph.nkp.cz/F/?func=direct&doc_number=000000257&local_base=KTD)

**[2]** BENÁČANOVÁ, Helena, JANDOVÁ, Martina. *Tabulkové procesory*. Vyd. 1. Praha: Oeconomica, 2003. ISBN 80-245-0601-7

**[3]** *The Editors of Encyclopædia Britannica. Spreadsheet. In Encyclopædia Britannica* [online]. [cit. 2020-10-12]. Dostupné na: <https://www.britannica.com/technology/spreadsheet>

**[4]** WINSTON, Wayne. 2019 *Microsoft Excel 2019 Data Analysis and Business Modeling*. 6.vyd. Microsoft Press. 2019. 881 s. ISBN 150-93060-80

**[5]** NAVARRU, Miroslav. *Excel 2019: Podrobný průvodce uživatele.* Grada Publishing a.s. 2019. 256 s. ISBN 802-71273-51

**[6]** BROŽ, Milan. *Excel 97 pro manažéry a ekonómy*. Praha: Computer Press,1998. 346 s. ISBN 80-7226-074-X

**[7]** BROŽ, Milan. *Microsoft Excel pro manažery a ekonomy*. 4.vyd. Brno: Computer Press, 2006. ISBN 80-251-1307-8

**[8]** MACDONALD, Matthew. *Excel 2007 - chybějíci manual*. Grada Publishing a.s., 2008. 826 s. ISBN:978-80-247-2195-8

**[9]** *Komplexná analýza údajov pomocou doplnku Analytické nástroje*. [online]. 2020. [cit. 2020-11-12]. Dostupné na: [https://support.microsoft.com/sk](https://support.microsoft.com/sk-sk/office/komplexn%C3%A1-anal%C3%BDza-%C3%BAdajov-pomocou-doplnku-analytick%C3%A9-n%C3%A1stroje-6c67ccf0-f4a9-487c-8dec-bdb5a2cefab6)[sk/office/komplexn%C3%A1-anal%C3%BDza-%C3%BAdajov-pomocou-doplnku](https://support.microsoft.com/sk-sk/office/komplexn%C3%A1-anal%C3%BDza-%C3%BAdajov-pomocou-doplnku-analytick%C3%A9-n%C3%A1stroje-6c67ccf0-f4a9-487c-8dec-bdb5a2cefab6)[analytick%C3%A9-n%C3%A1stroje-6c67ccf0-f4a9-487c-8dec-bdb5a2cefab6](https://support.microsoft.com/sk-sk/office/komplexn%C3%A1-anal%C3%BDza-%C3%BAdajov-pomocou-doplnku-analytick%C3%A9-n%C3%A1stroje-6c67ccf0-f4a9-487c-8dec-bdb5a2cefab6)

**[10]** LAURENČÍK, Marek. *Excel 2016 a 2019 – pokročilé nástroje*. Grada Publishing a.s. 2019. 256 s. ISBN 978-80-271-2471-8

**[11]** CHAJDIAK, Jozef. *Štatistika jednoducho v Exceli.* Statis. 2013. 341 s. ISBN 978-80-856-5974-0

**[12]** *F.TEST (funkcia).* [online]. 2020. [cit. 2020-11-12]. Dostupné na: [https://support.microsoft.com/sk-sk/office/f-test-funkcia-100a59e7-4108-46f8-8443-](https://support.microsoft.com/sk-sk/office/f-test-funkcia-100a59e7-4108-46f8-8443-78ffacb6c0a7) [78ffacb6c0a7](https://support.microsoft.com/sk-sk/office/f-test-funkcia-100a59e7-4108-46f8-8443-78ffacb6c0a7)

**[13]** *Číslicové zpracování signálů a Fourierova analýza* [elektronický zdroj]. Západočeská Univerzita v Plzni: Fakulta Aplikovaných Věd. 30 s. [cit. 2020-11-12]. Dostupné na: https://www.kme.zcu.cz/kmet/exm/download/EXM\_PREDNASKA\_08.pdf

**[14]** *T.TEST (funkcia)*. [online]. 2020. [cit. 2020-12-12]. Dostupné na: [https://support.microsoft.com/sk-sk/office/t-test-funkcia-d4e08ec3-c545-485f-962e-](https://support.microsoft.com/sk-sk/office/t-test-funkcia-d4e08ec3-c545-485f-962e-276f7cbed055)[276f7cbed055](https://support.microsoft.com/sk-sk/office/t-test-funkcia-d4e08ec3-c545-485f-962e-276f7cbed055)

**[15]** *Z.TEST (funkcia)*. [online]. 2020. [cit. 2020-12-12]. Dostupné na: [https://support.microsoft.com/sk-sk/office/z-test-funkcia-d633d5a3-2031-4614-a016-](https://support.microsoft.com/sk-sk/office/z-test-funkcia-d633d5a3-2031-4614-a016-92180ad82bee) [92180ad82bee](https://support.microsoft.com/sk-sk/office/z-test-funkcia-d633d5a3-2031-4614-a016-92180ad82bee)

**[16]** LAGOVÁ, Milada, JABLONSKÝ, Jozef. *Lineární modely*. Vyd. 3. Praha: Oeconomica, 2014, 300 s. ISBN 978-80-245-2020-9.

**[17]** LINDA, Bohdan, VOLEK, Jozef. *Lineární programování*. Vydání 6., opravené a doplněné. Pardubice: Univerzita Pardubice, 2016. ISBN 978-80-7560-018-9.

**[18]** HRABEC, Dušan. *Matematika v bezpečnostních technologiích*. Nad Stráněmi 4511, 760 05 Zlín, 2017. Výukový materiál k předmětu Matematika v bezpečnost-ních technologiích. Ústav matematiky Fakulty aplikované informatiky Univerzity Tomáše Bati ve Zlíně.

**[19]** Microsoft Excel. [online]. 2020. [cit. 2020-12-11]. Dostupné na: <https://winworldpc.com/product/microsoft-excel/2x>

**[20]** Microsoft Excel 97 SR-1 – Graphs. [online]. 2020. [cit. 2020-12-11]. Dostupné na: https://winworldpc.com/screenshot/29c3b21a-1128-1a11-c3a4-e284a2c3a570/ee40916e-532f-11e9-8581-fa163e9022f0

# **Prílohy**

## **Príloha A – Využitie analytických nástrojov tabuľkového procesora Microsoft Excel na podporu rozhodovania vo firemnej praxi**

Príloha A je uložená ako súbor vo formáte .xlsx označený názvom 2021FHIBACKOVSKY\_M.XLSX v Automatizovanom informačnom systéme 2 Ekonomickej univerzity v Bratislave (AIS 2 EUBA), ako príloha ku diplomovej práci.